Let's go >

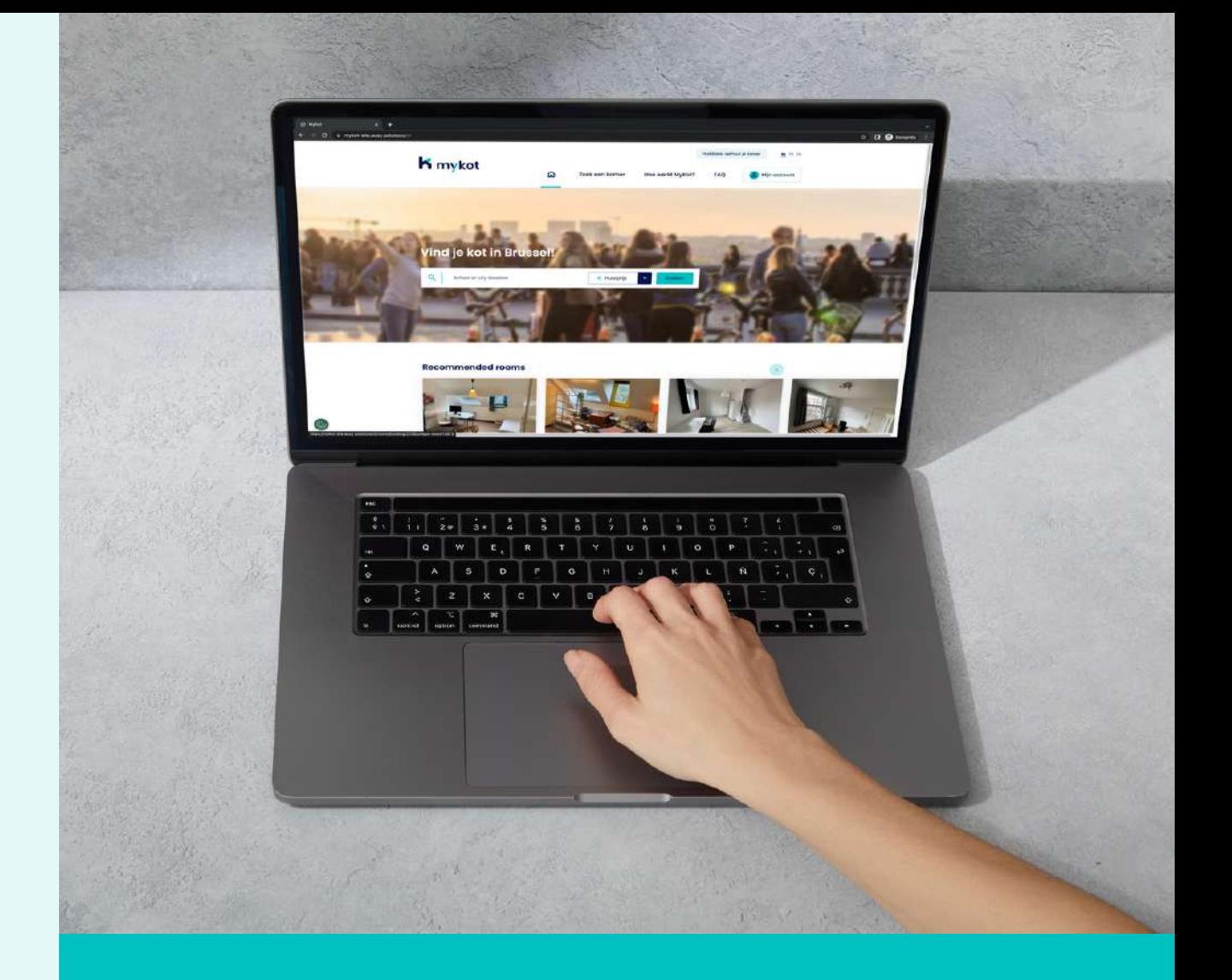

# **for landlords**

This presentation provides a smooth introduction to the website.

## Step-by-step<br>8

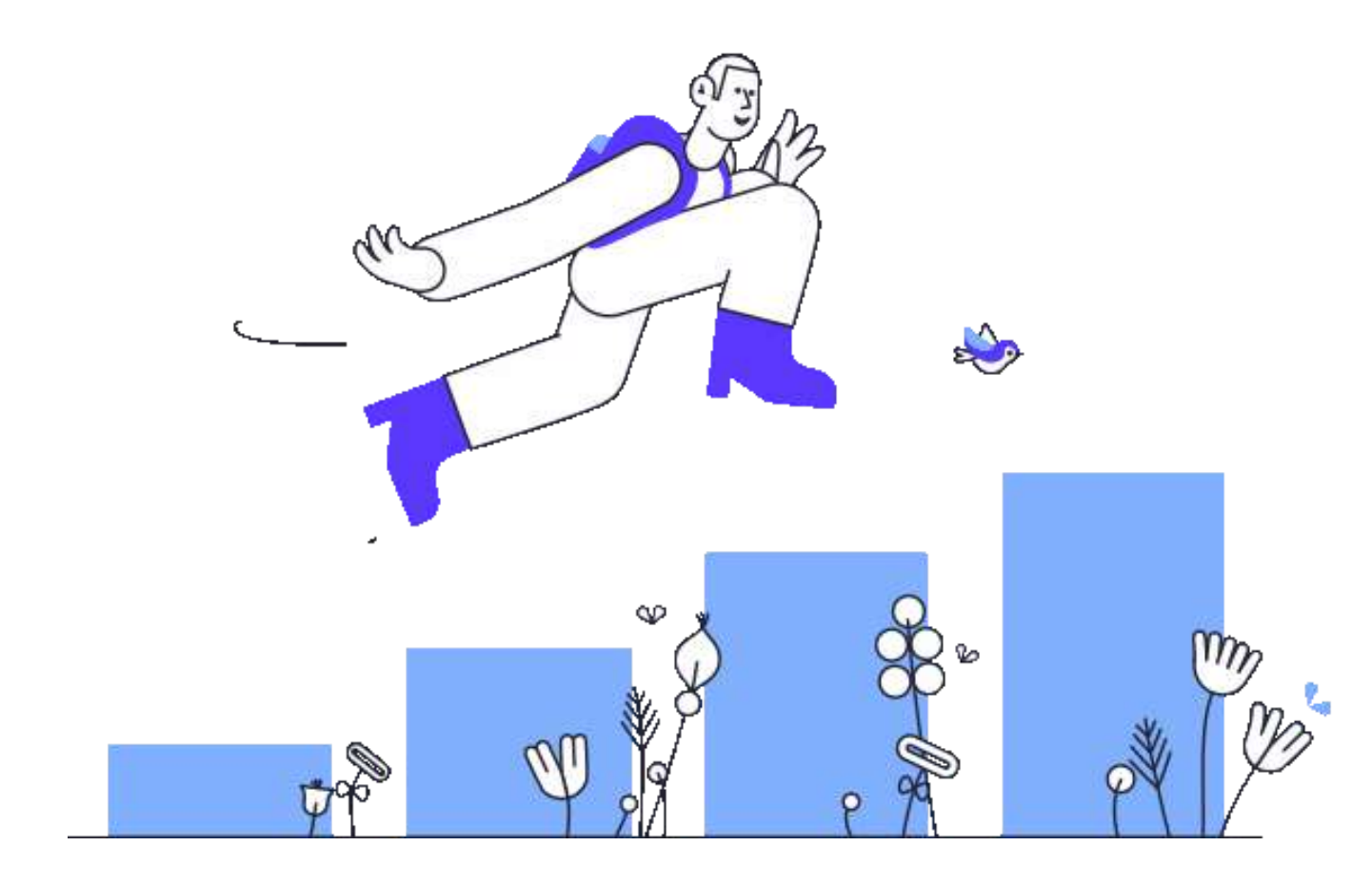

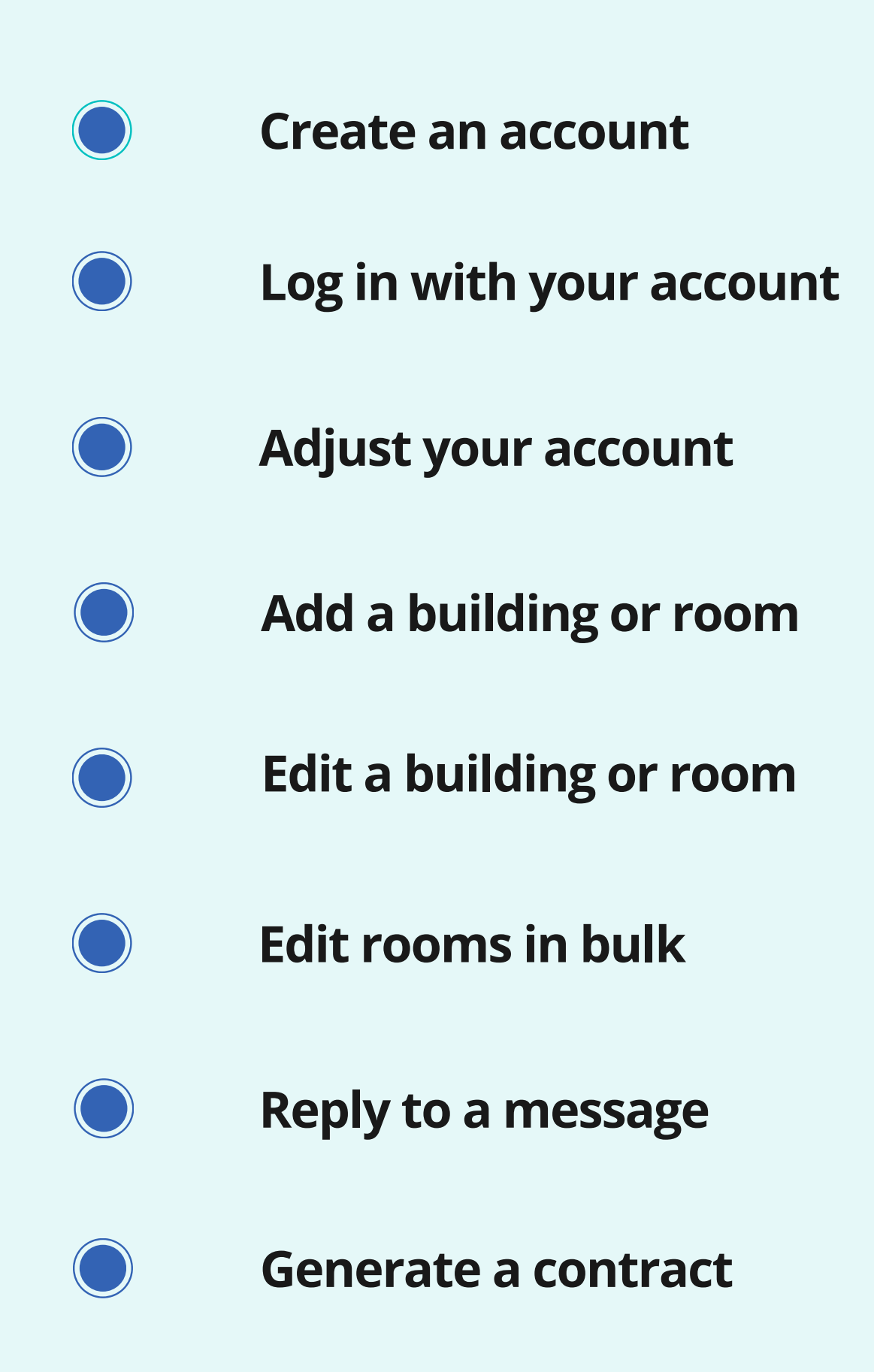

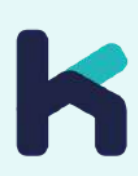

**In 6 steps**

## **Create an account**

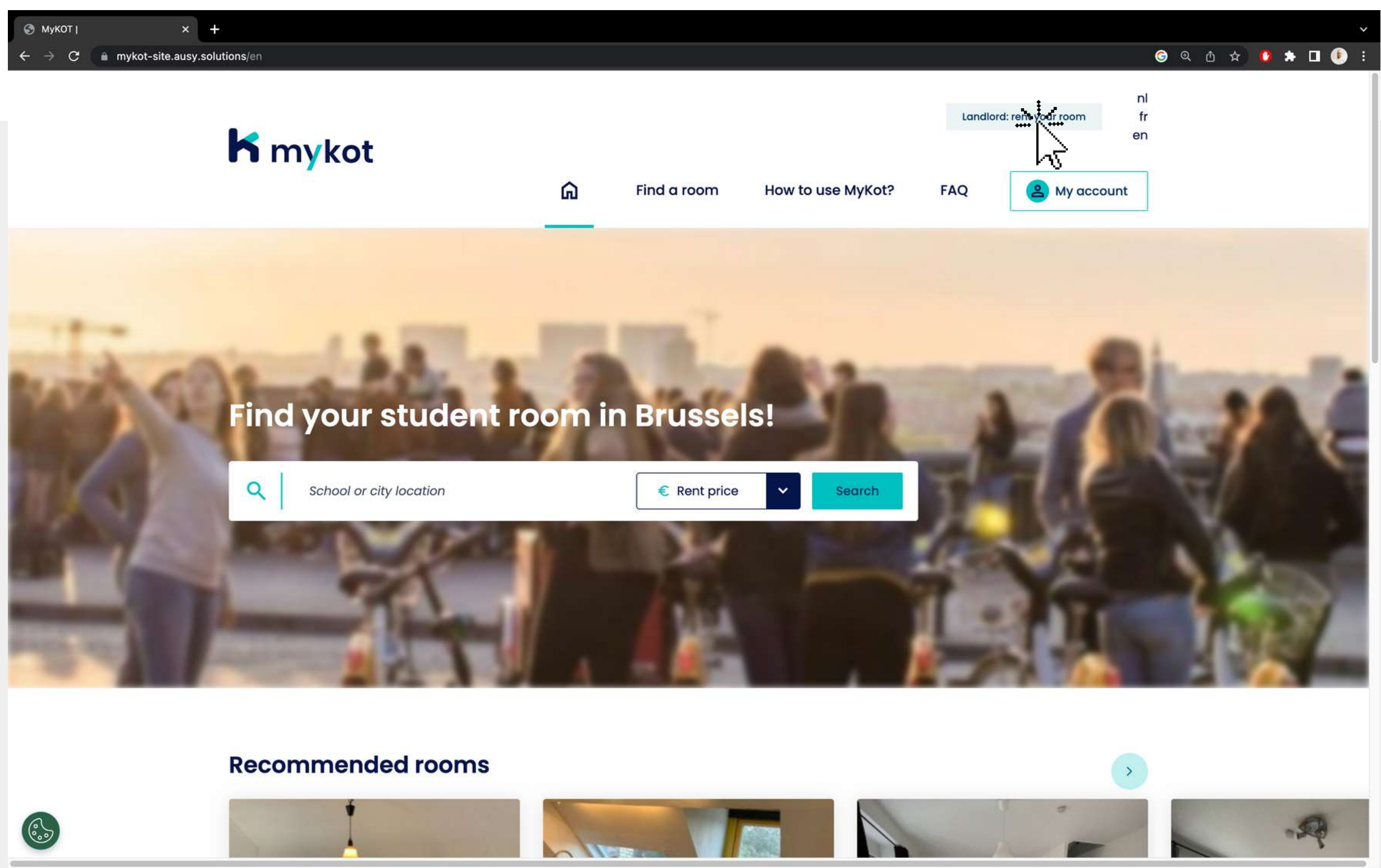

#### Click on '**Landlord: rent your room** '

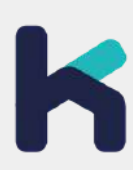

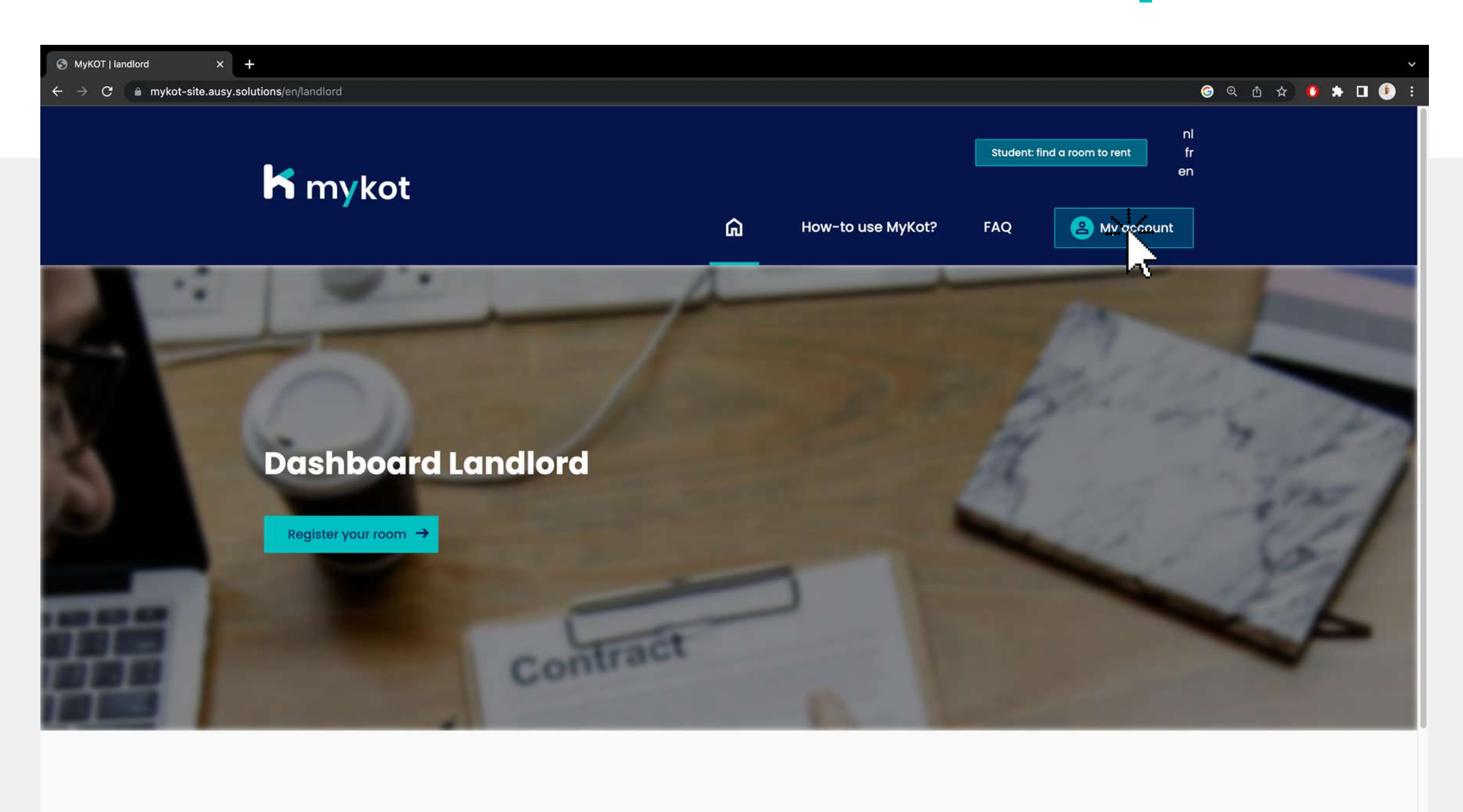

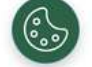

An initiative of

In partnership with schools

#### **Create an account - step 2**

#### Click on '**My account**'

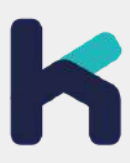

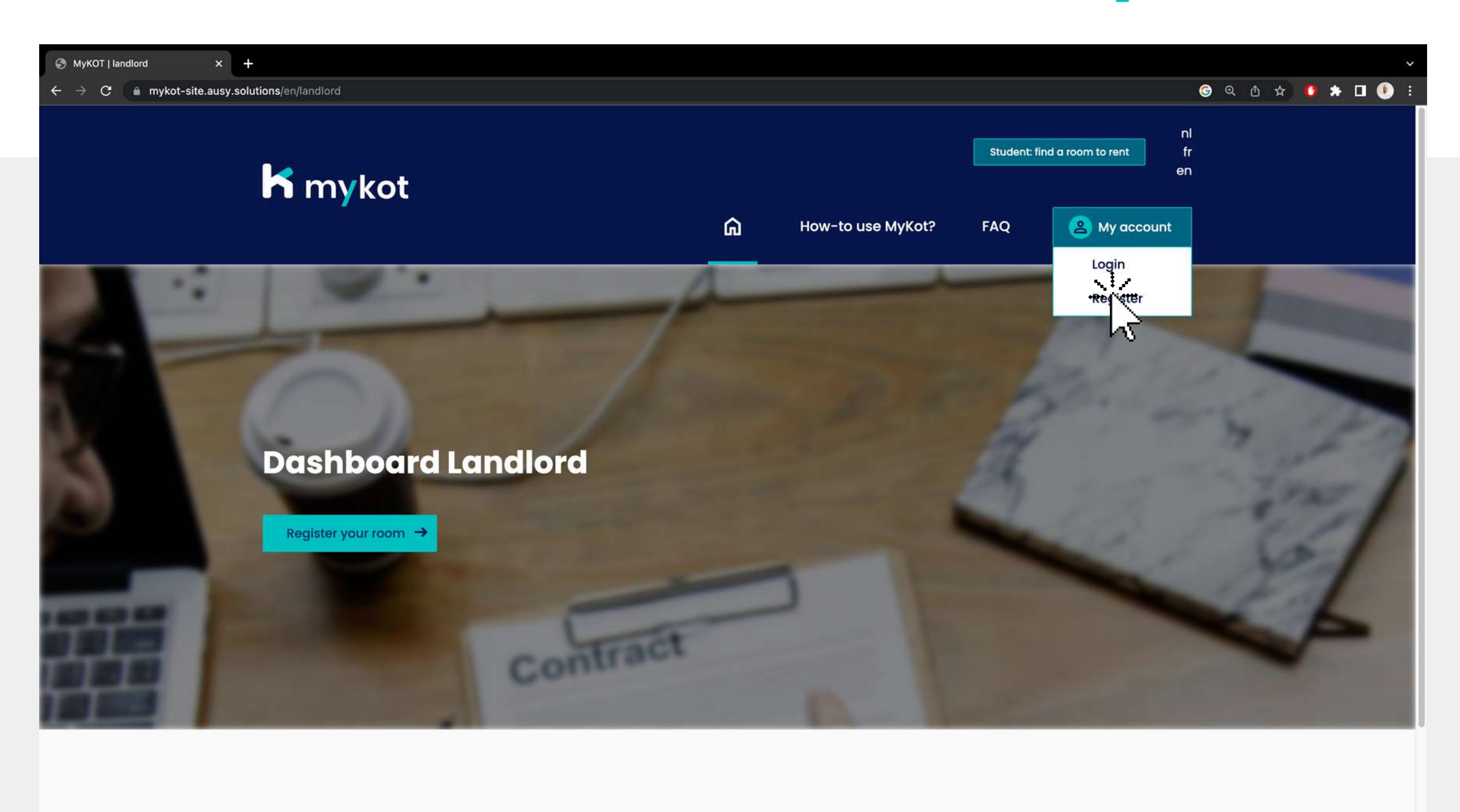

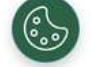

An initiative of

In partnership with schools

#### **Create an account- step 3**

#### Click on '**Register** '

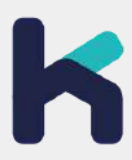

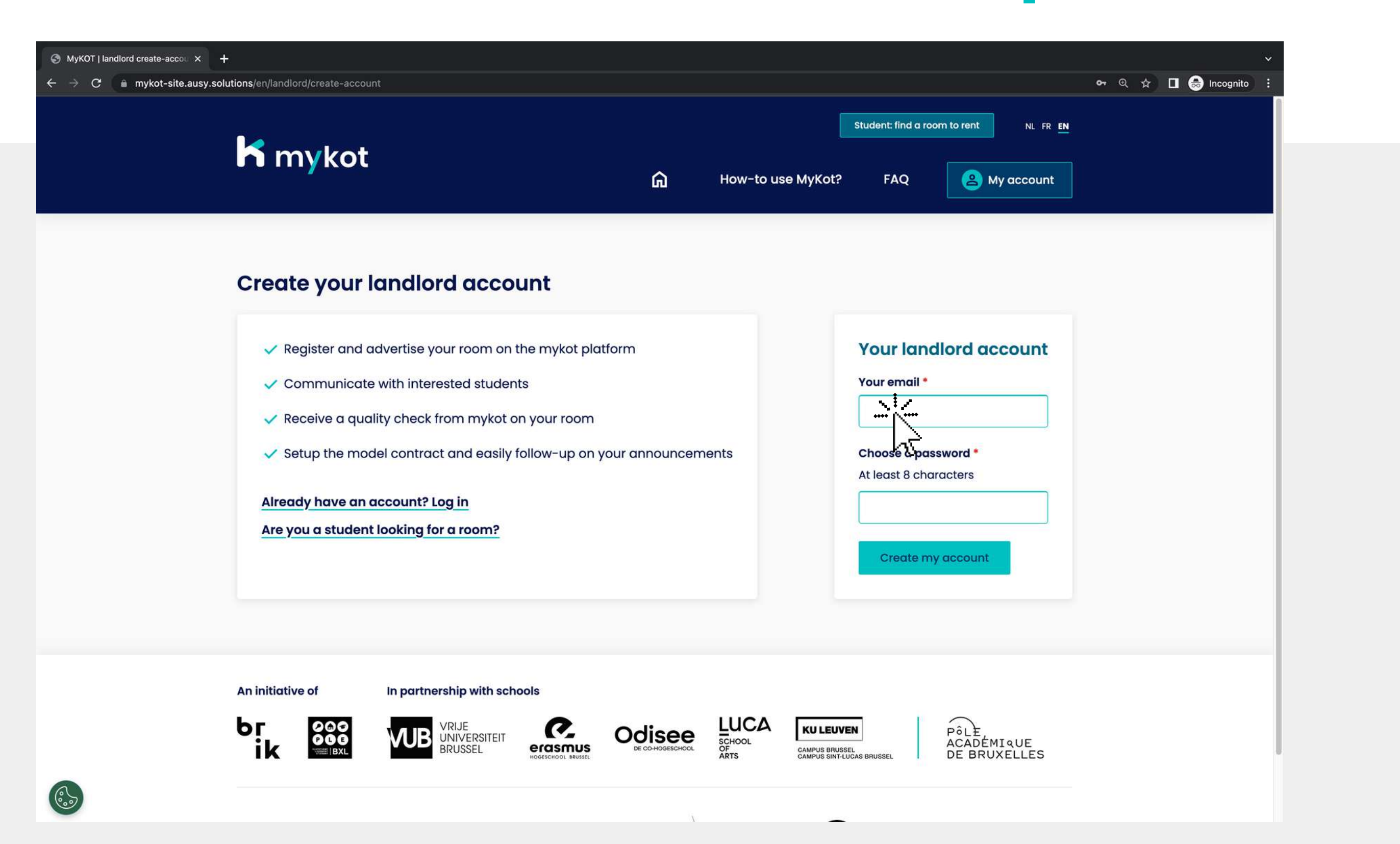

1.Enter your email and choose a password 2. Click on '**Create my account'**

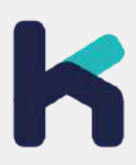

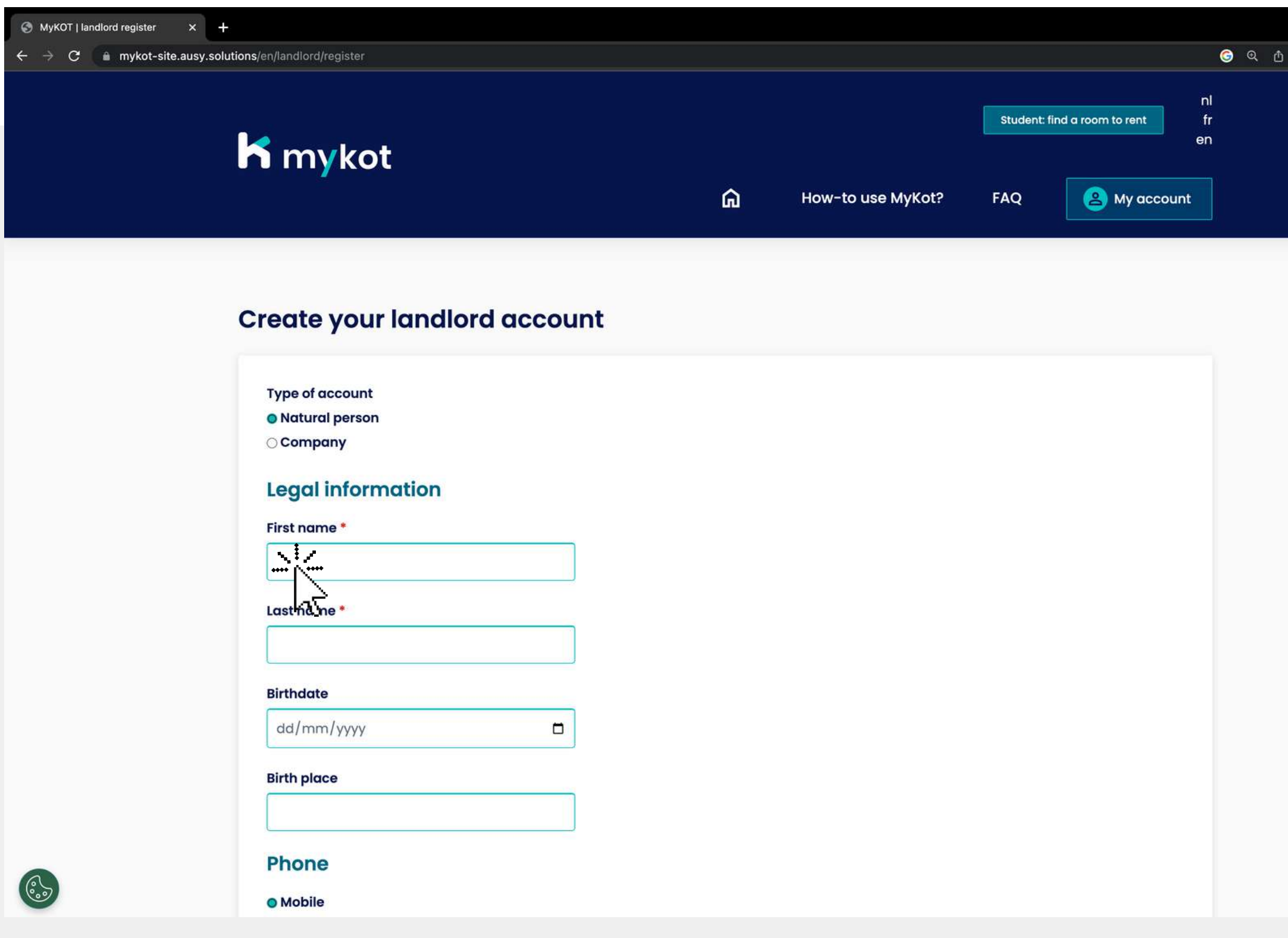

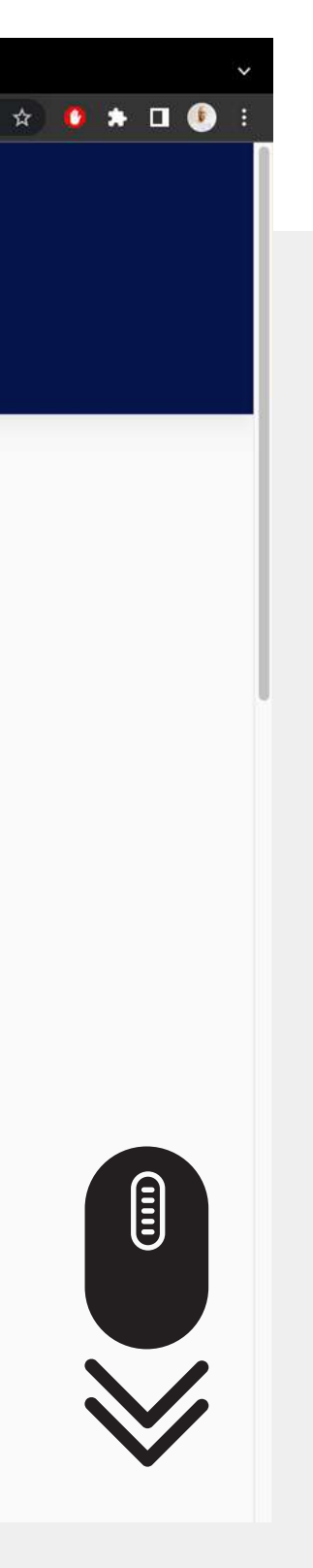

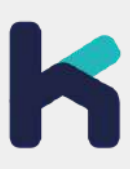

#### Fill in all requested 1. information 2. Click on **'Activate your account'**

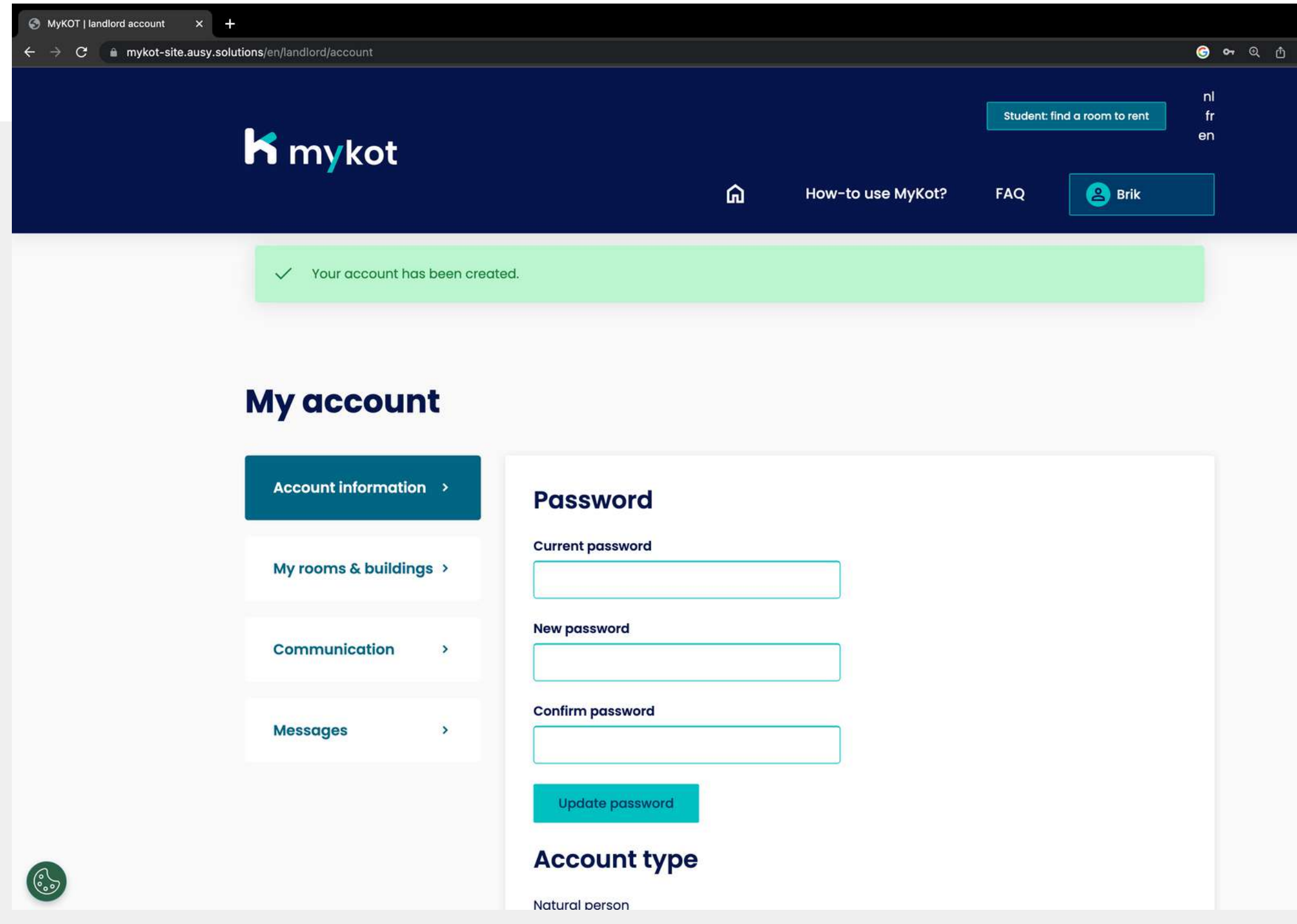

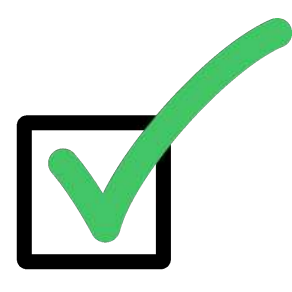

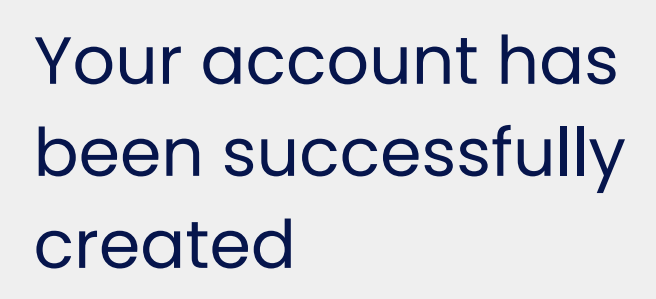

**DEX DO** 

You will receive a confirmation by email

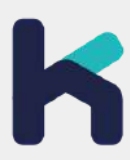

**In 5 steps**

# **Log in with your account**

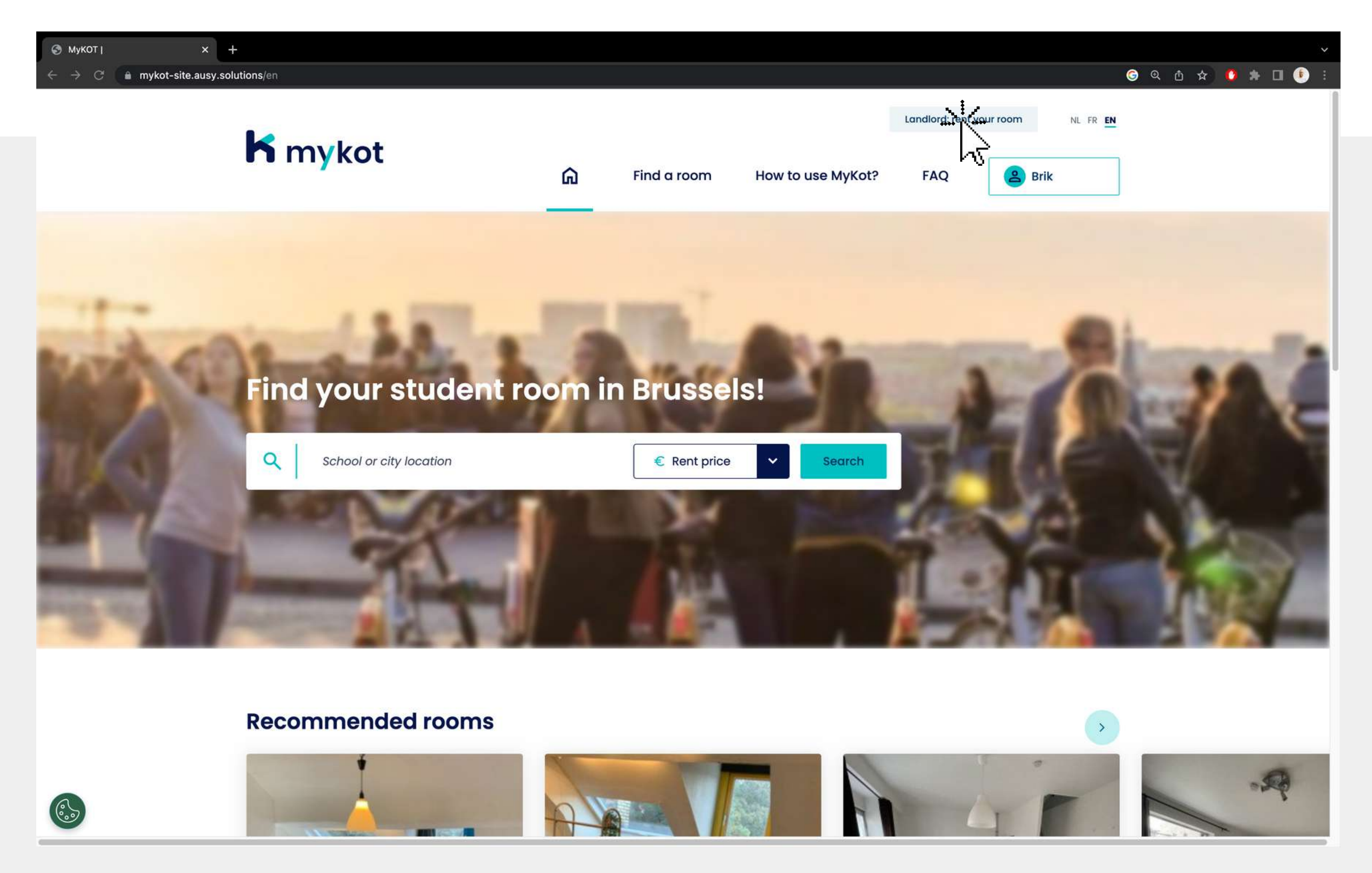

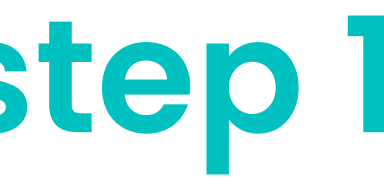

#### Click on '**Landlord: rent your room** '

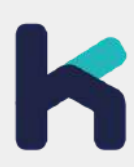

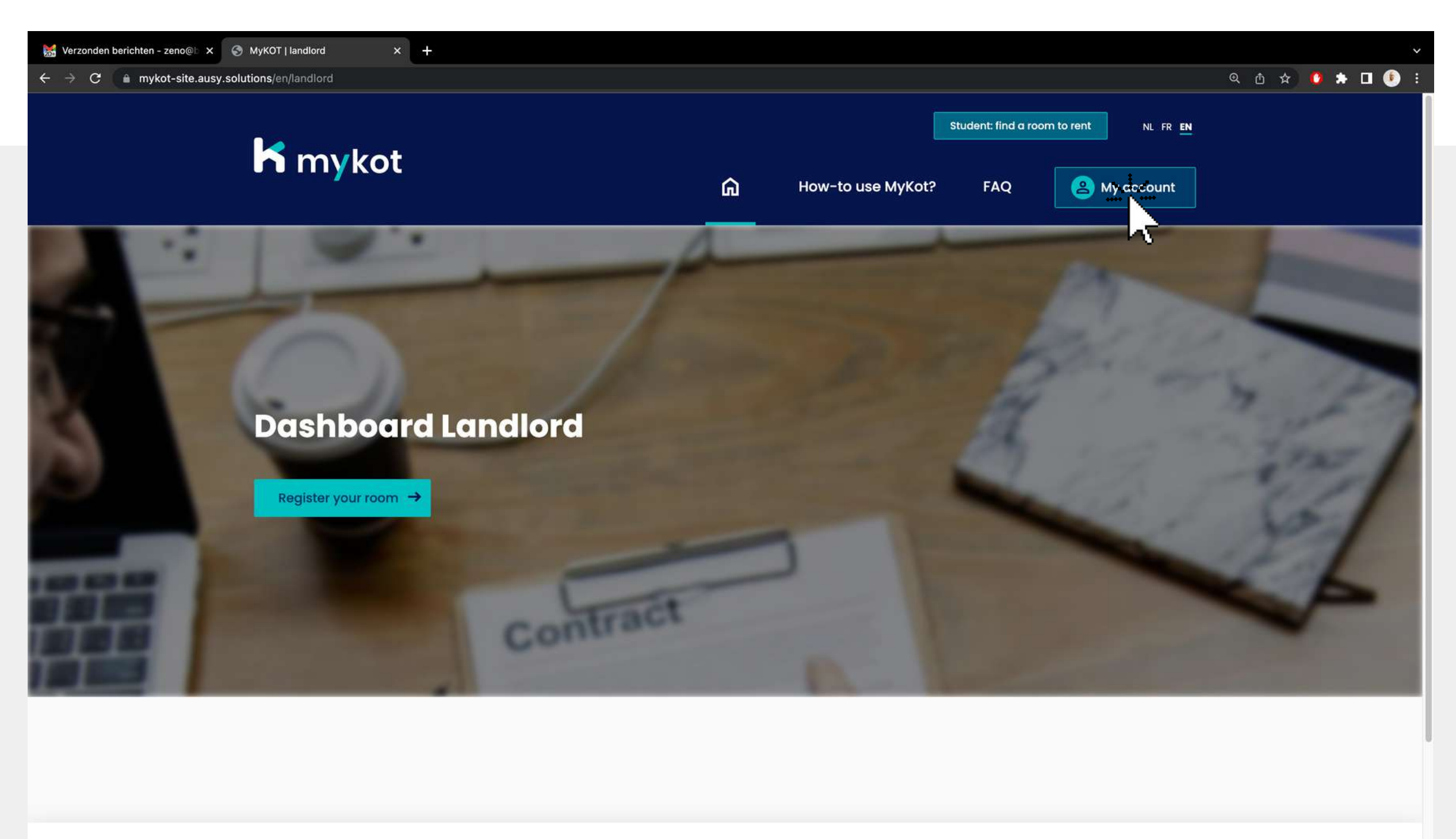

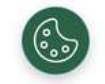

An initiative of

In partnership with schools

**The Common**  $\sqrt{2}$ 

 $1110A$ 

#### Click on '**My account**'

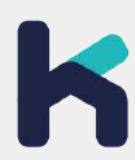

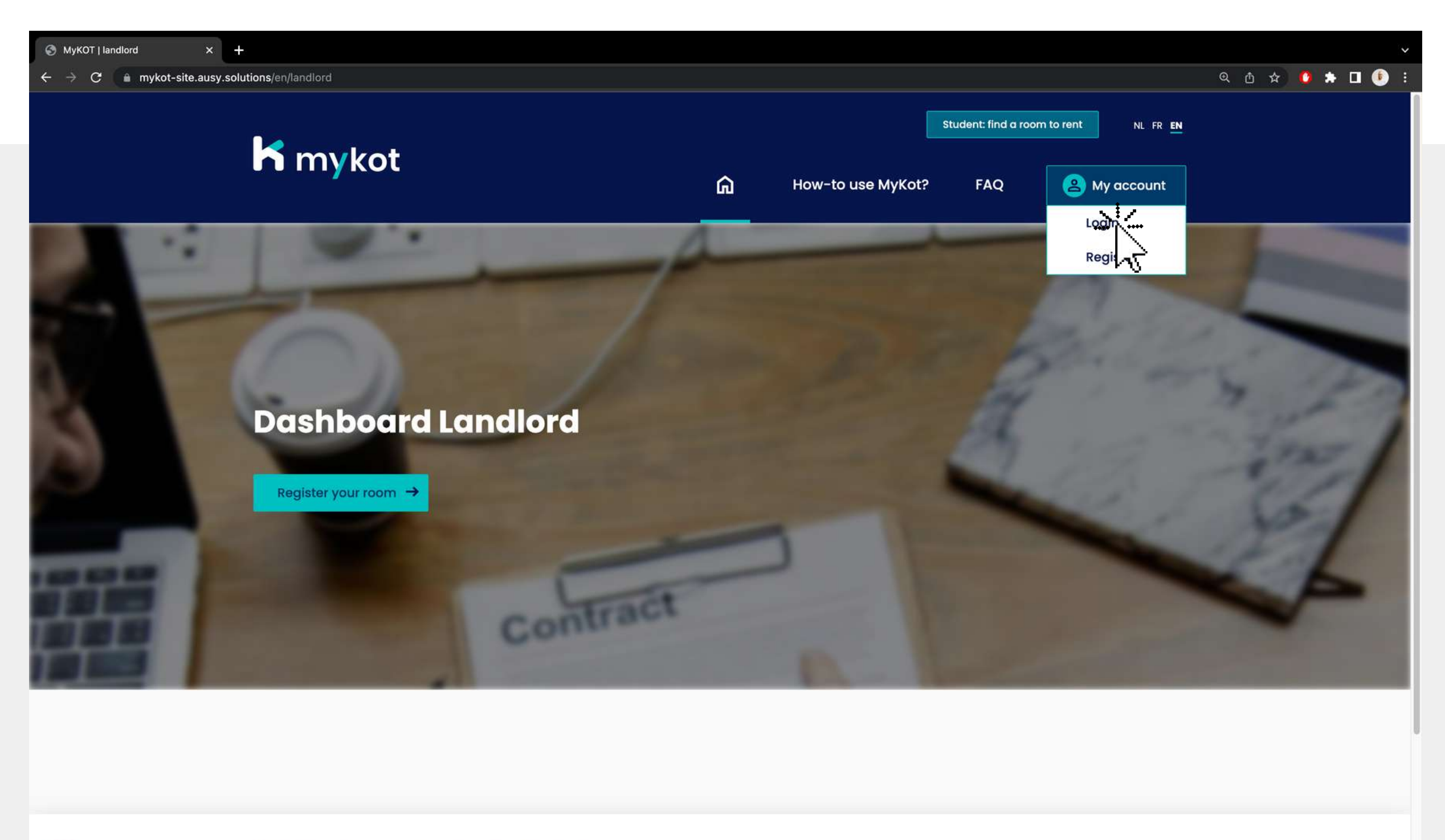

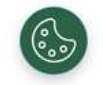

An initiative of

In partnership with schools

 $1110A$ 

**Tara**  $\sqrt{2}$ 

#### Click on '**Log in** '

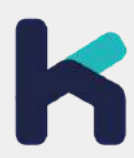

#### Click on '**Enter** 1. **your details '**Click on **'Log in '**2.Click on **'Log in'**

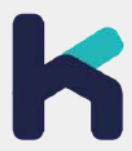

### **Log in with your account - step 4**

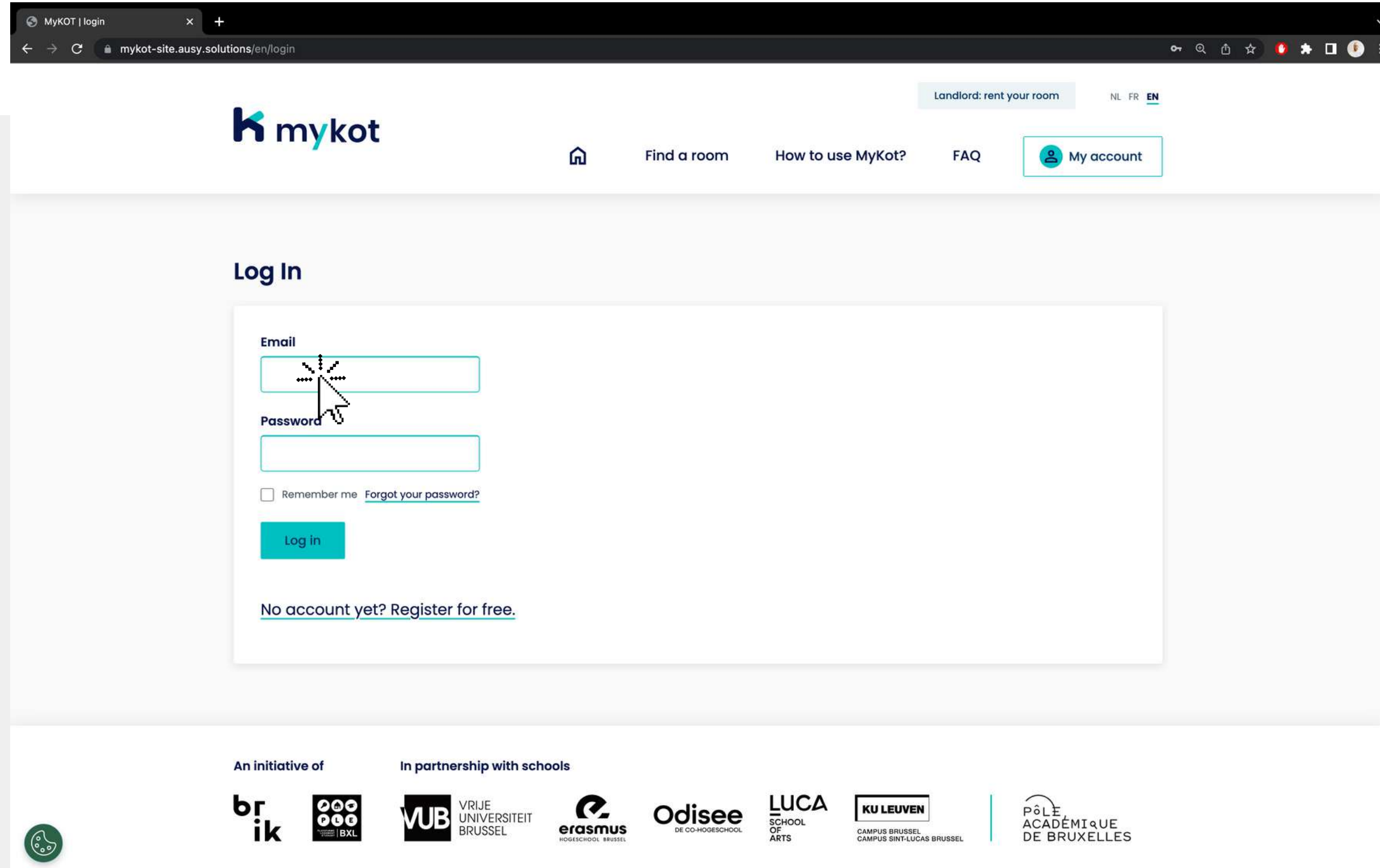

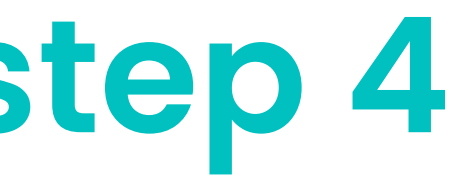

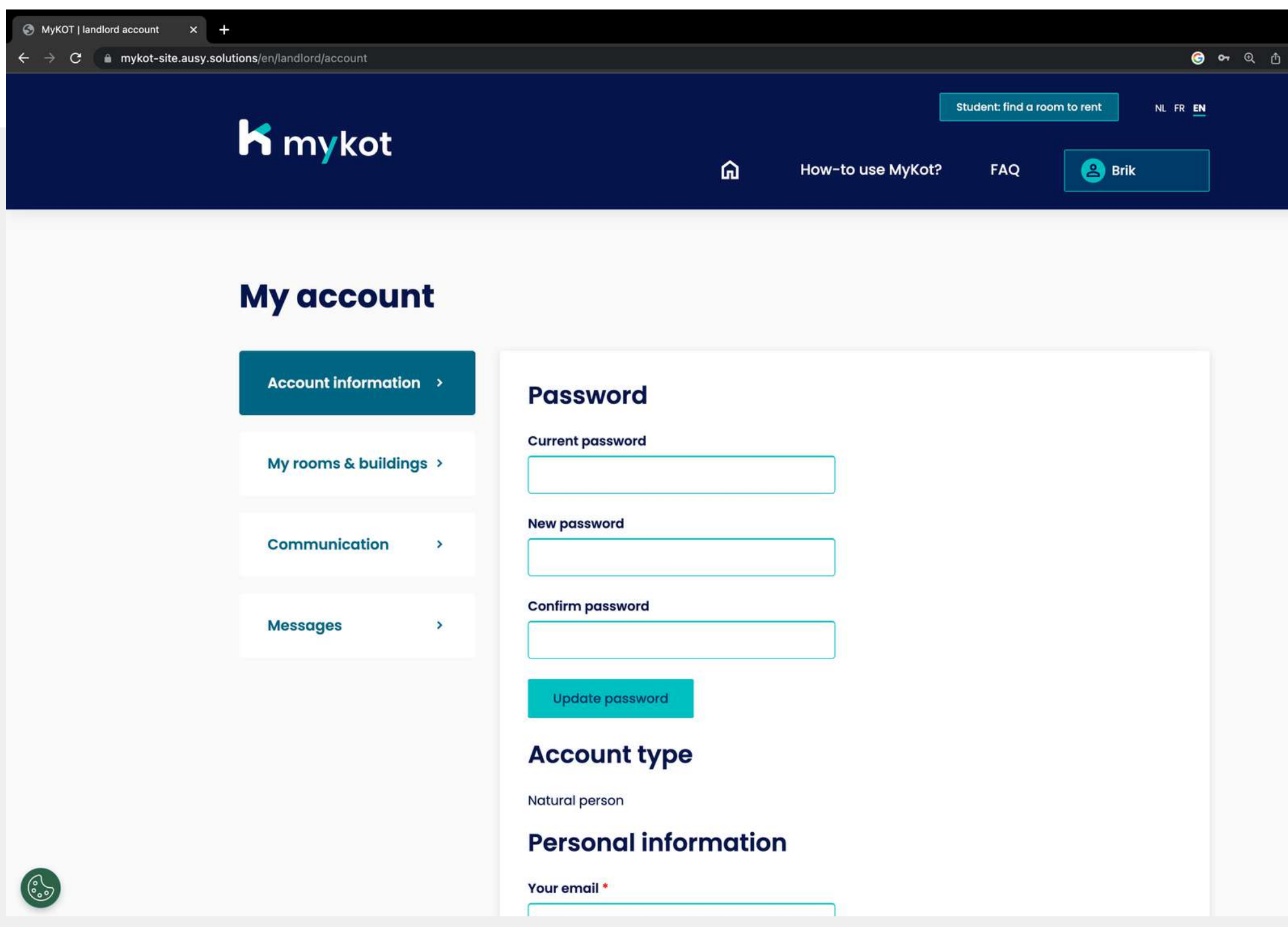

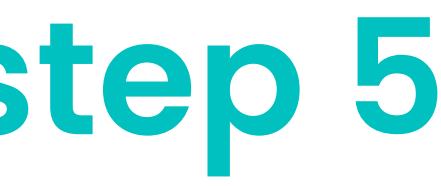

 $\qquad \qquad \begin{array}{c} \star \hspace{1mm} \bullet \hspace{1mm} \bullet \hspace{1mm} \bot \hspace{1mm} \bullet \end{array}$ 

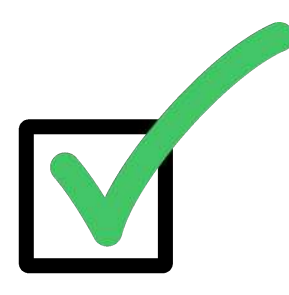

#### You are now successfully logged in!

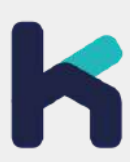

**In 5 steps**

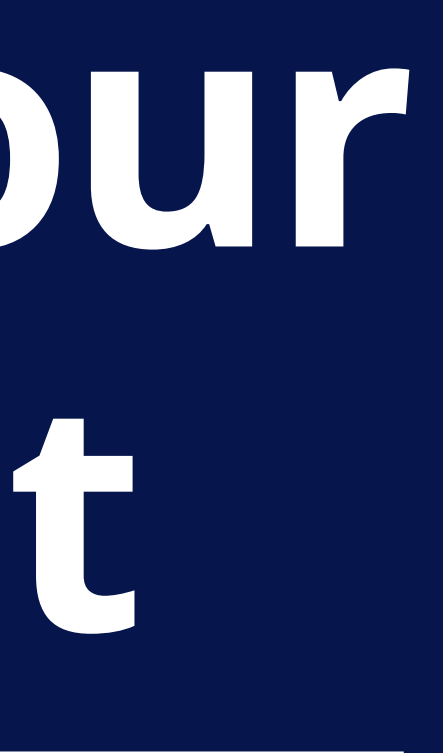

# **Adjust your account**

### **Adjusting your account - step 1**

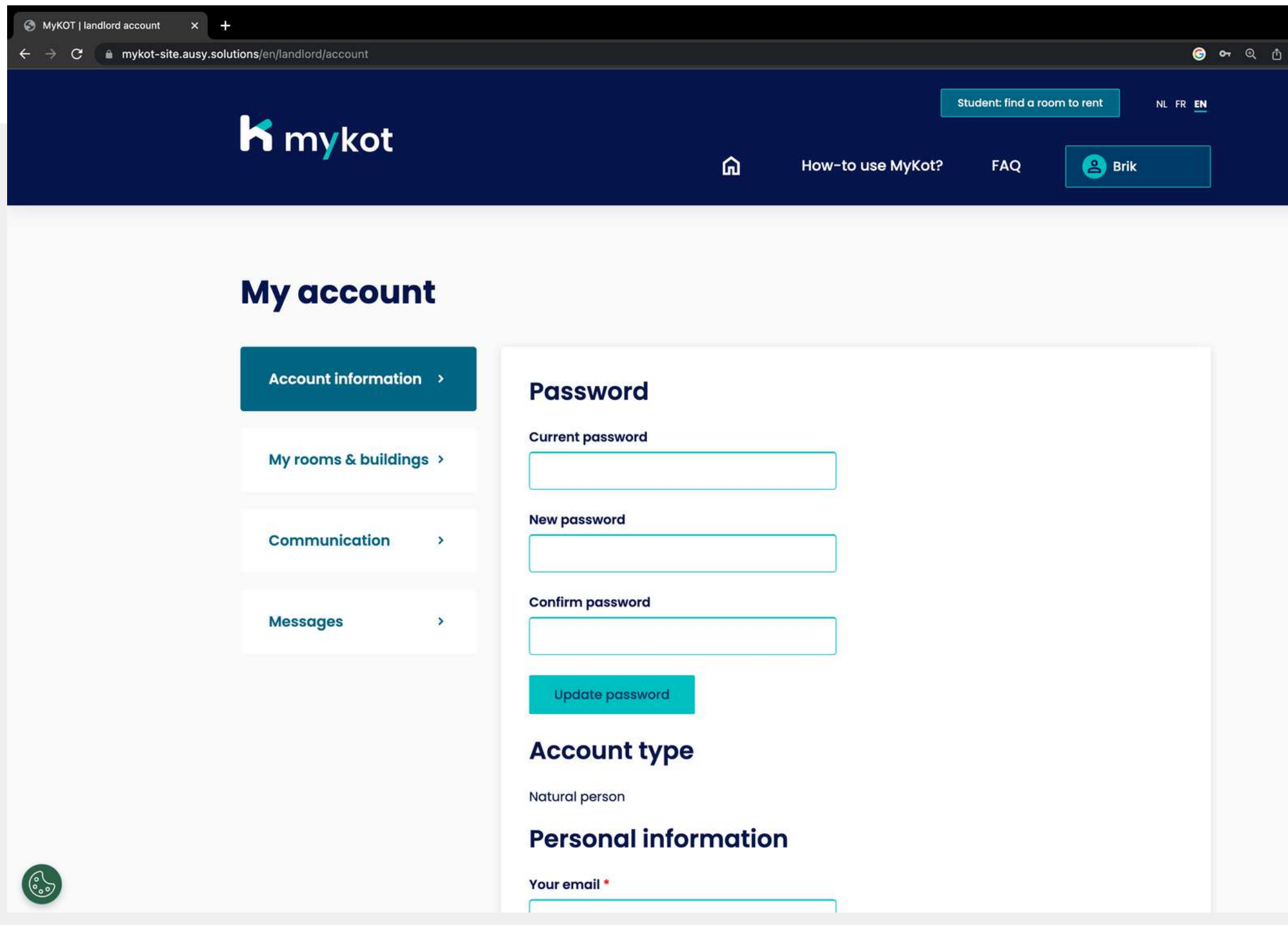

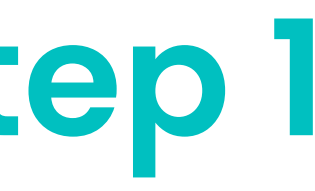

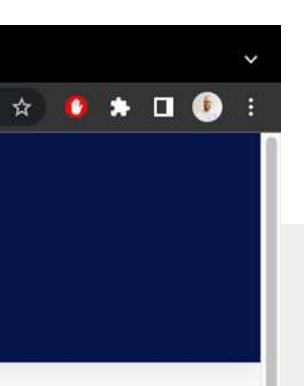

#### Start by logging in

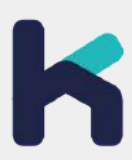

### **Adjusting your account - step 2**

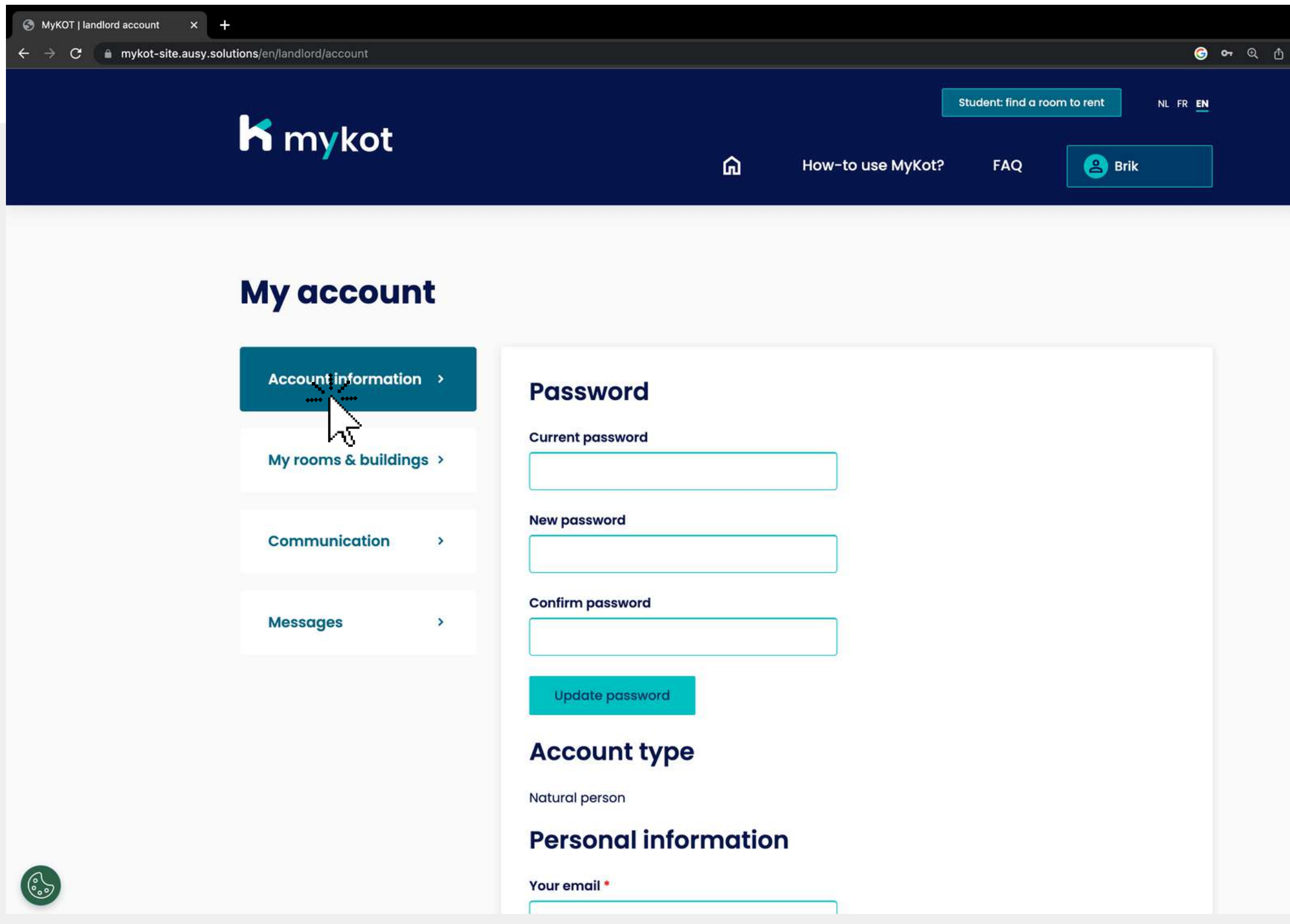

- **Password**
- **Personal information**
- **Legal information**
- **Representative**
- **Phone**
- **Headquarters address**
- **Private address**
- **Contract information**

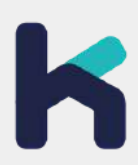

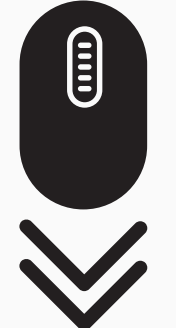

 $\qquad \qquad \begin{array}{c} \hline \end{array} \qquad \qquad \begin{array}{c} \hline \end{array} \qquad \qquad \begin{array}{c} \hline \end{array}$ 

#### On the '**account information** ' page you can change the following:

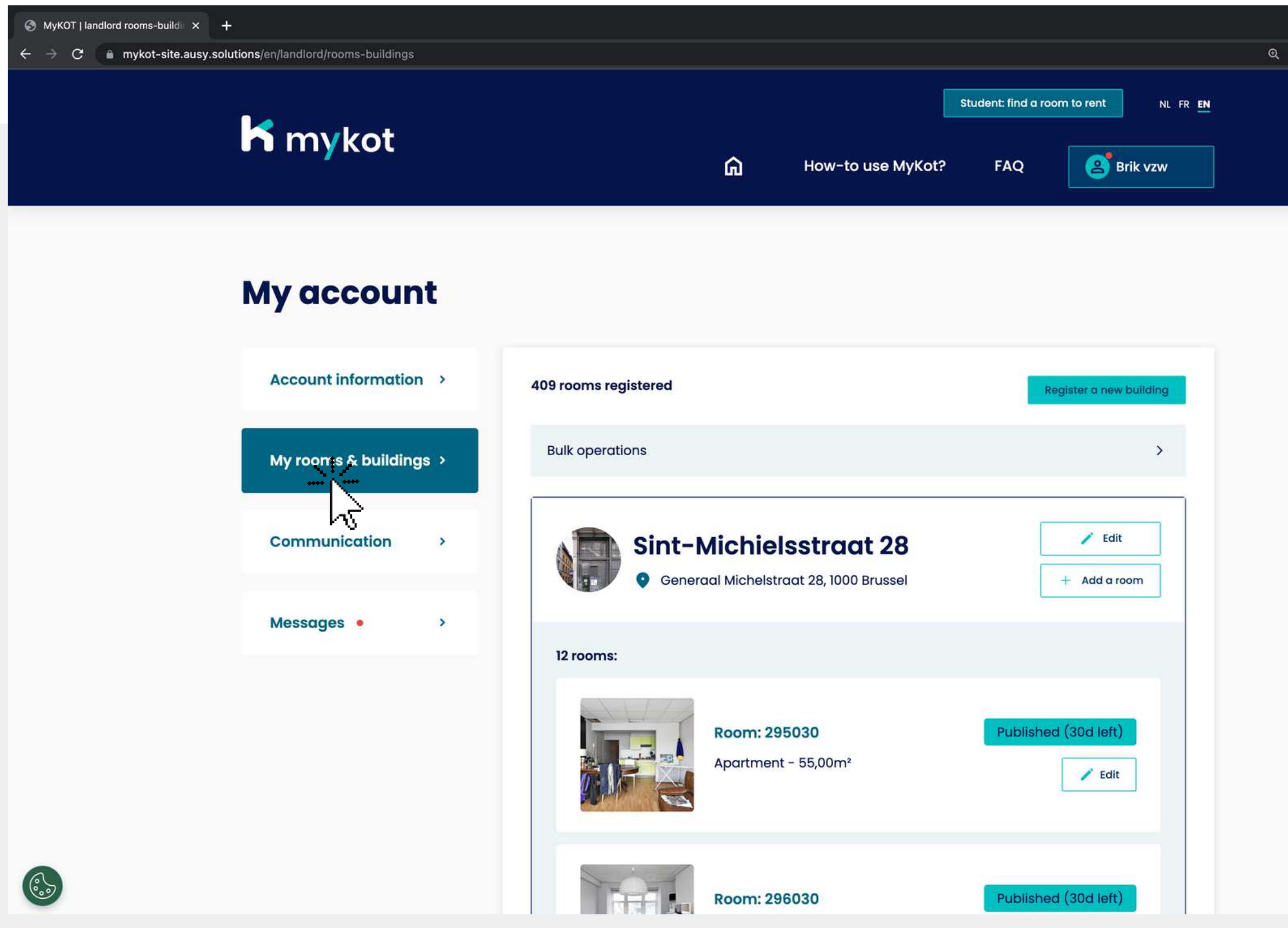

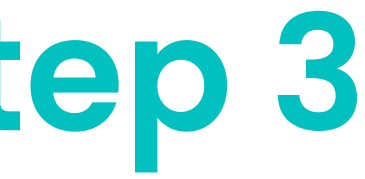

 $\hat{\mathbf{x}}$  **II**  $\mathbf{\Theta}$  Incognito

### **Adjusting your account - step 3**

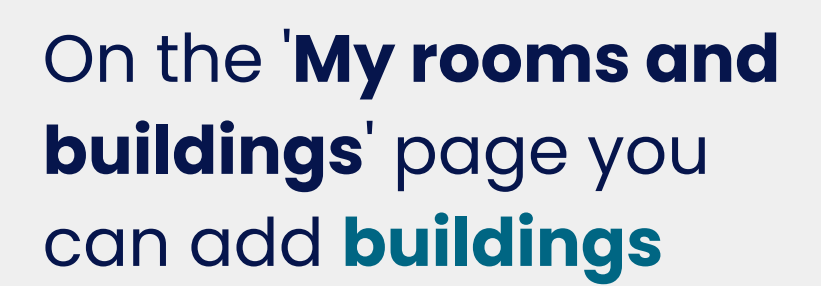

You can then divide them into **kots**

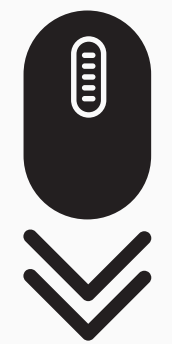

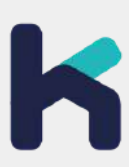

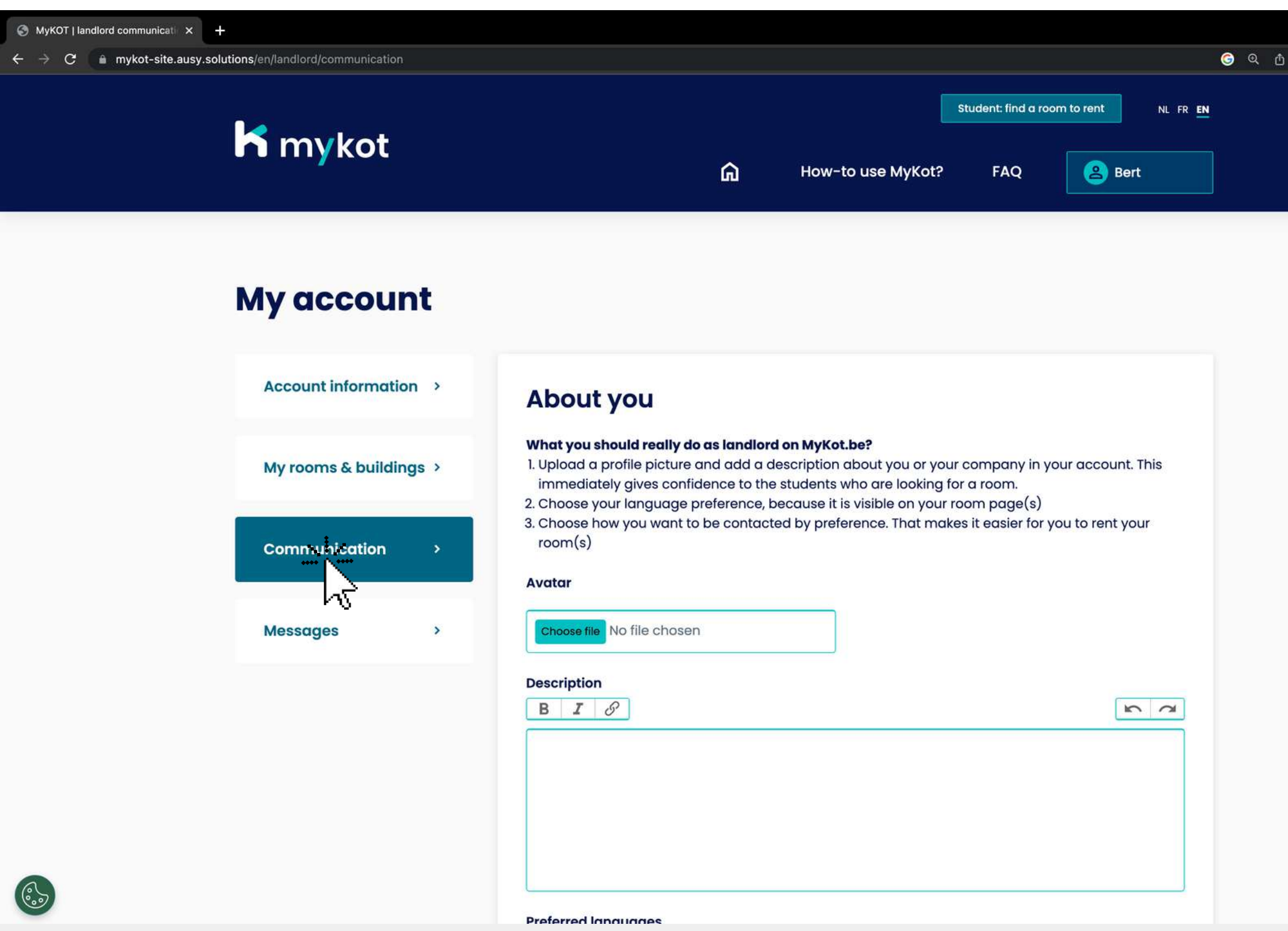

### **Adjusting your account - step 4**

#### On the '**Communication** ' page you can adjust the following:

- **Profile picture**
- **Description**
- **Preferred Language**
- **Email notifications**

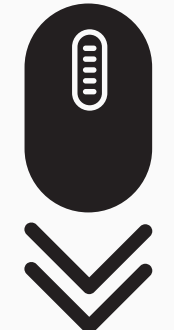

 $\qquad \qquad \begin{array}{c} \star \\ \star \end{array} \qquad \begin{array}{c} \bullet \\ \star \end{array} \qquad \begin{array}{c} \bullet \\ \bullet \end{array}$ 

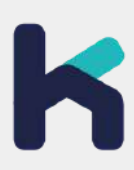

### **Adjusting your account - step 5**

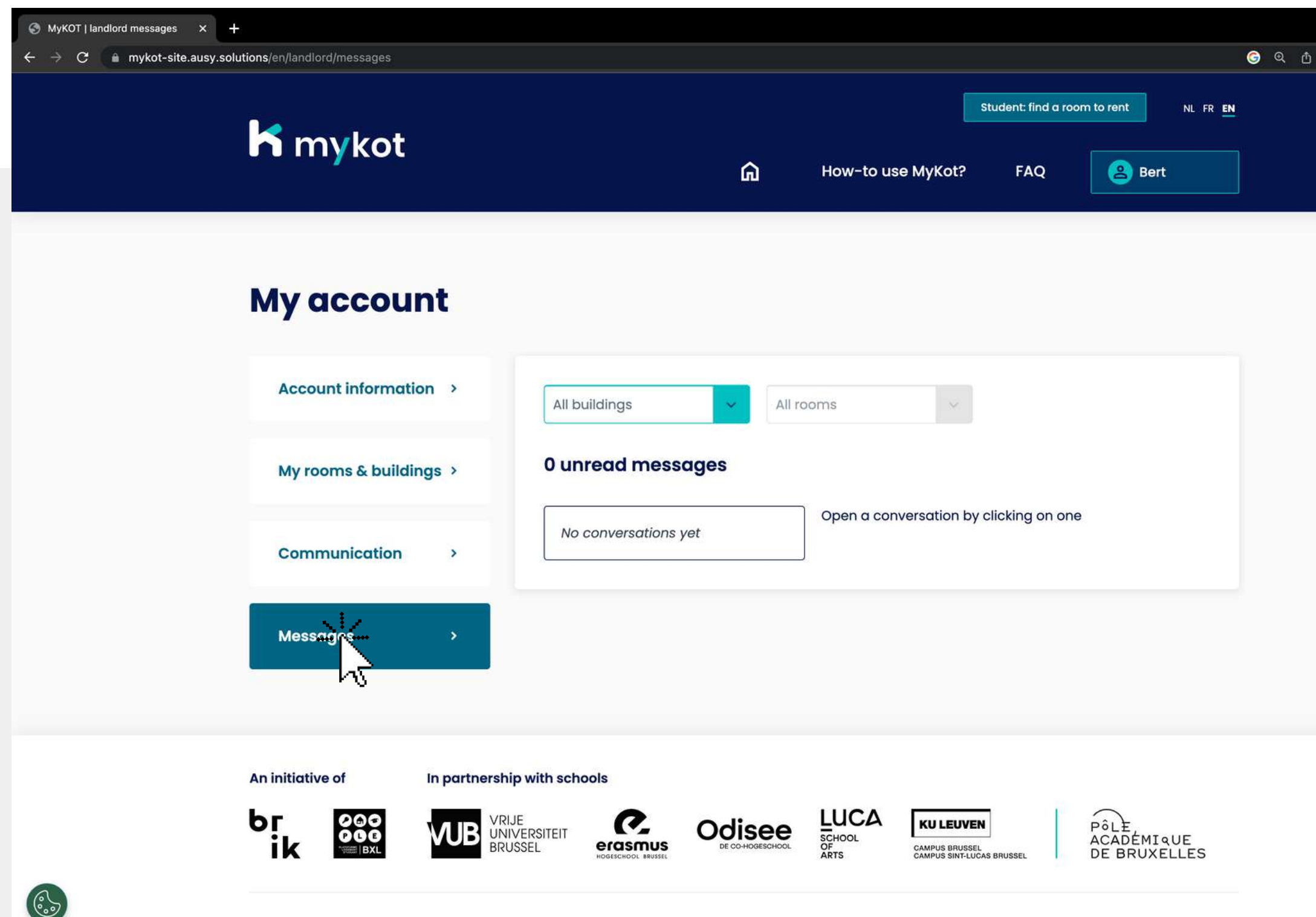

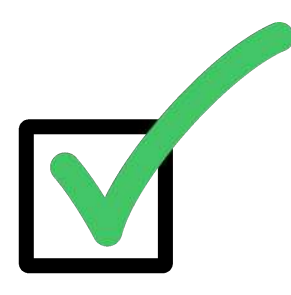

#### On the '**Messages** 'page you will receive messages from students

 $\qquad \qquad \begin{array}{c} \hline \textbf{r} & \textbf{r} & \textbf{r} \\ \hline \textbf{r} & \textbf{r} & \textbf{r} \end{array}$ 

Here you can send messages to the student

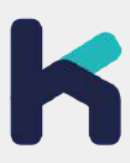

**In 9 steps**

## **Add a building or room**

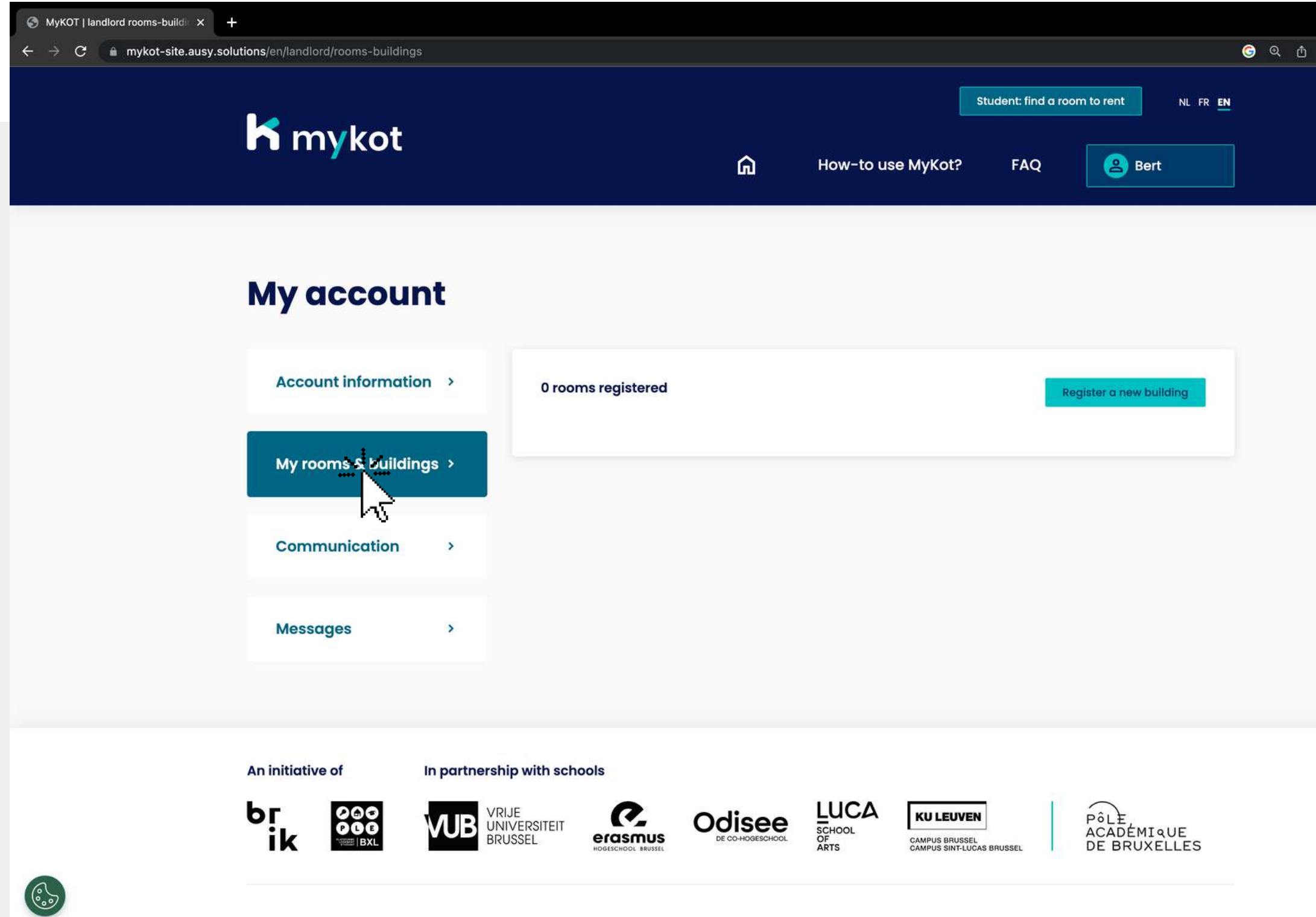

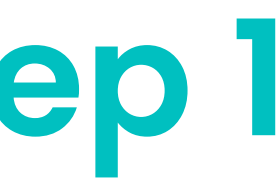

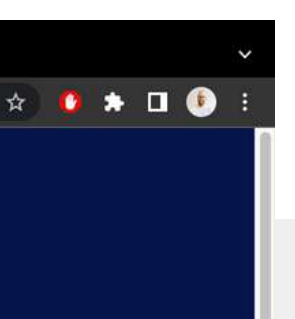

#### Go to the '**My rooms and buildings '**page

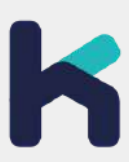

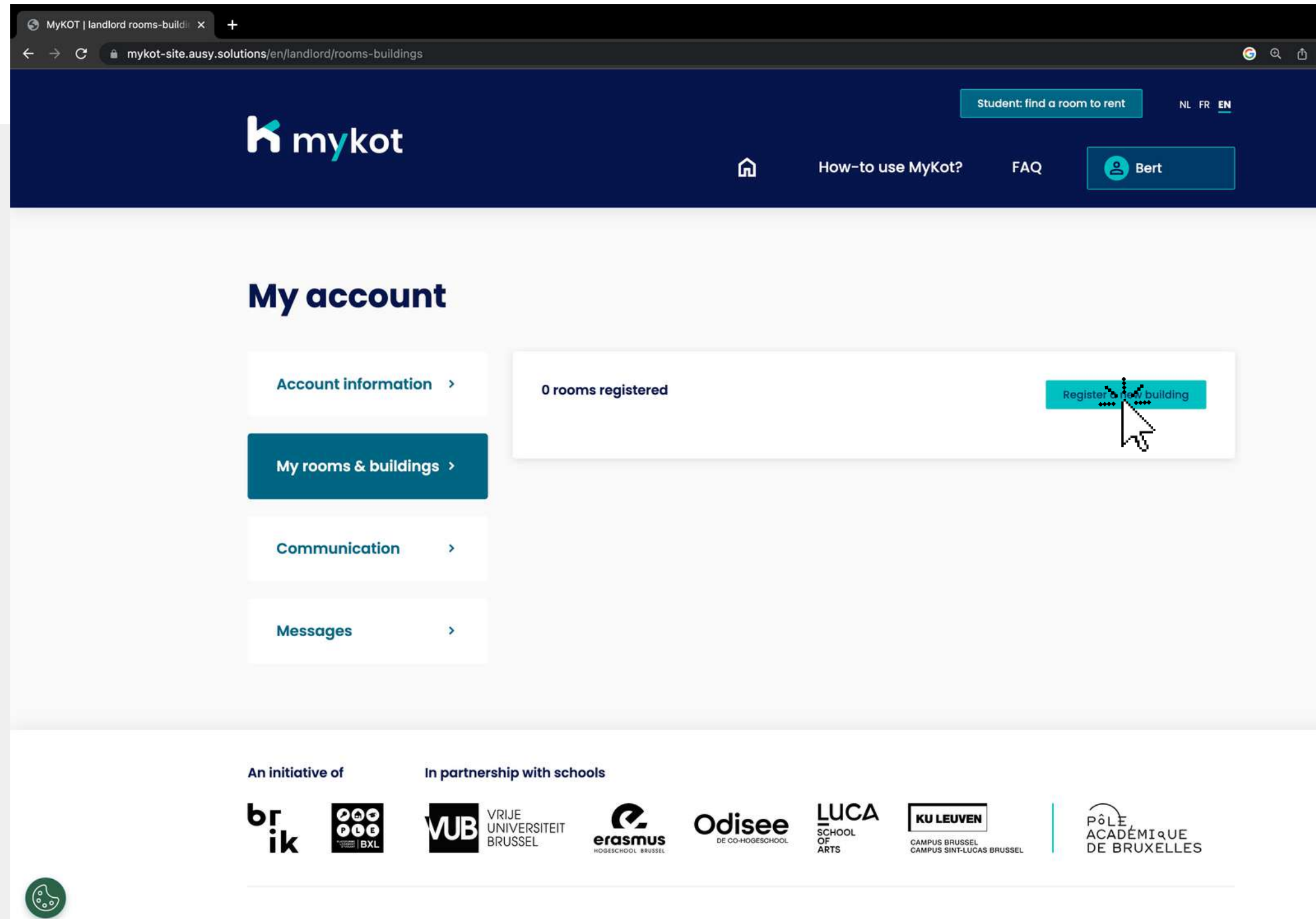

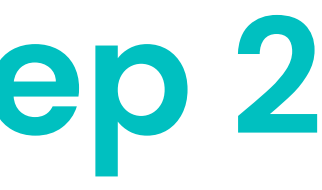

 $\qquad \qquad \begin{array}{c} \hline \textbf{r} & \textbf{r} & \textbf{r} \\ \hline \textbf{r} & \textbf{r} & \textbf{r} \end{array}$ 

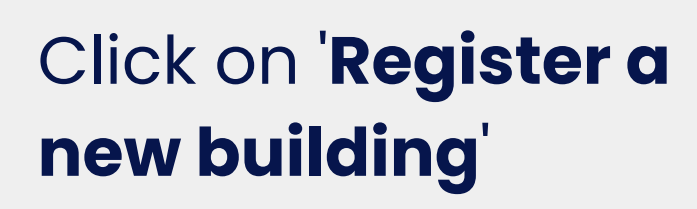

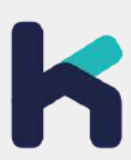

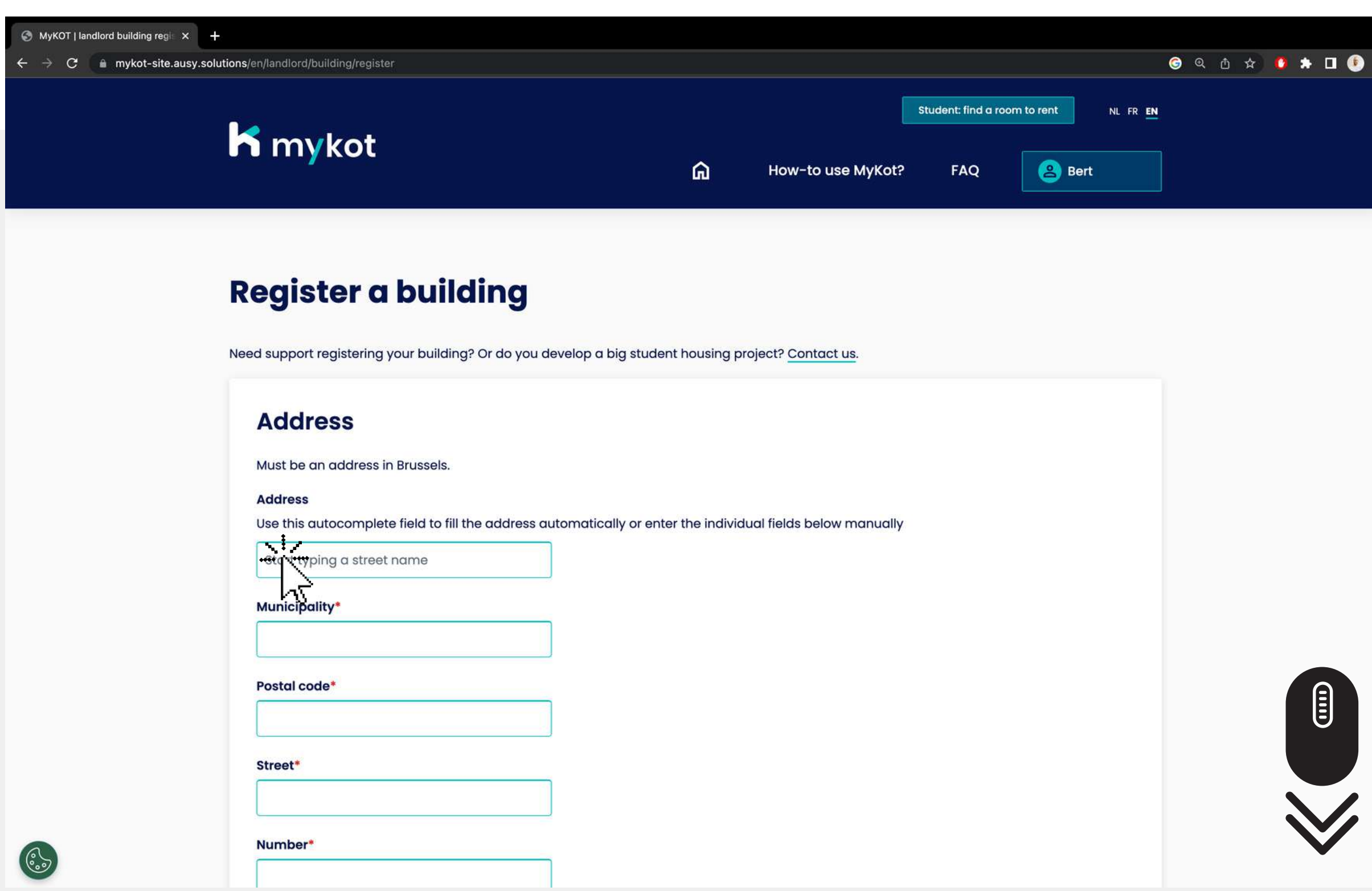

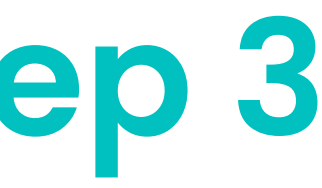

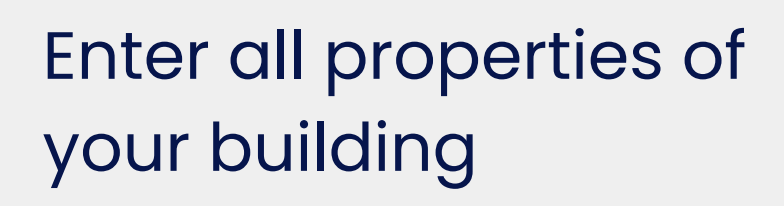

#### Click '**Continue** '

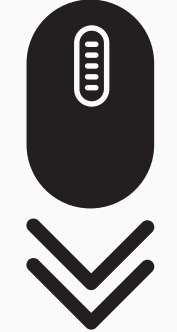

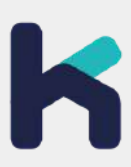

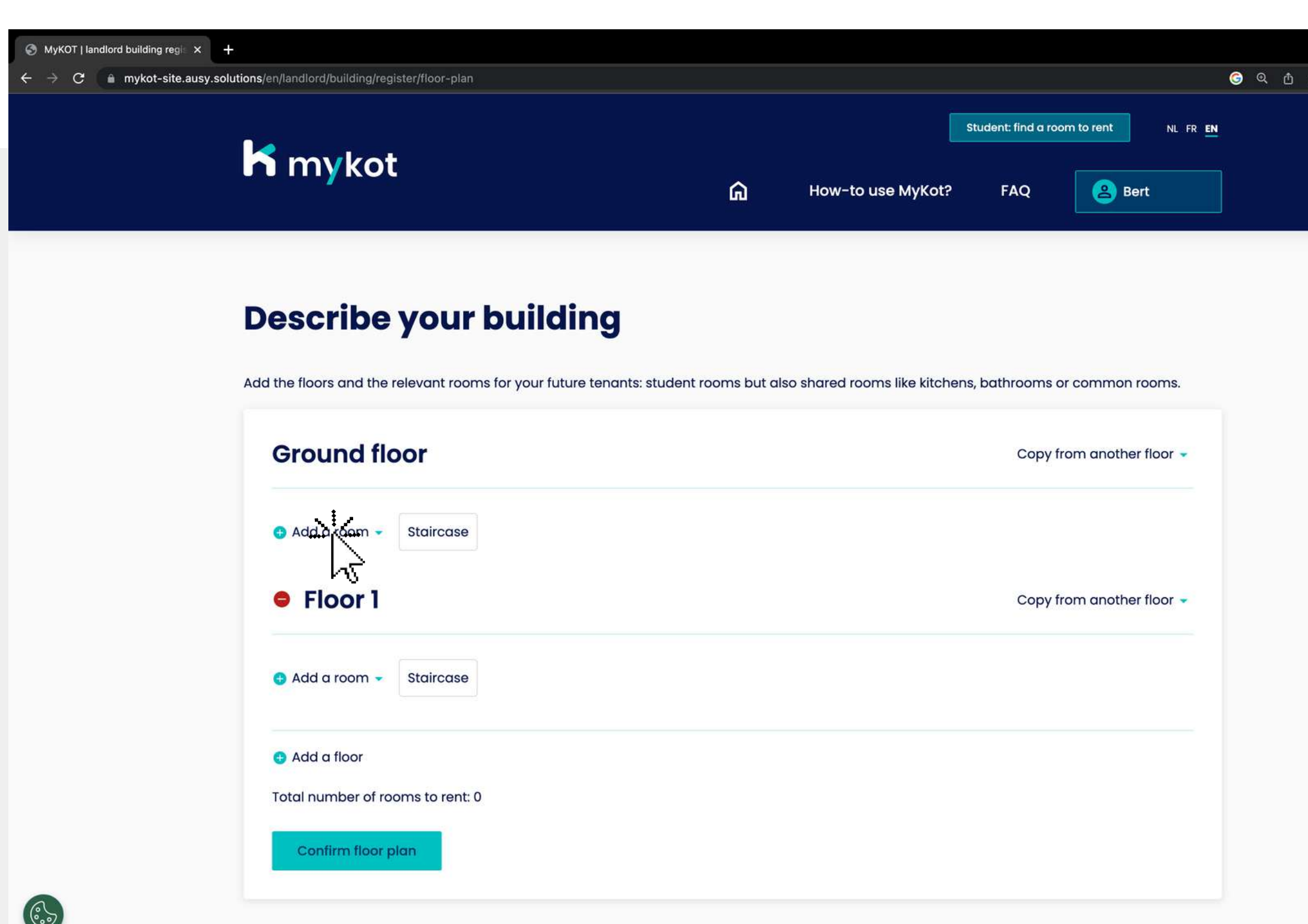

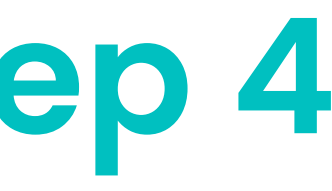

**B \* D O** 

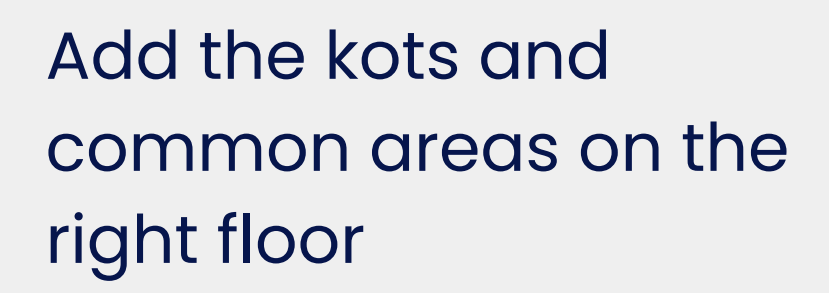

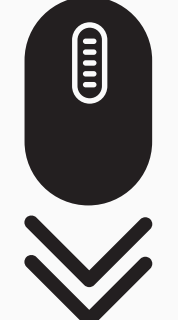

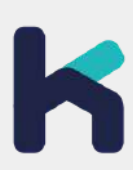

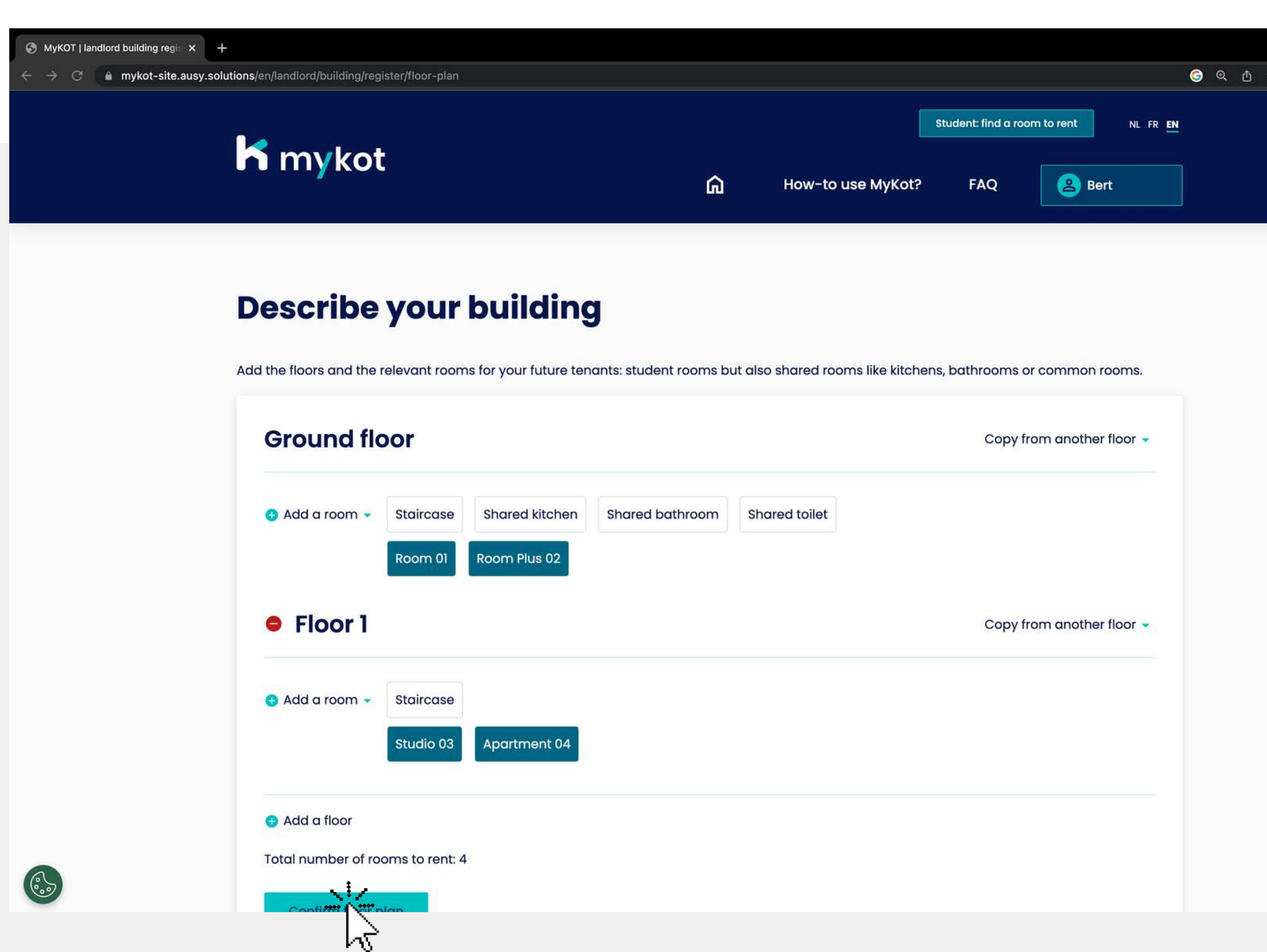

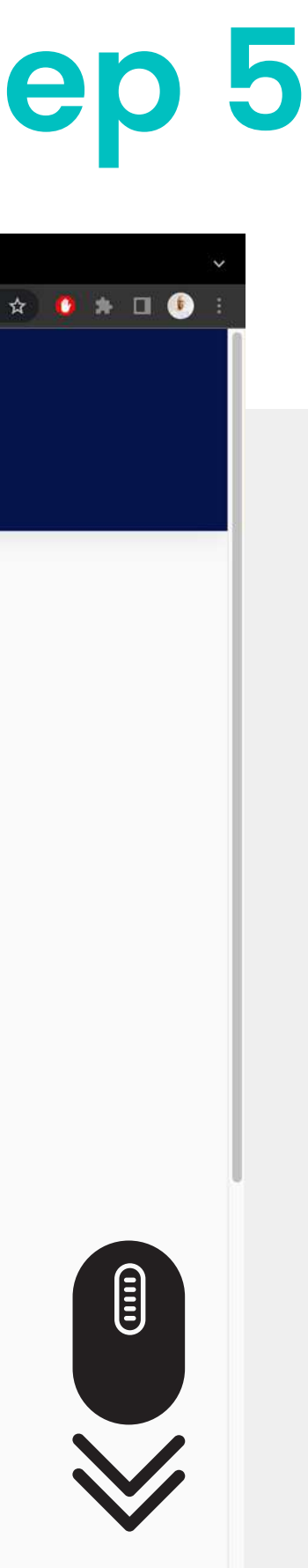

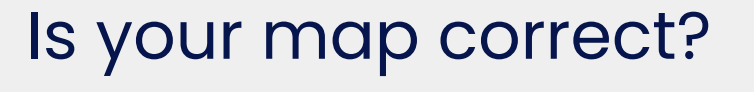

#### Then click on "**Confirm floor plan**" at the bottom

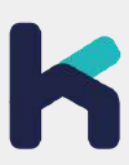

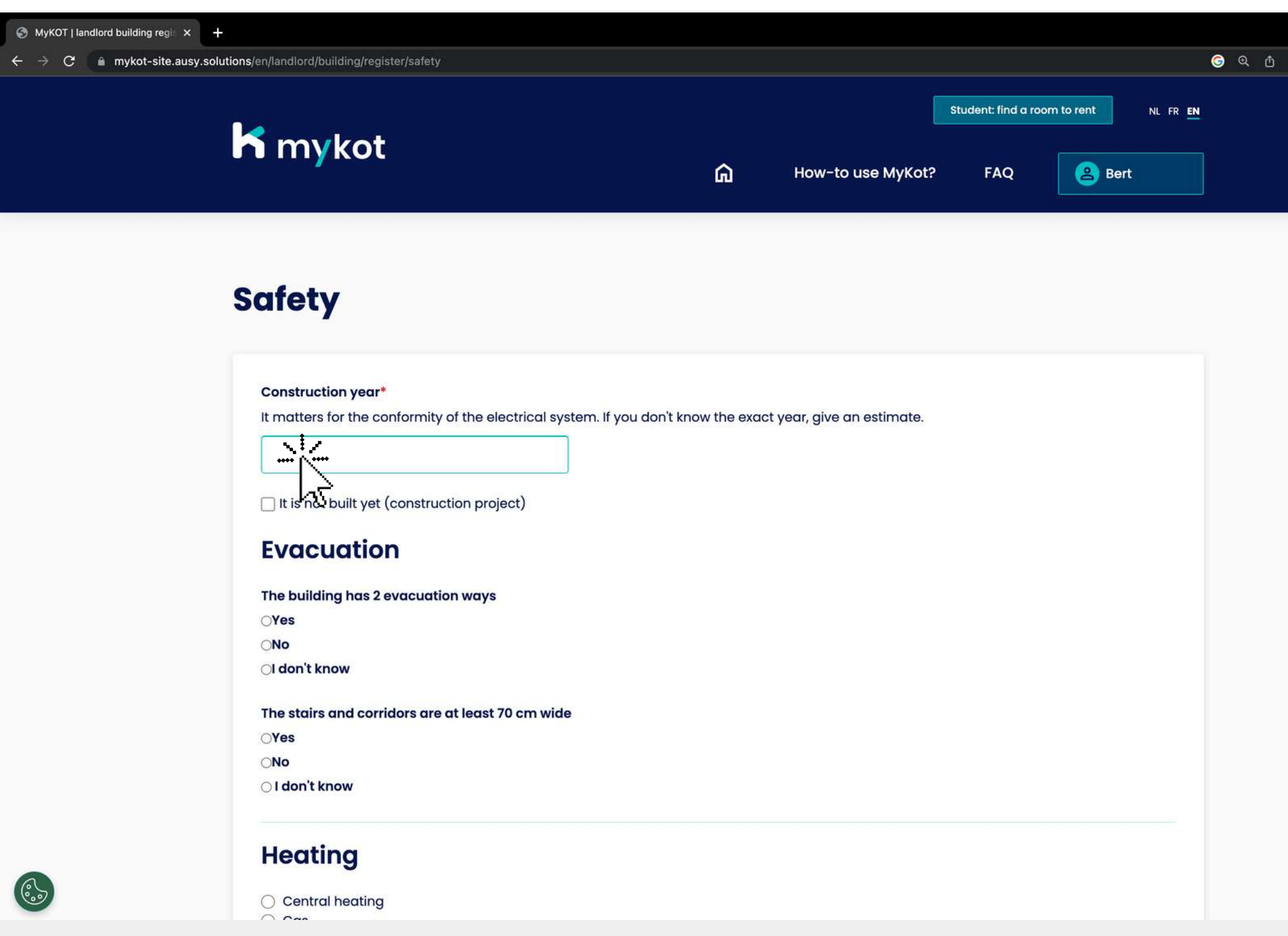

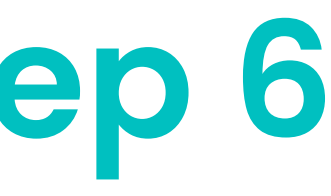

**BADO** 

- **Evacuation**
- **Heating**
- **Electricity**
- **Fire safety**

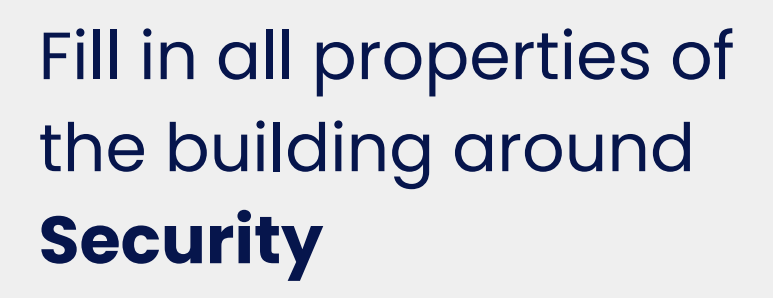

Click on '**Confirm** '

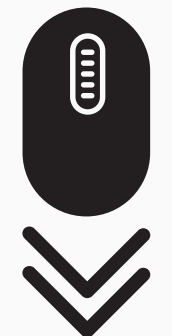

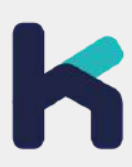

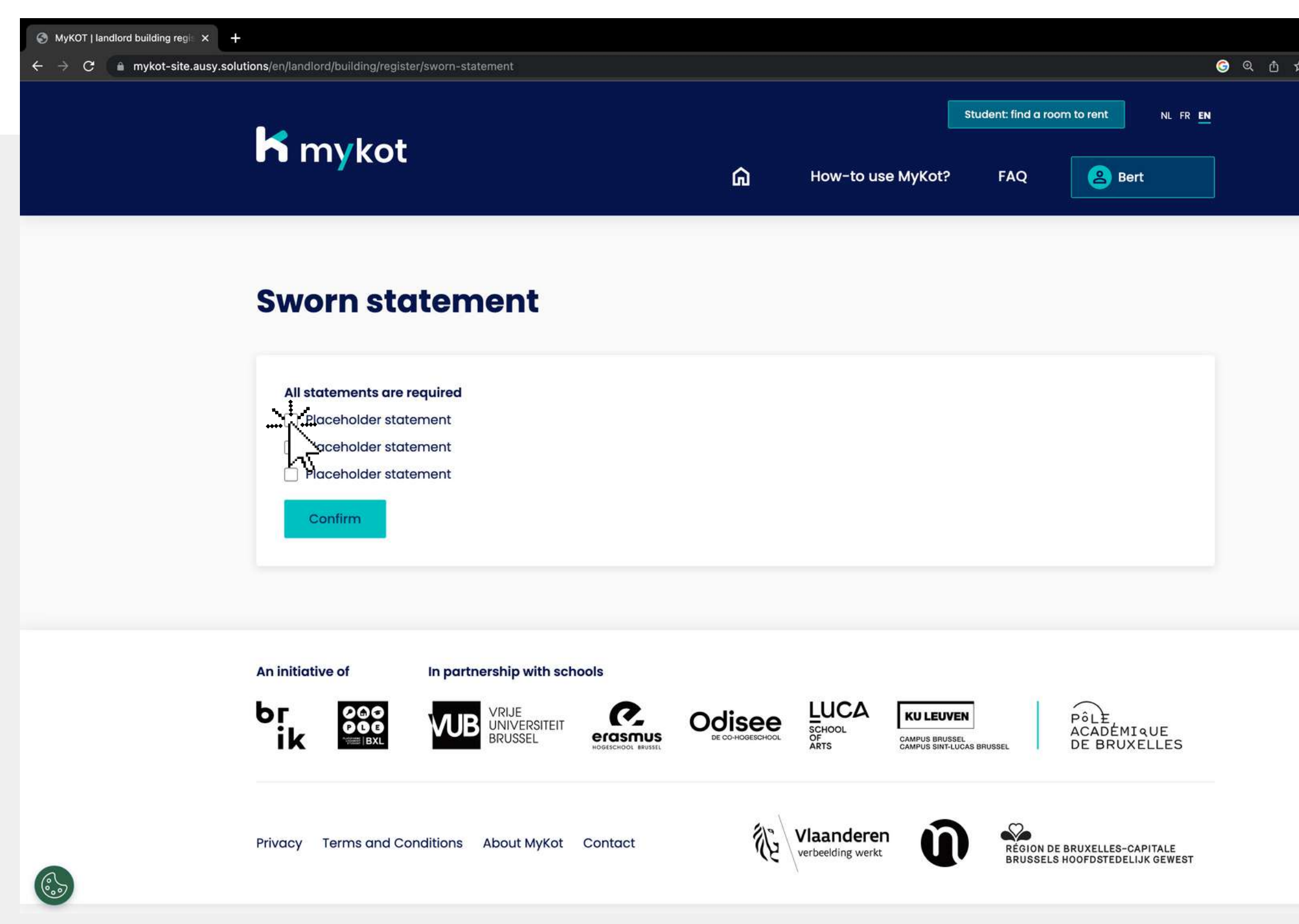

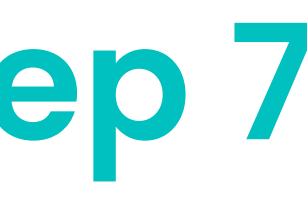

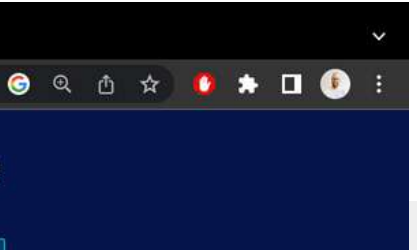

#### Confirm that the information you have entered on the website is true

#### Then click on '**Confirm** '

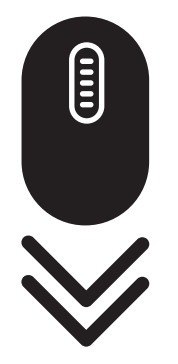

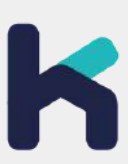

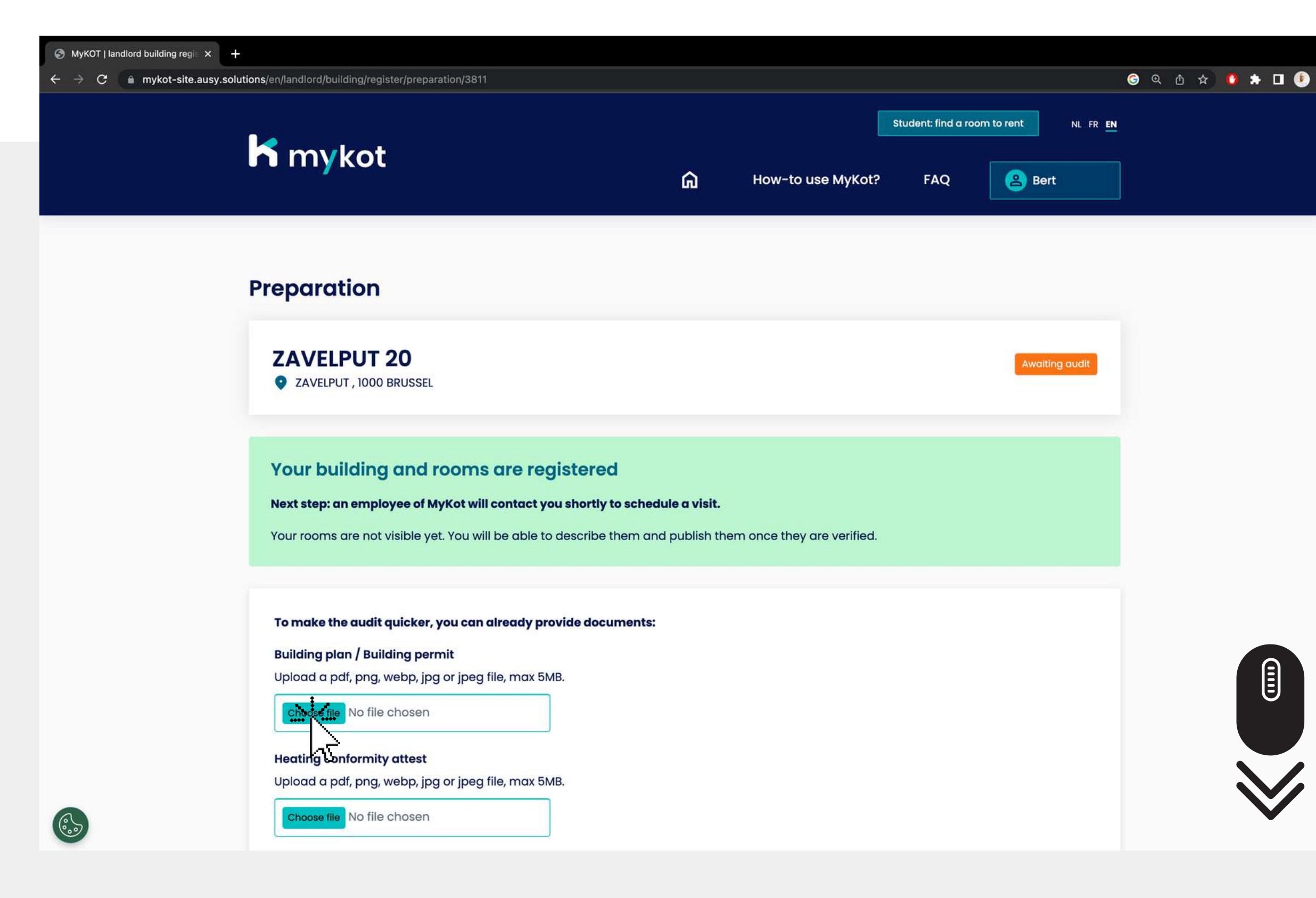

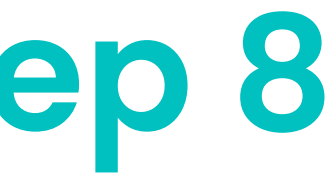

#### $\mathbf{u}$ **employee will contact you to record a visit**

Add all requested 1. documents of your building. Click on '**Save** 2.**Next step: a MyKot<br>
<b>employee will**<br> **contact you to recd<br>
<b>a visit**<br>
While you wait for a<br>
audit you can<br>
1.Add all requeste<br>
documents of y<sub>'</sub><br>
building. While you wait for an audit you can

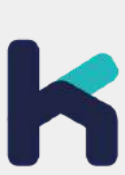

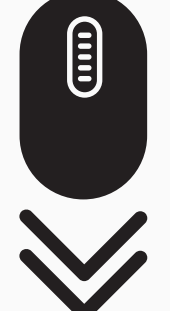

### **Een gebouw of kot toevoegen - stap 9**

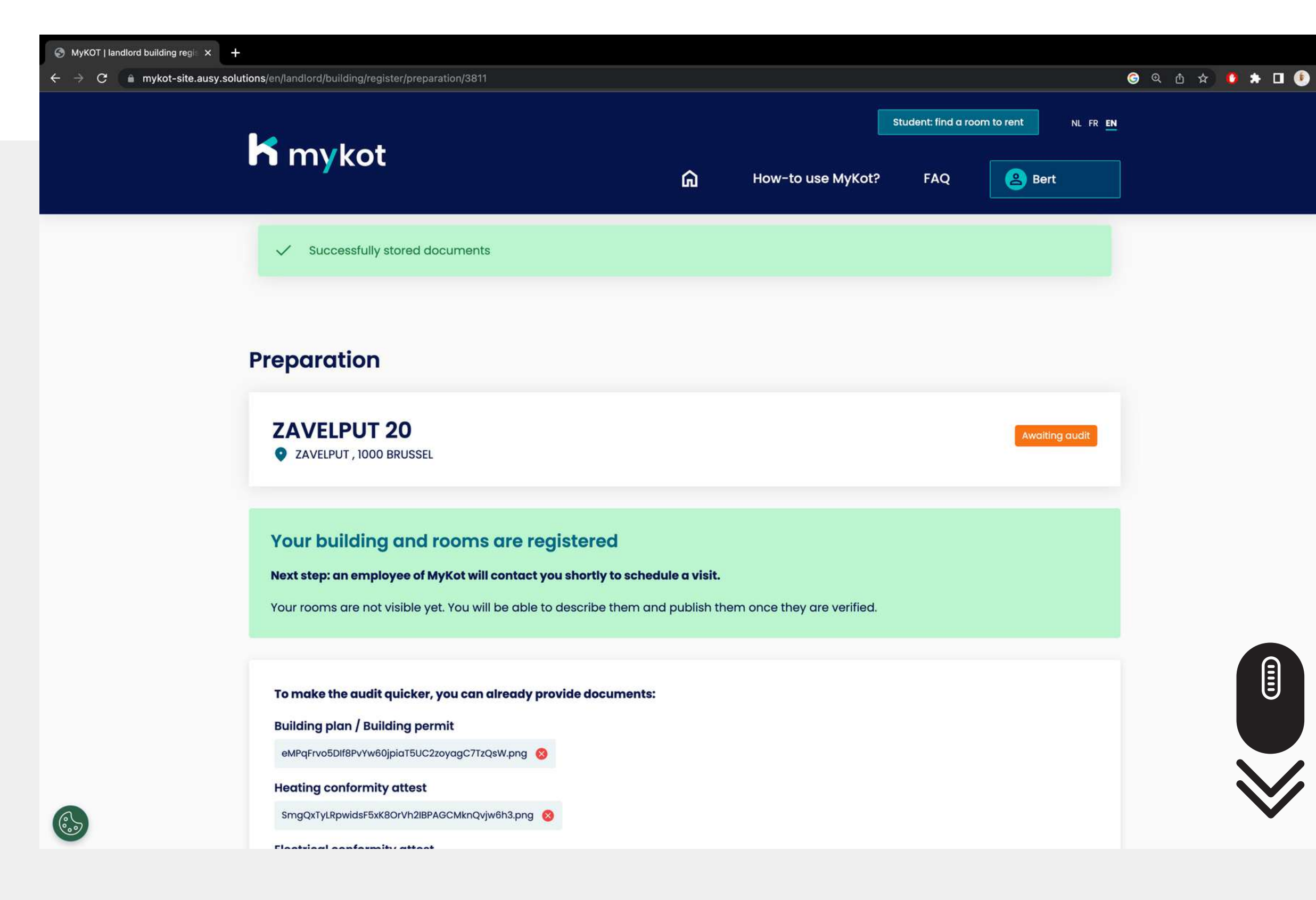

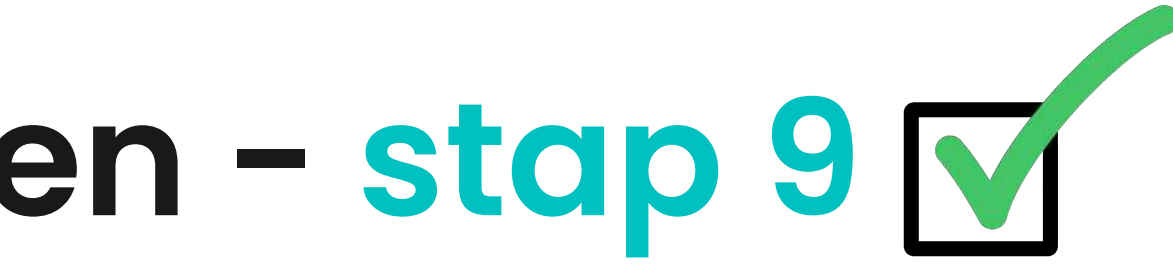

You will receive a confirmation if your data has been saved correctly

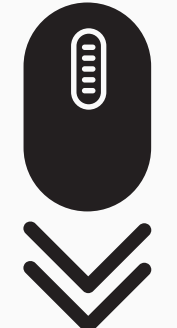

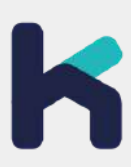

**In 7 steps**

## **Edit a building or room**

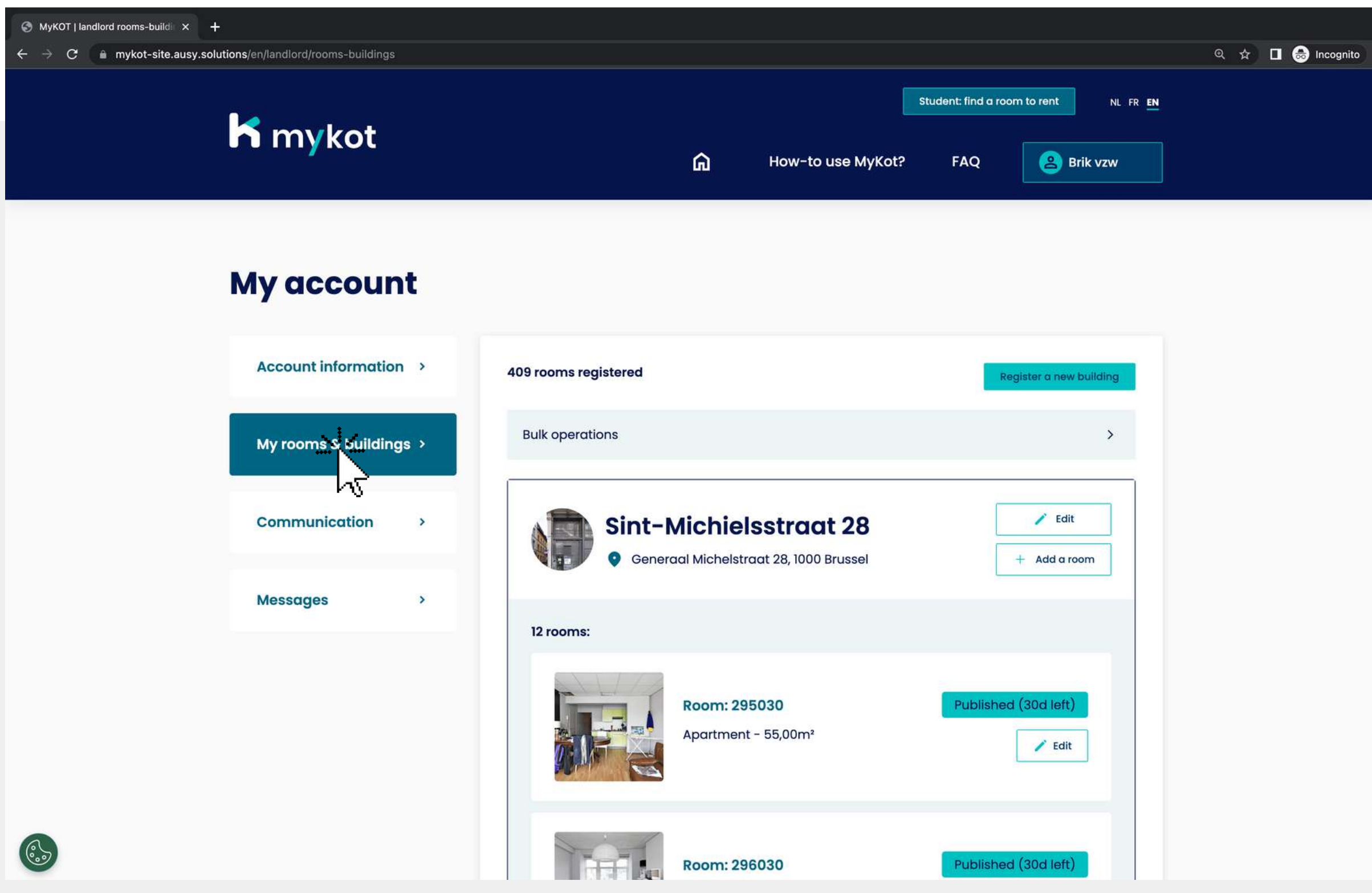

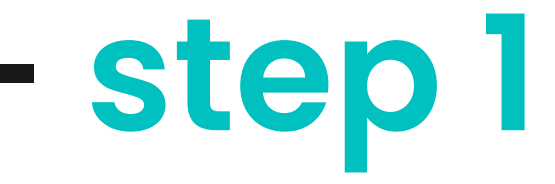

### **Editing a building or room - step 1**

#### Go to the '**My rooms and buildings** 'page

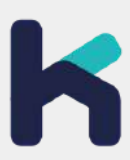

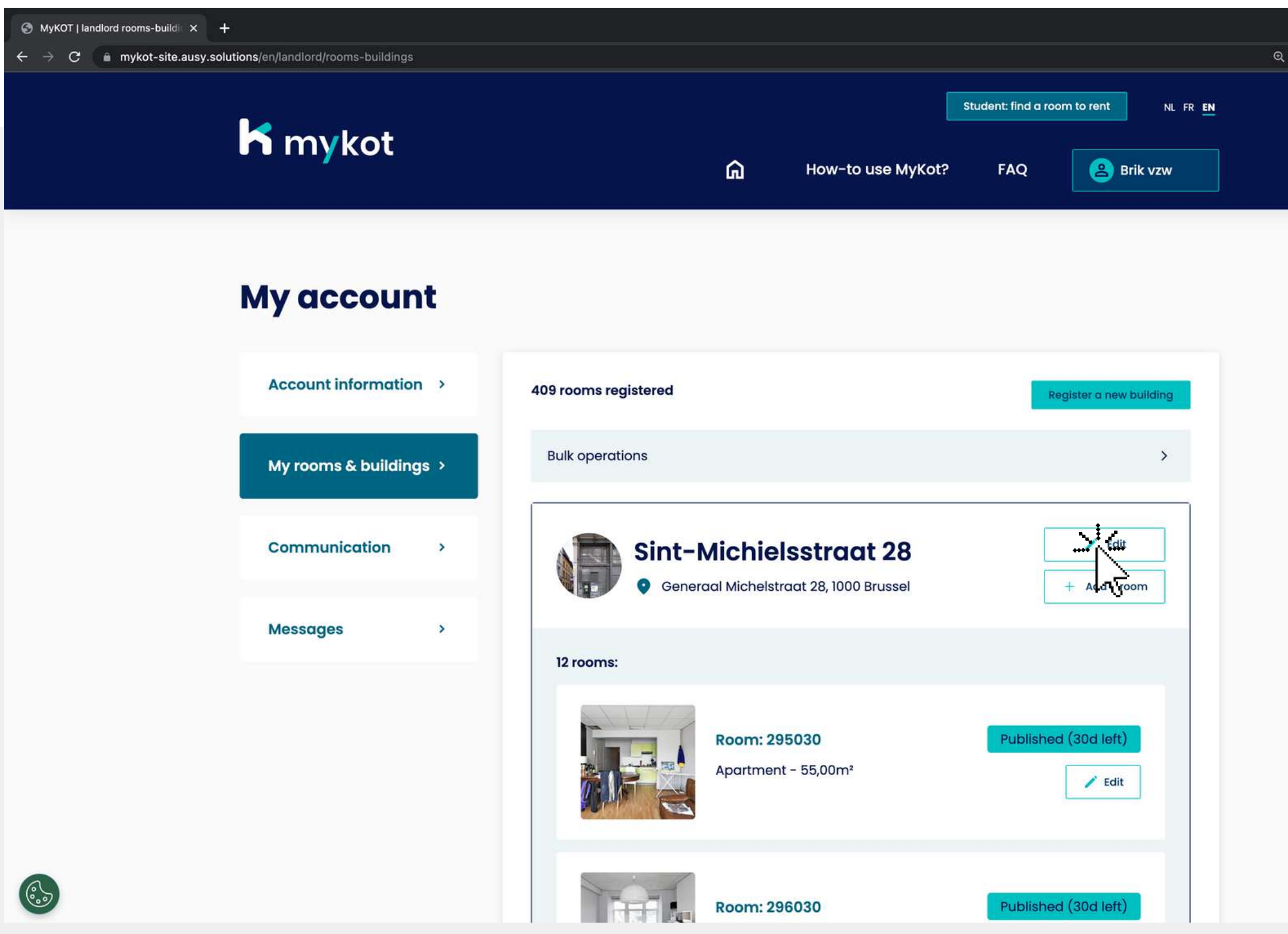

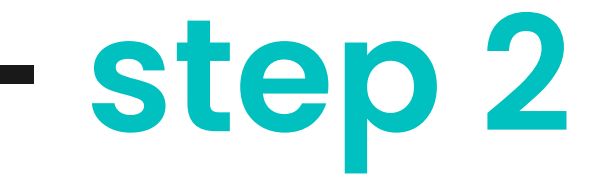

 $\hat{\mathbf{x}}$  **II @** Incognito

### **Editing a building or room - step 2**

#### You can edit a building by clicking on '**Edit**'

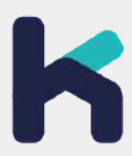

### **Editing a building or room - step 3**

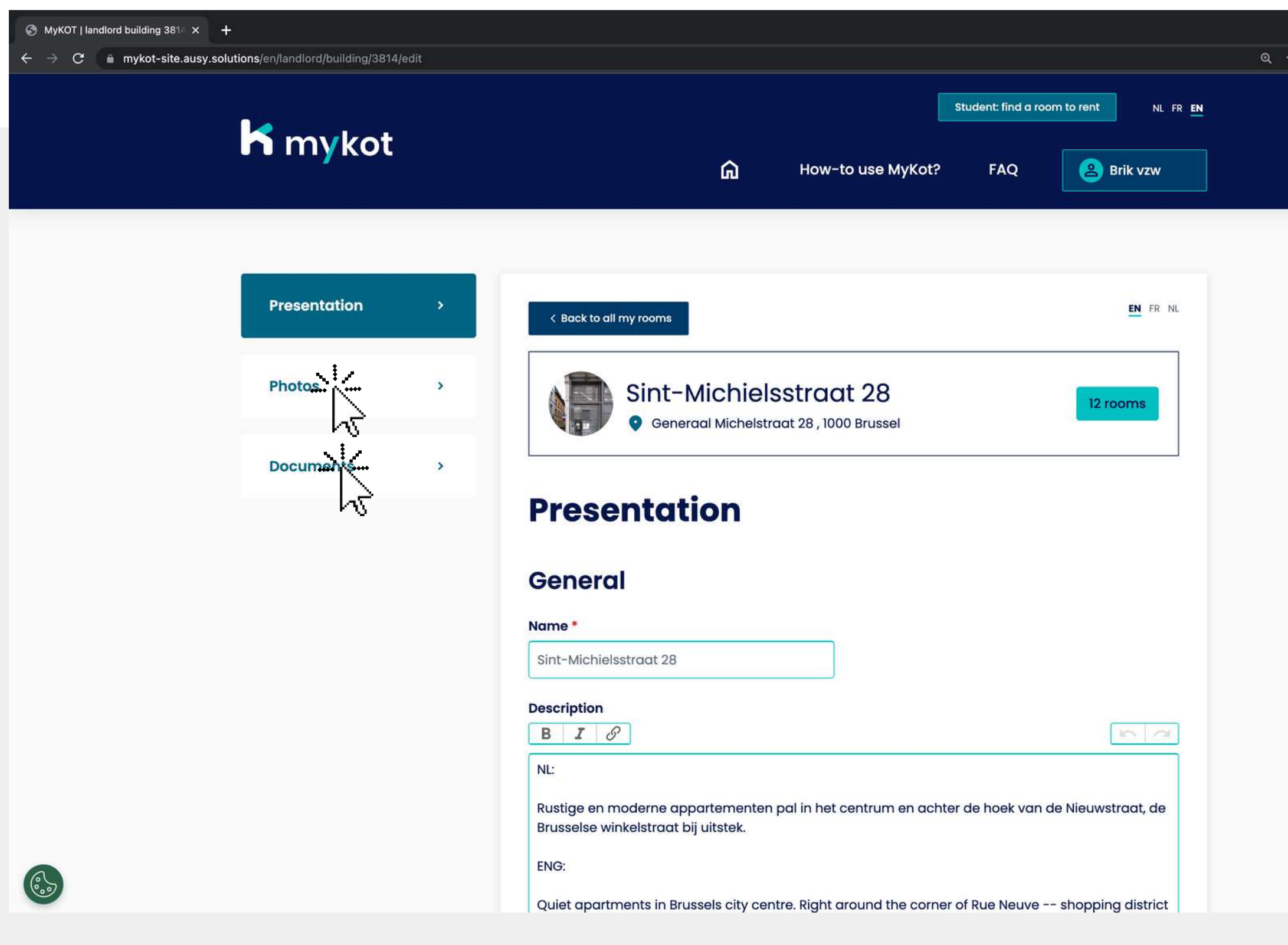

 $\Box$   $\Theta$  Incognito

- **Presentation**
- **Photos**
- **Documents**

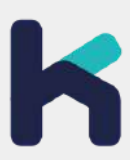

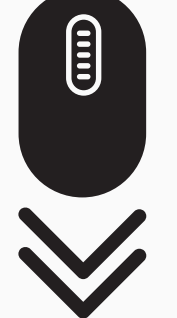

Check all information and close each time by clicking '**Save**' at the bottom Attention, you can choose between 3 tabs:

### **Editing a building or room - step 4**

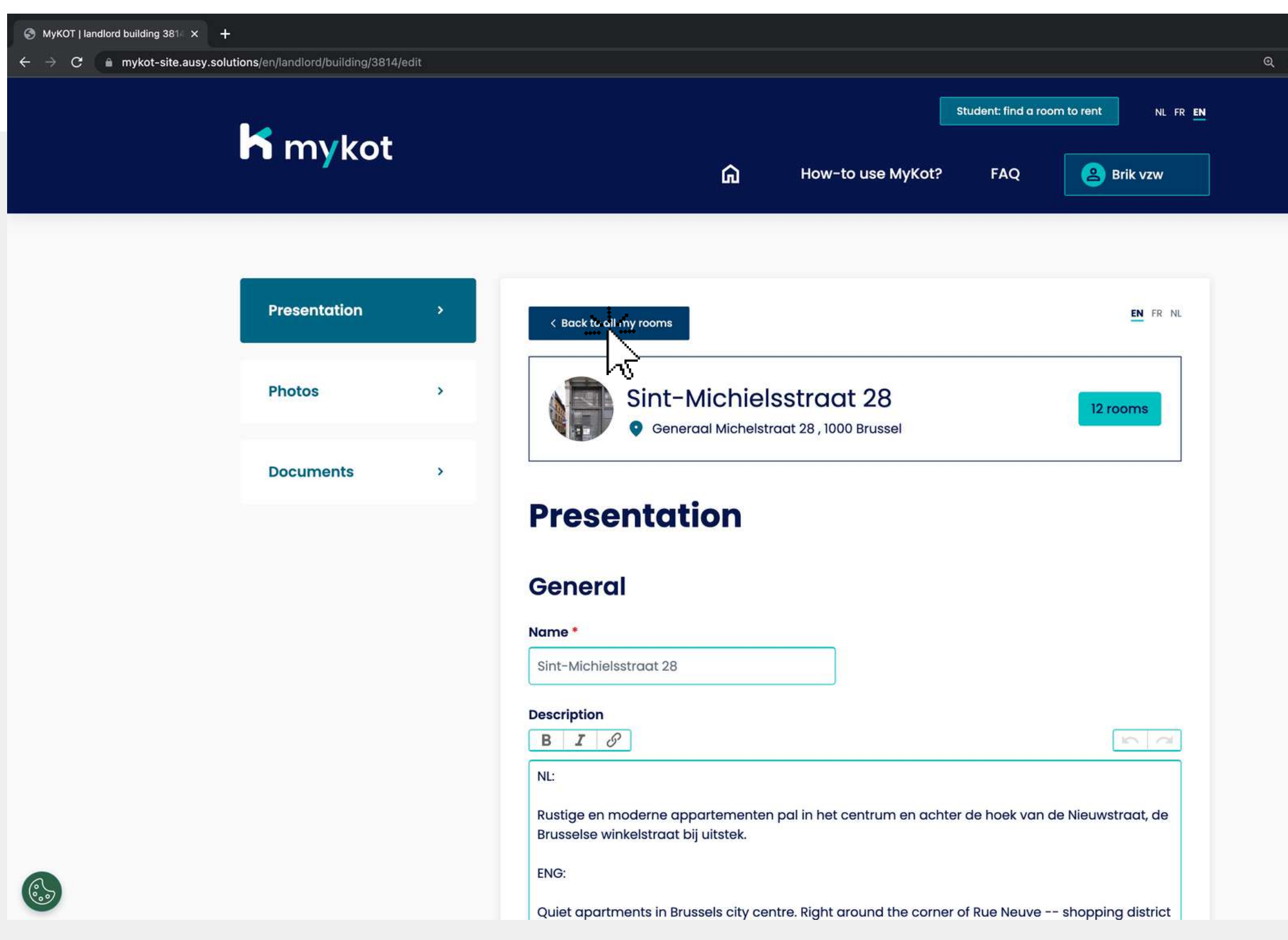

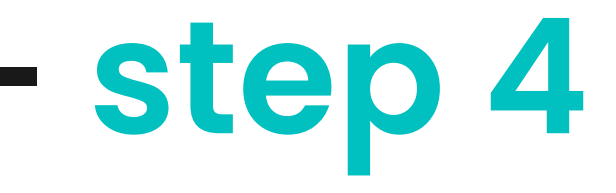

 $\Box$   $\Theta$  Incognito

You will receive a confirmation if your building has been successfully saved

Is the information of your building complete and correct?

Then click on '**Back to all my rooms** '

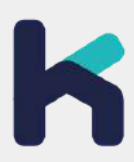

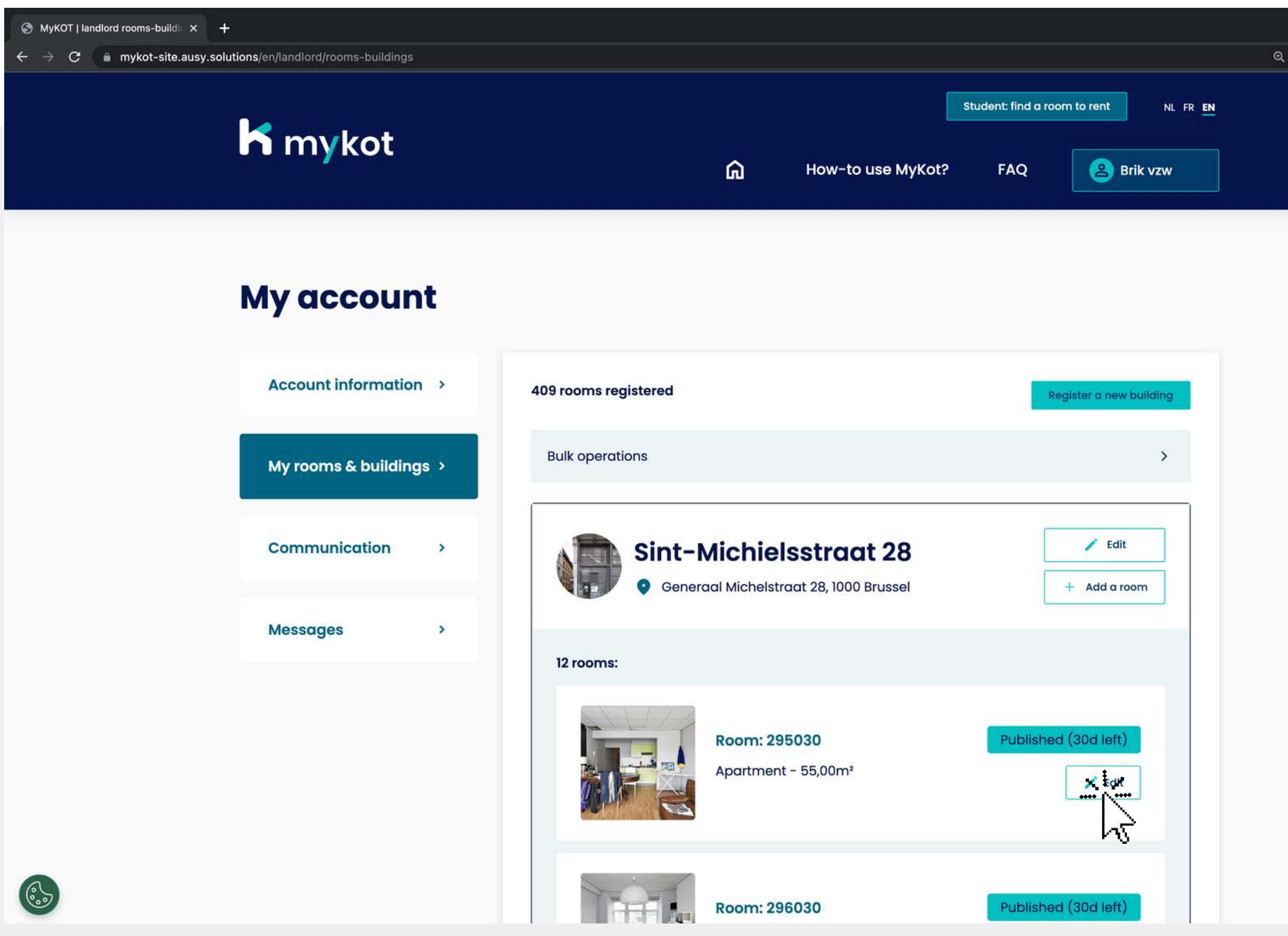

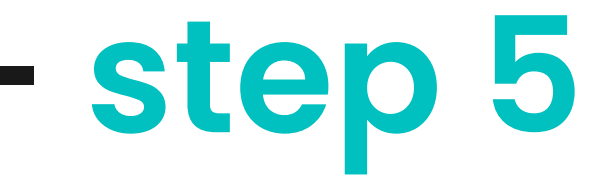

 $\hat{\mathbf{x}}$  **II @** Incognito

### **Editing a building or room - step 5**

#### Then choose the room you want to edit

Click on '**Edit**' next to the desired room

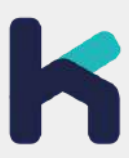

### **Editing a building or room - step 6**

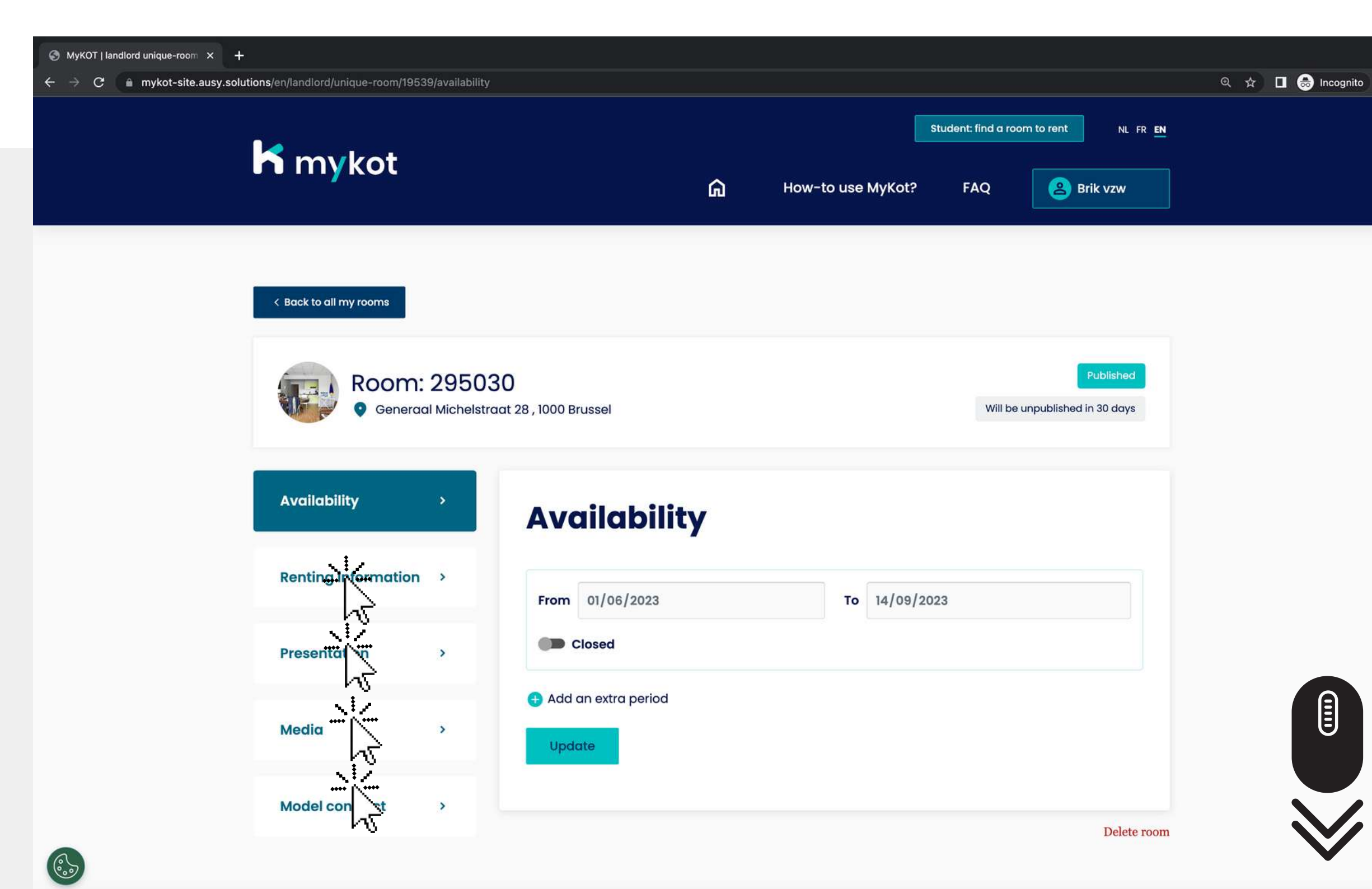

Check all information and close each time by clicking '**Save**' or **'Update**' at the bottom

- **Availability**
- **Rental information**
- **Presentation**
- **Media**
- **MyKot model contract**

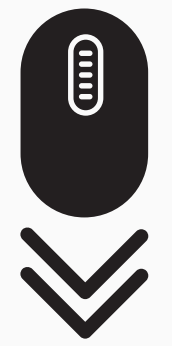

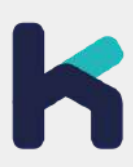

Attention, you can choose between 5 tabs:

### **Editing a building or room - step 7**

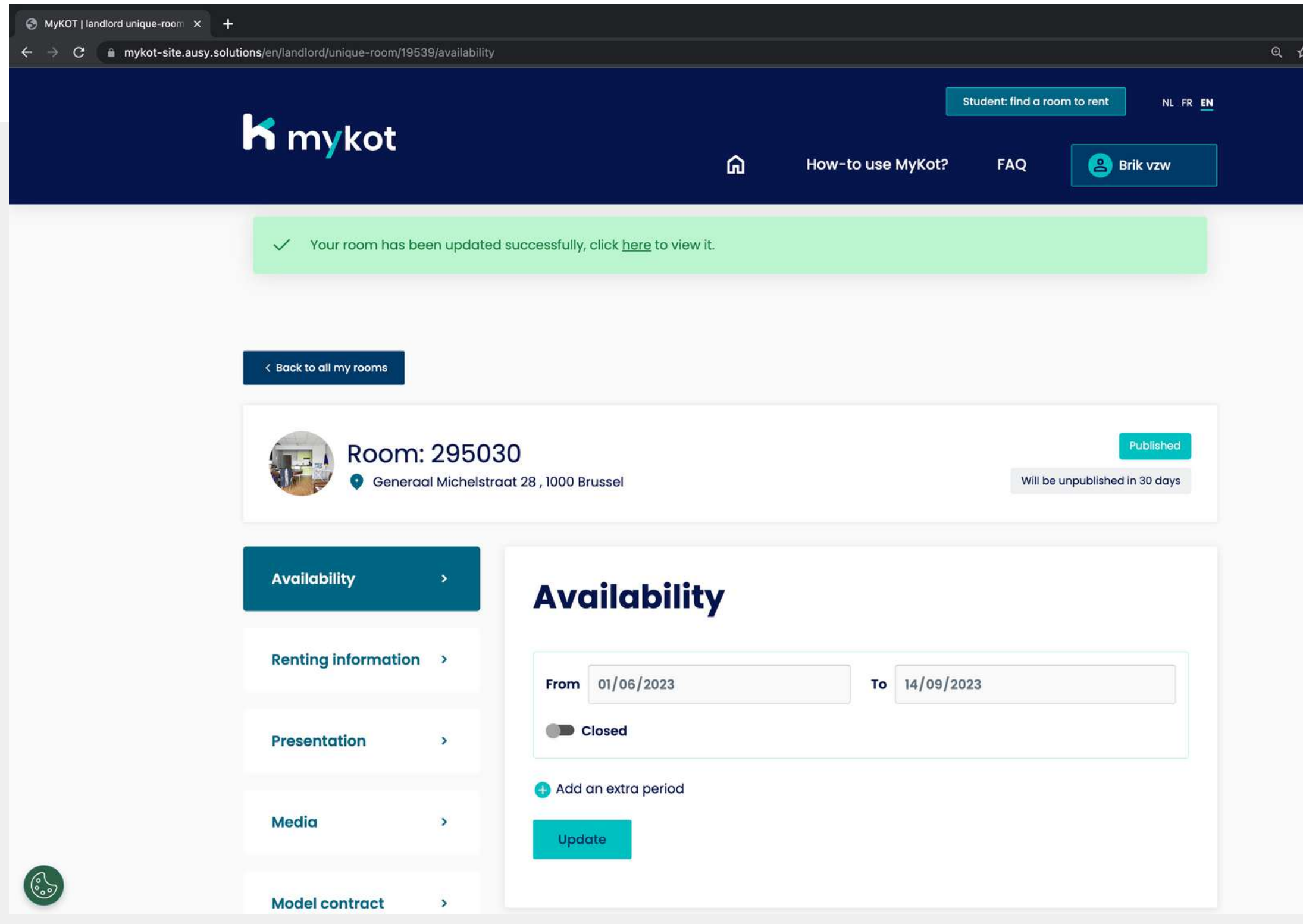

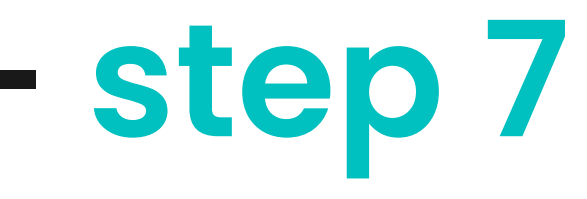

 $\Box$   $\bigcirc$  Incognito

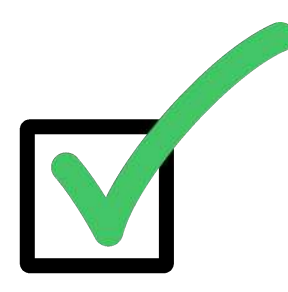

You will receive a confirmation if your building has been successfully saved

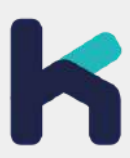

**In 6 steps**

## **Edit rooms in bulk**

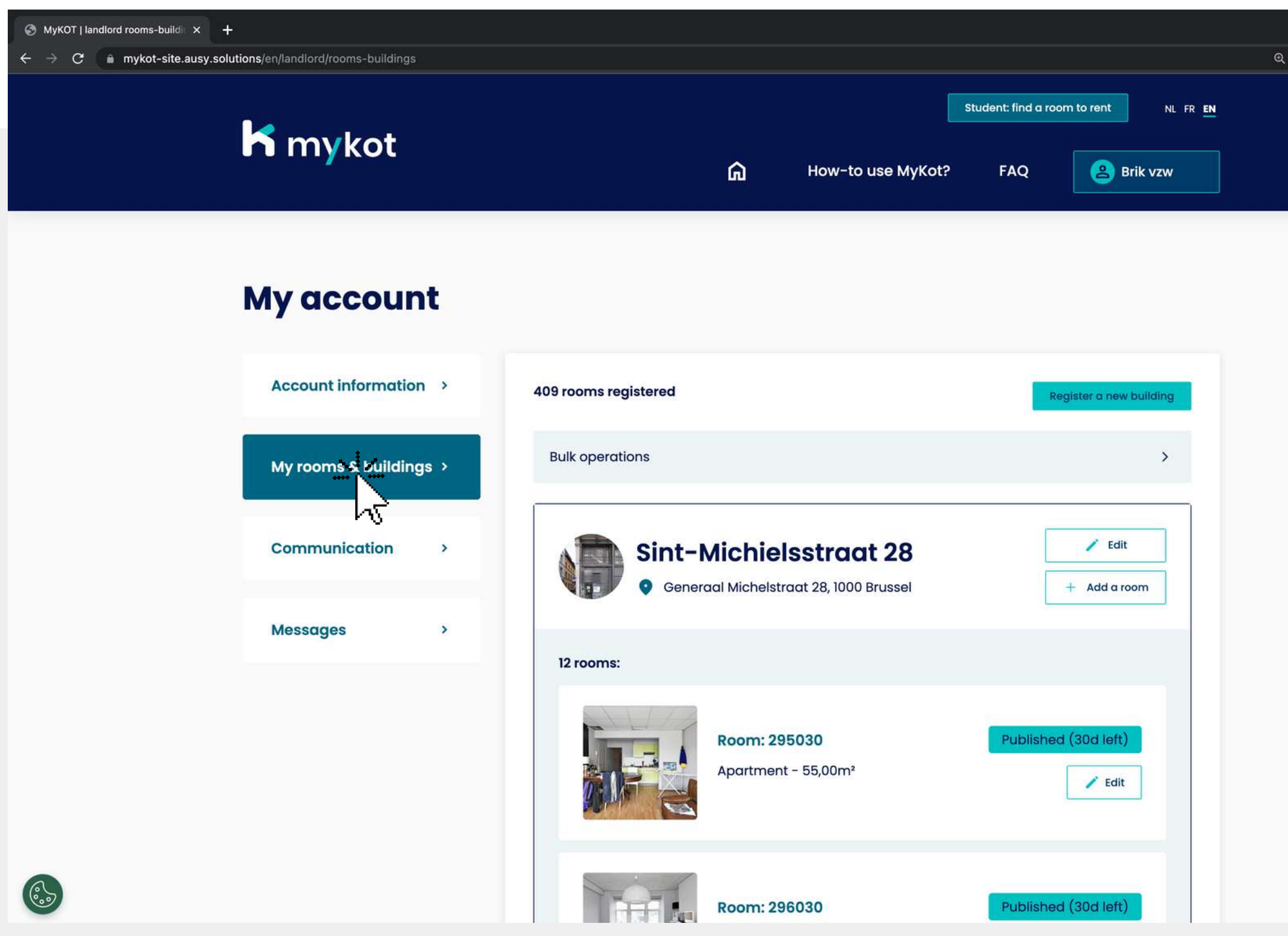

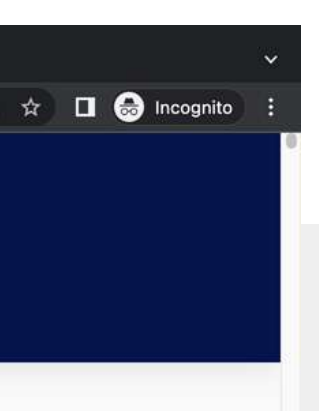

#### Go to the **'My rooms and buildings** 'page

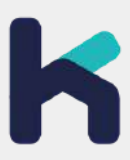

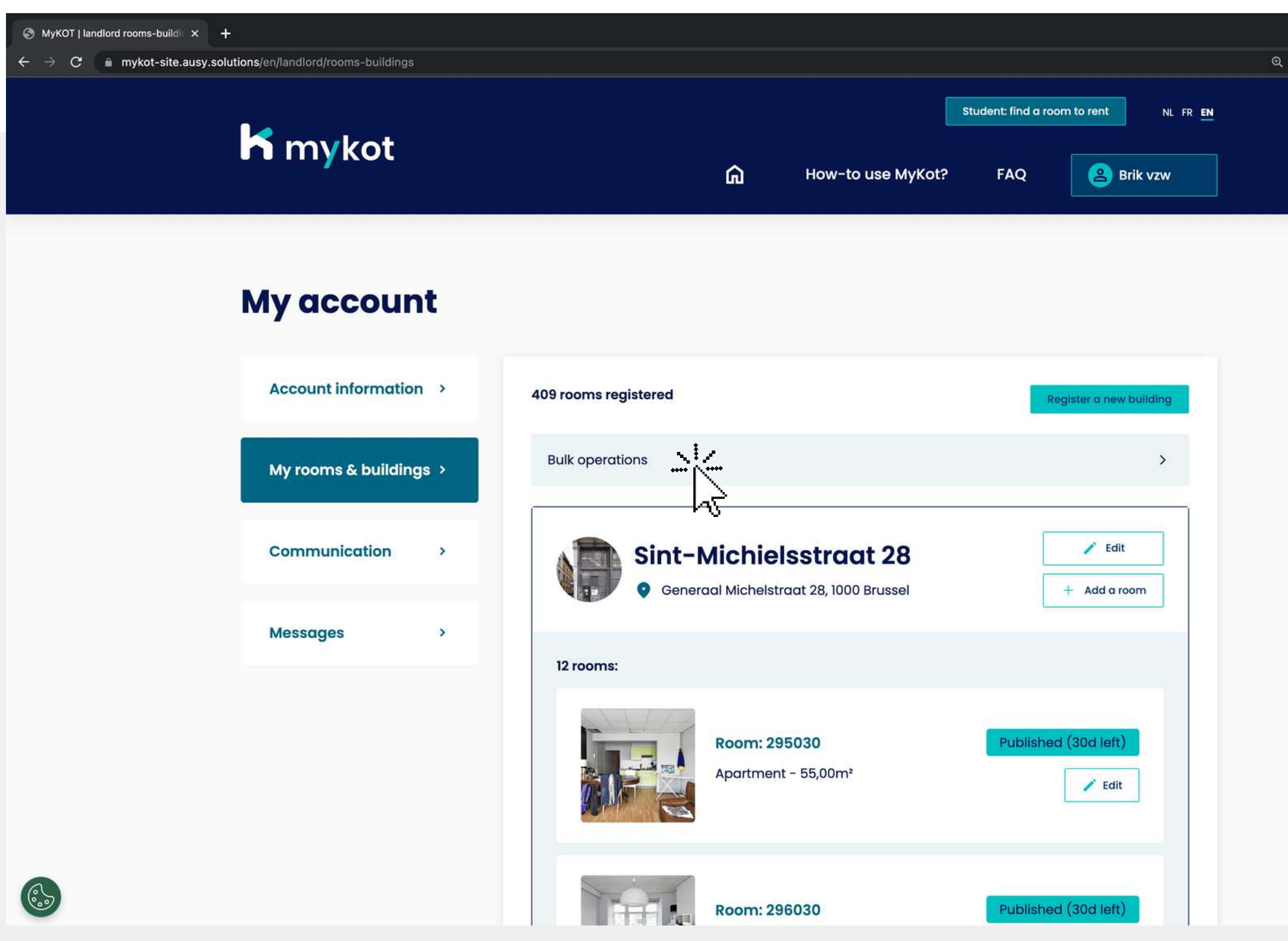

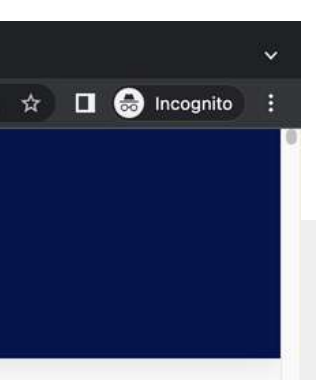

#### Click on '**Bulk operations '**

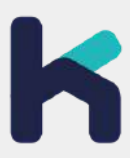

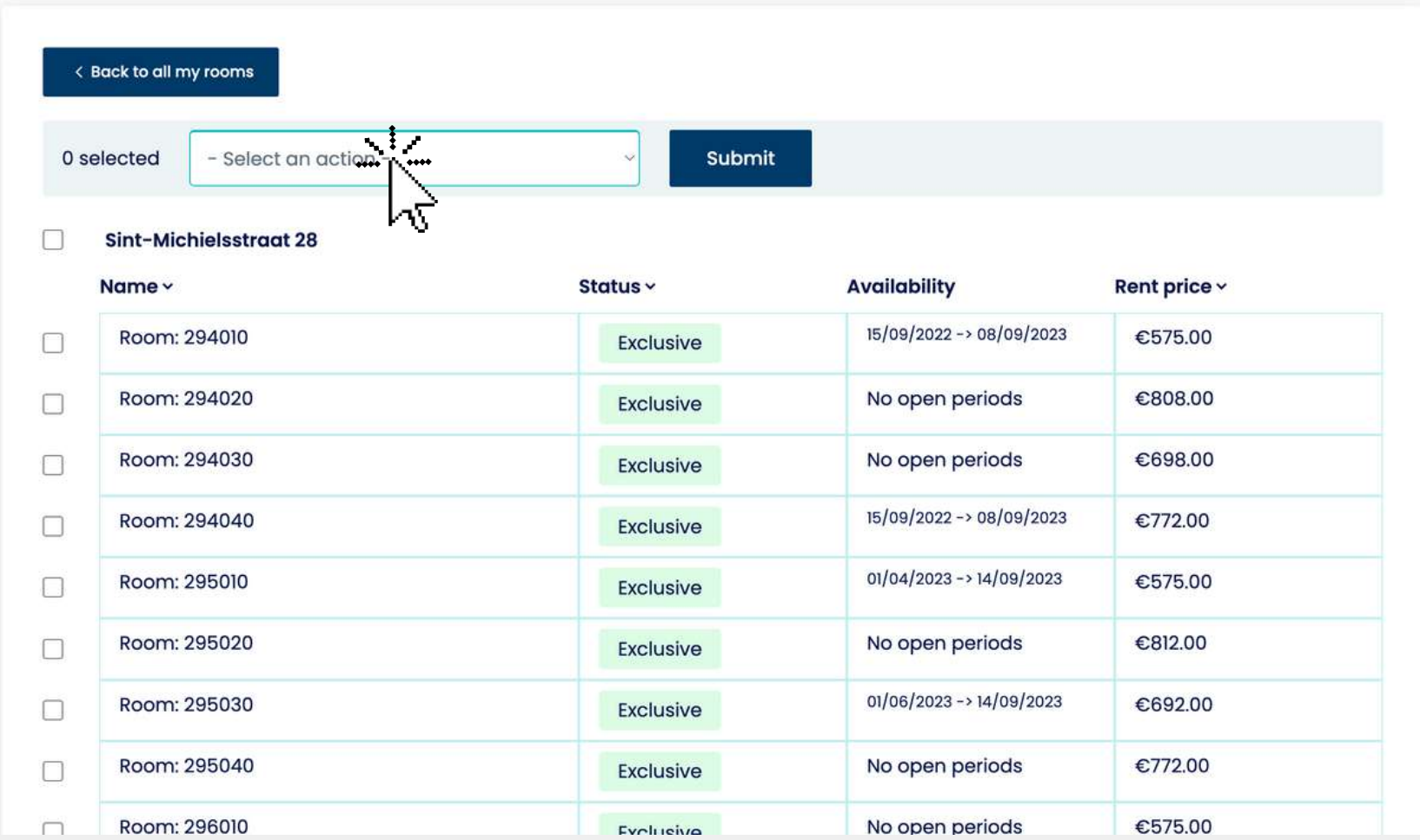

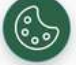

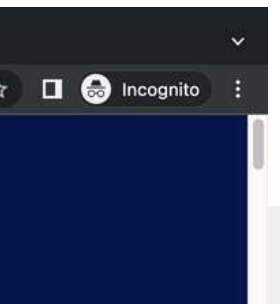

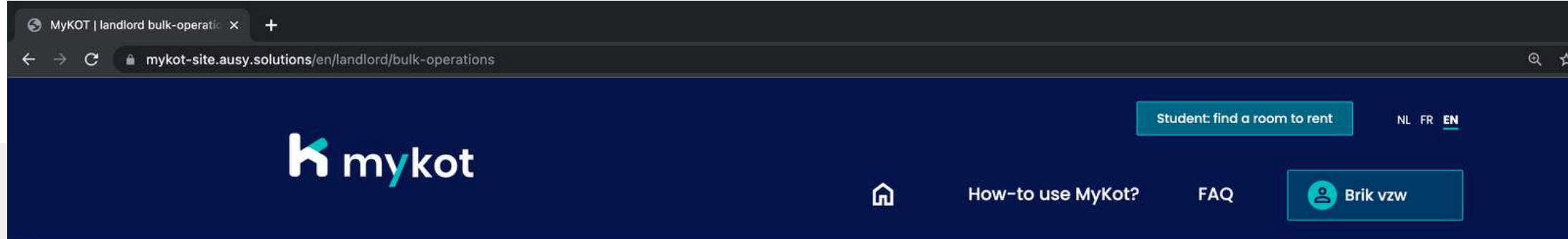

#### **Bulk operations**

On this page you can modify buildings and student rooms in bulk: **Options** 

- **Add available period**
- **Unpublish**
- **Adjust rental price**

Click on '**Select an action** ' and choose an action

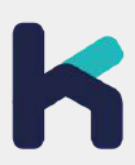

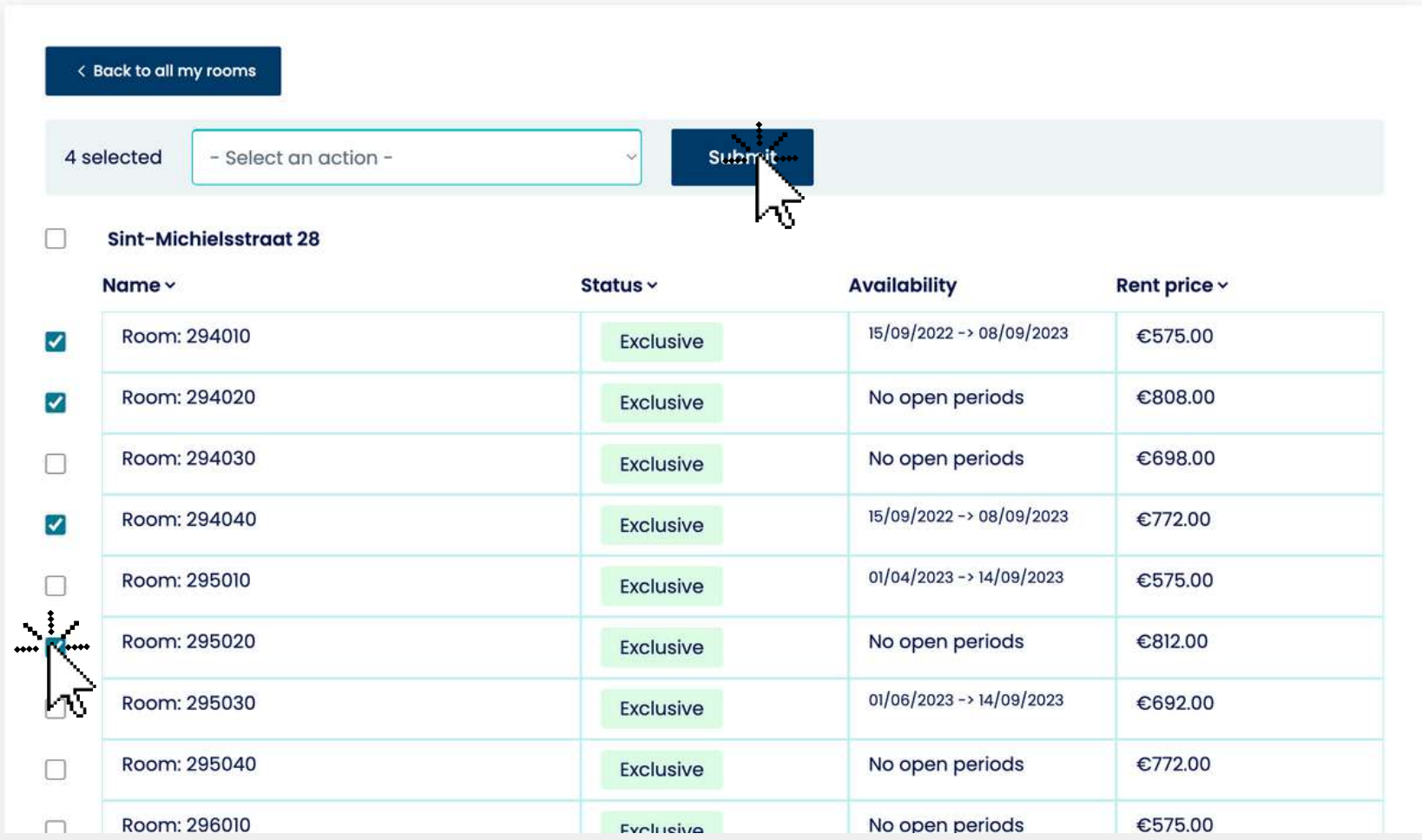

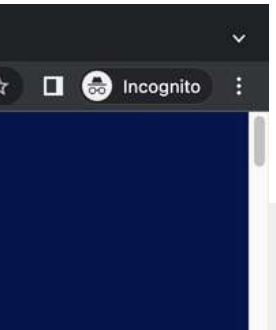

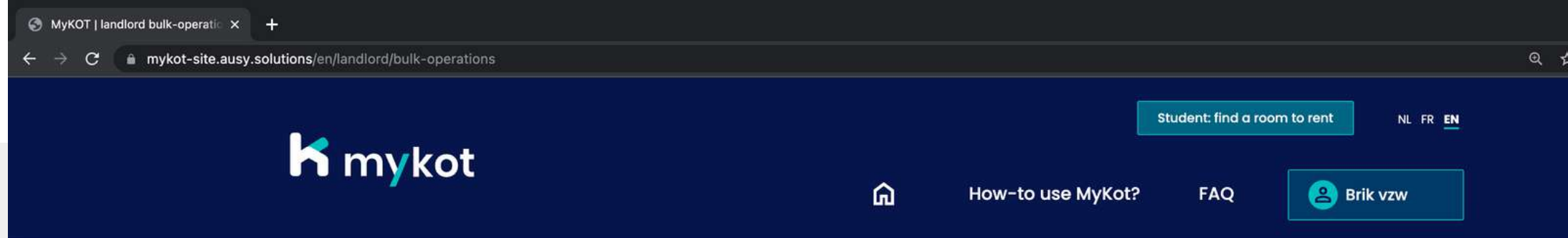

#### **Bulk operations**

 $\begin{pmatrix} 0 \\ 0 \\ 0 \end{pmatrix}$ 

#### Select the building or rooms where your action applies

Then click on '**Submit**'

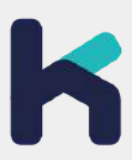

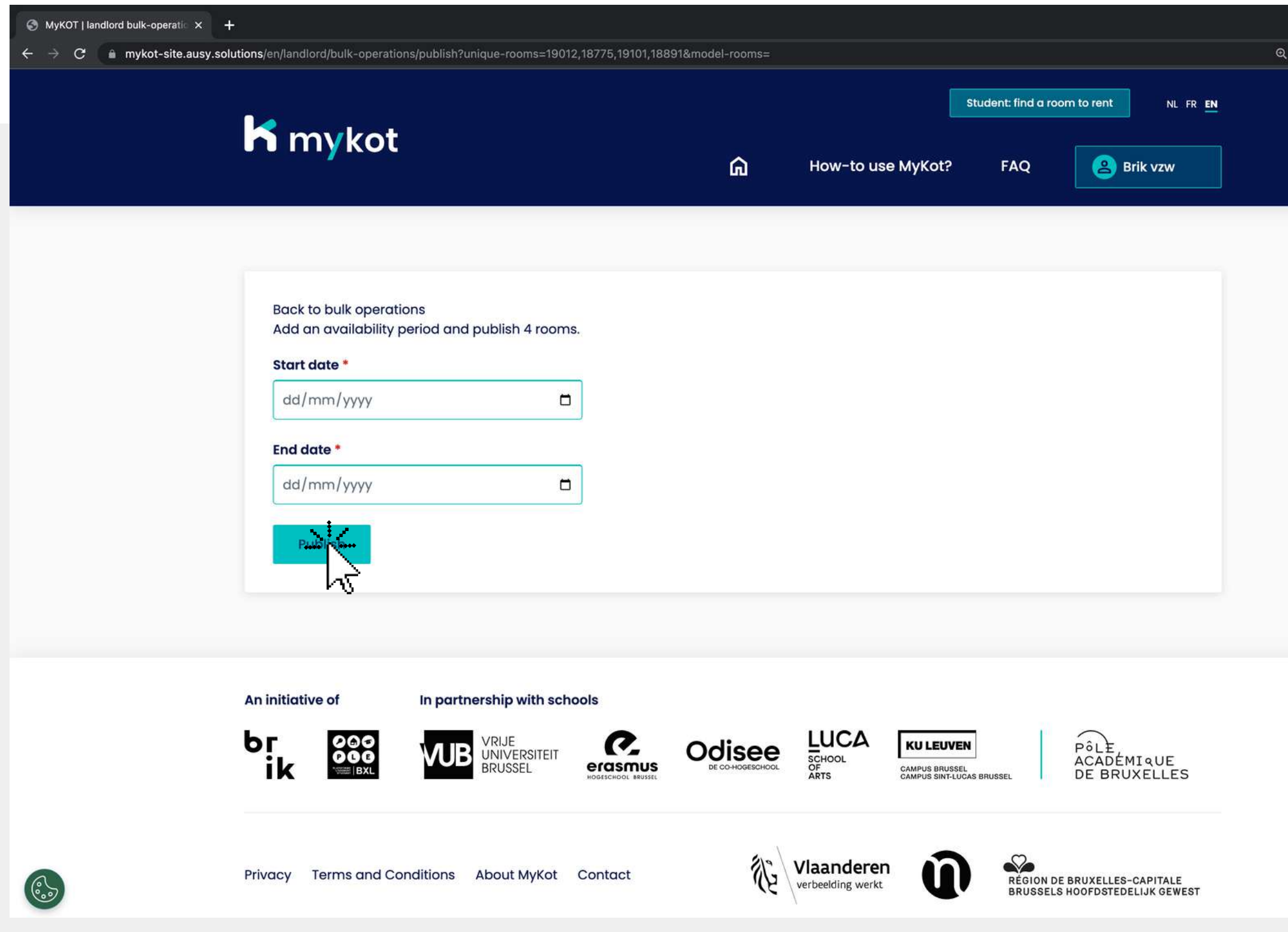

 $\hat{\mathbb{R}}$  O Incognito

### **Edit rooms in bulk - step 5**

Add the dates 1. Click **'Publish'** 2.In this example we add an available period for 4 student rooms

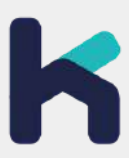

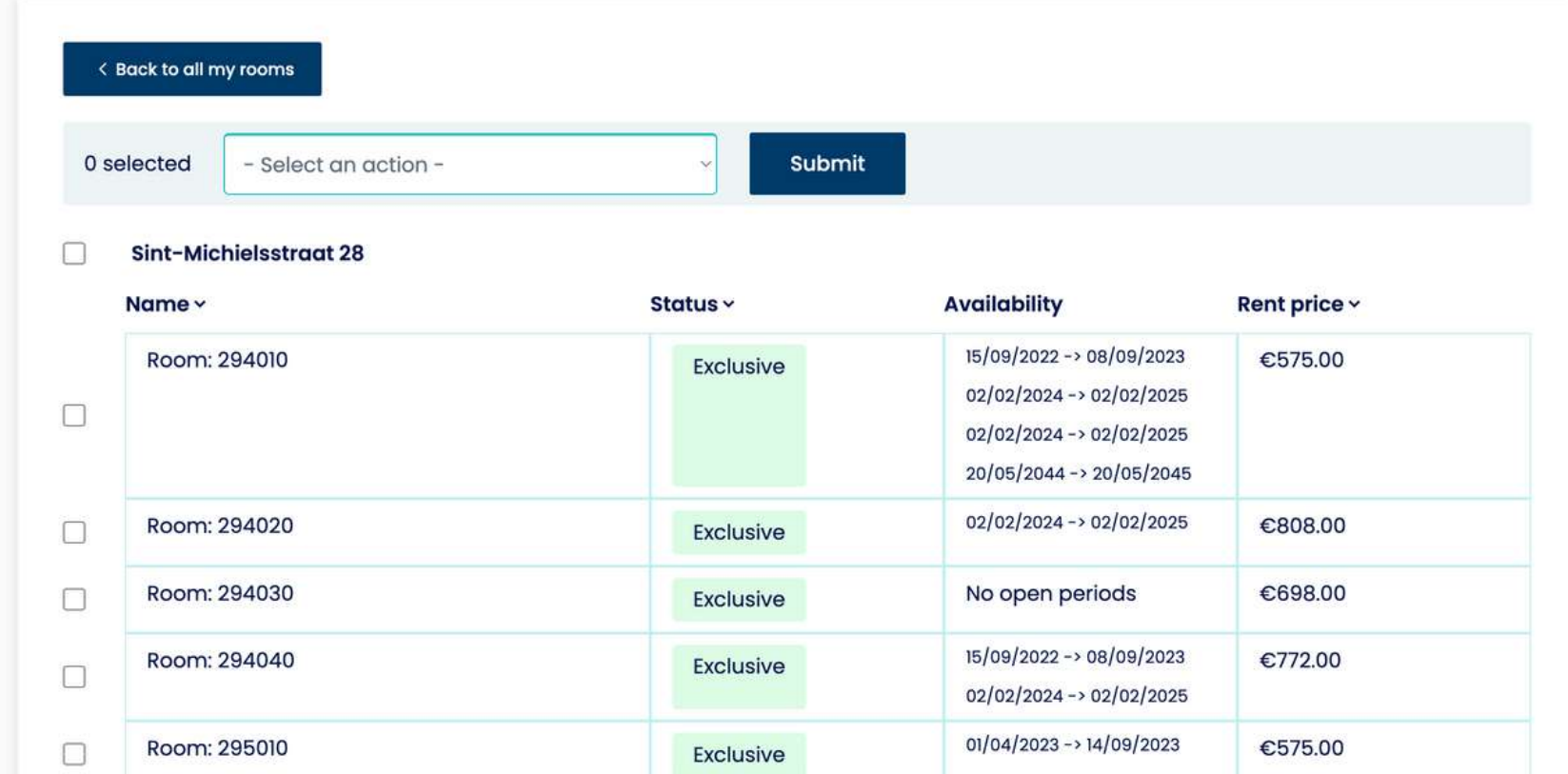

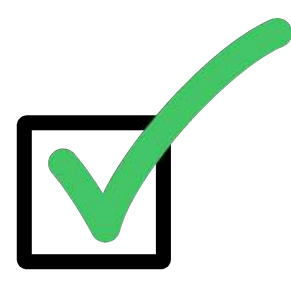

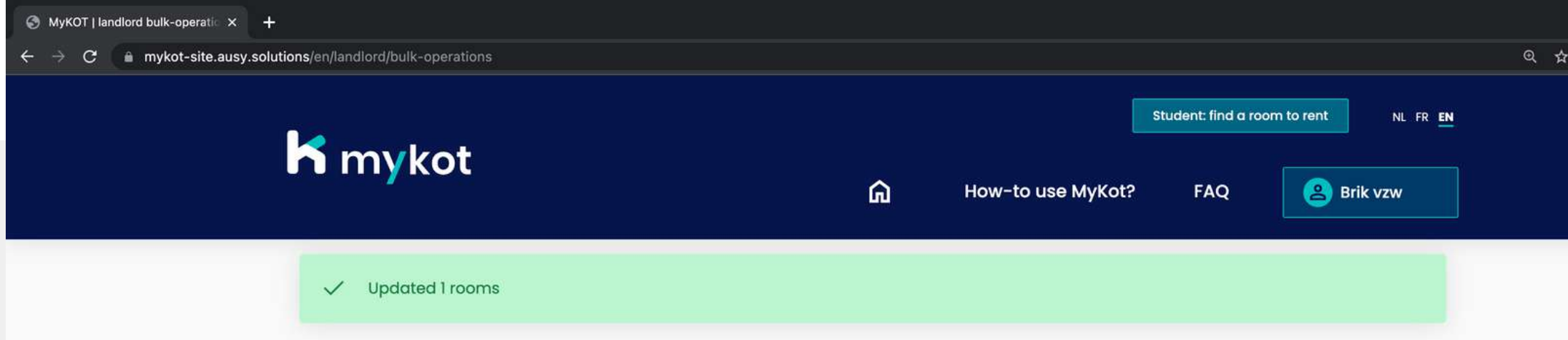

#### **Bulk operations**

 $\begin{pmatrix} 0 \\ 0 \\ 0 \end{pmatrix}$ 

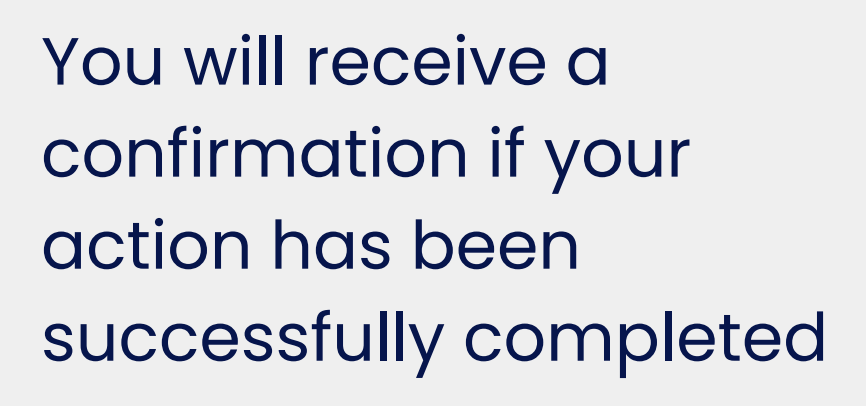

 $\Box$   $\bigodot$  Incognito

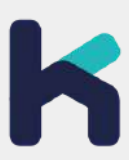

**In 4 steps**

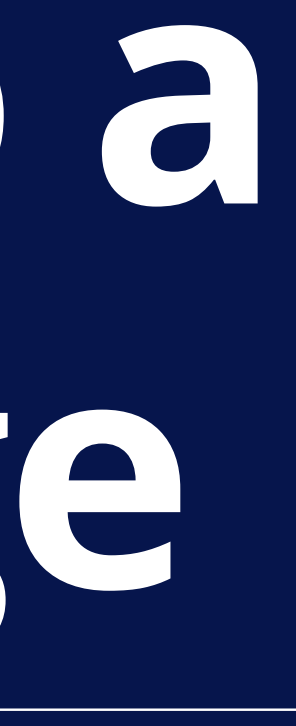

# **Reply to a message**

### **Reply to a message - step 1**

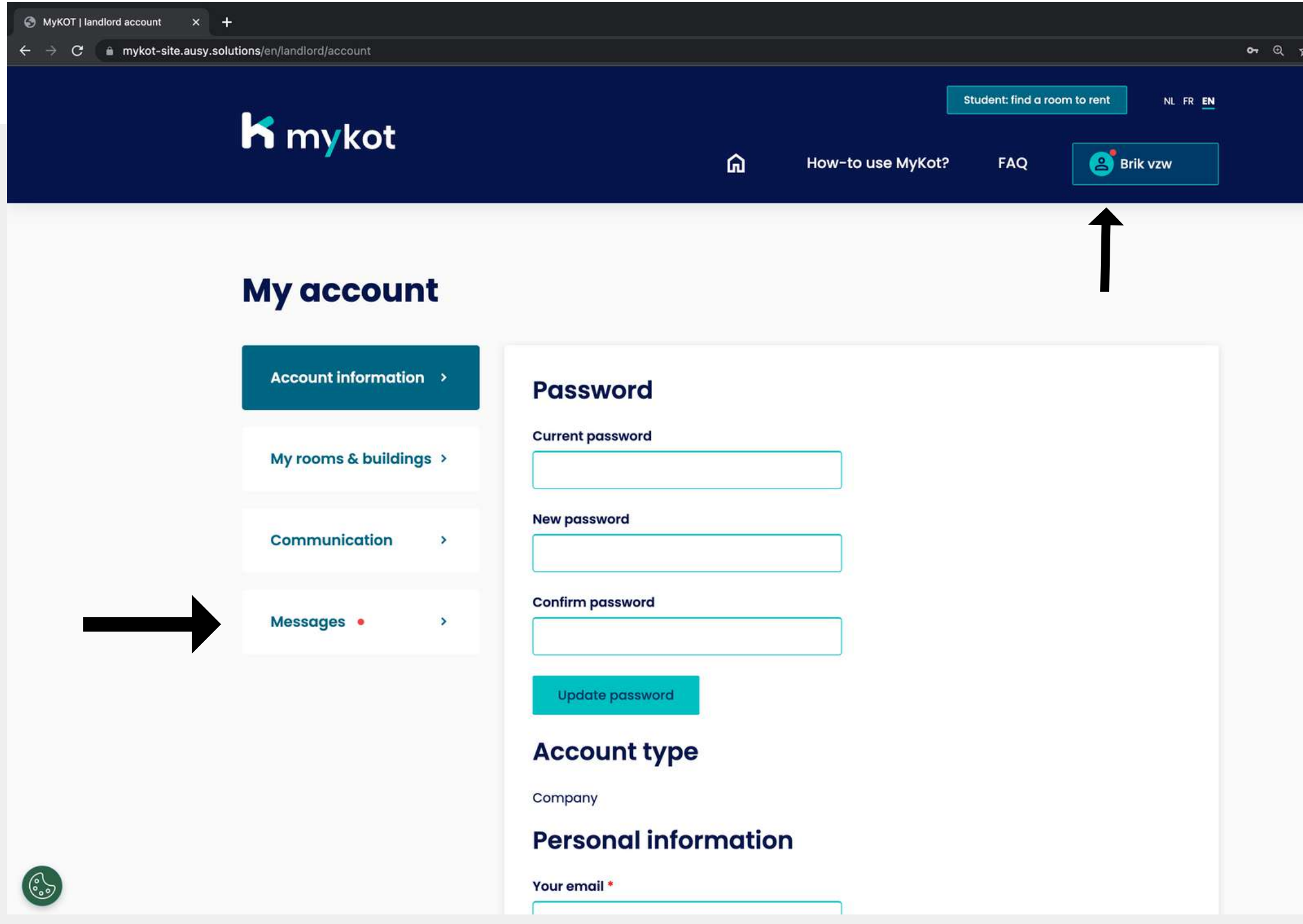

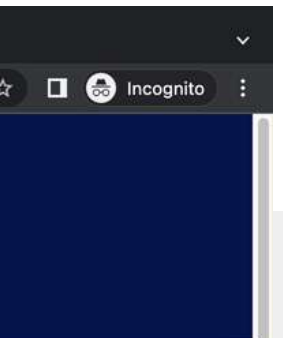

#### On the '**Messages** 'page you will receive messages from students

The red dot indicates that there are unread messages

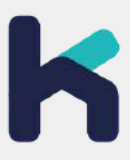

### **Reply to a message - step 2**

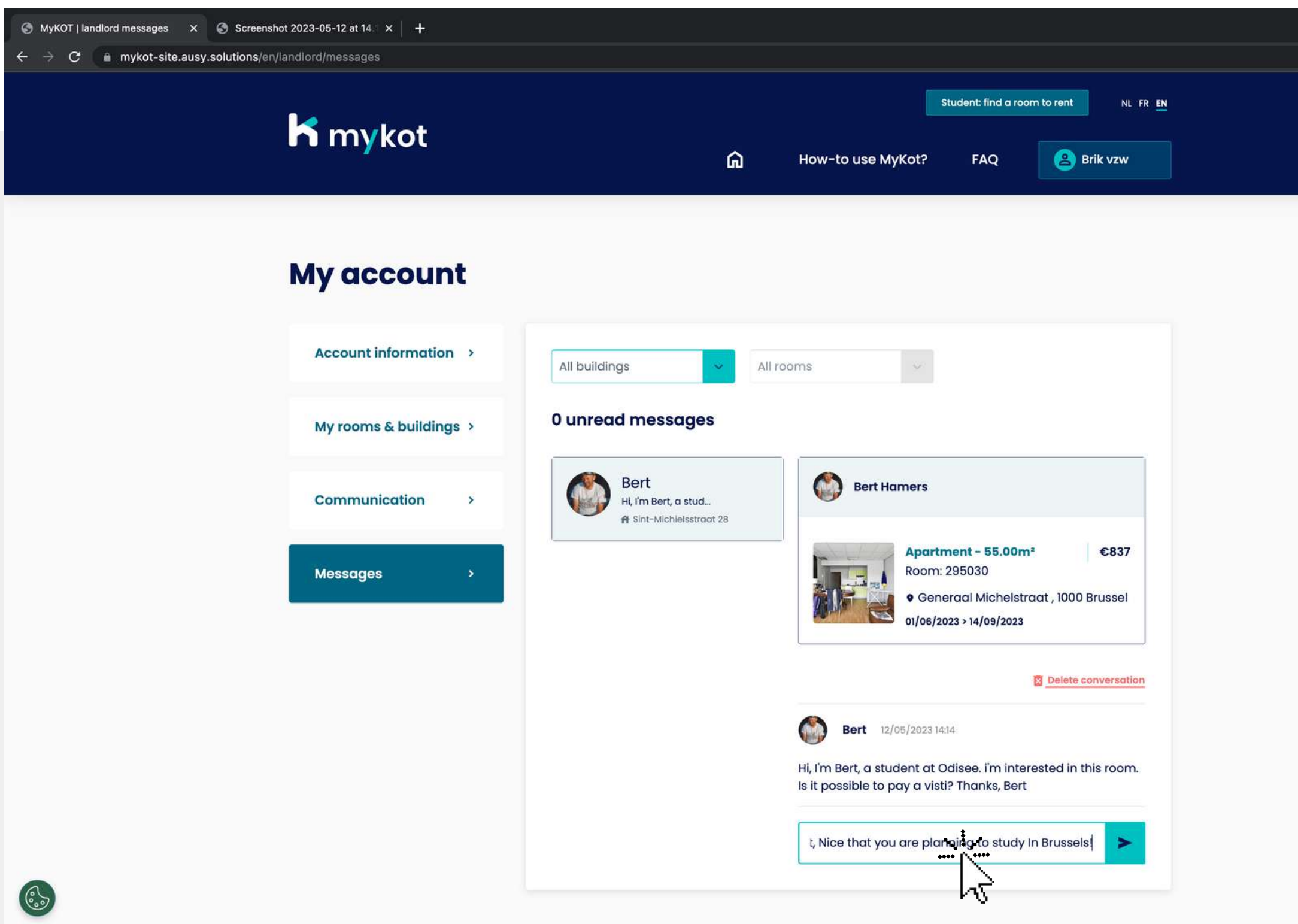

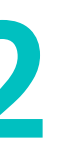

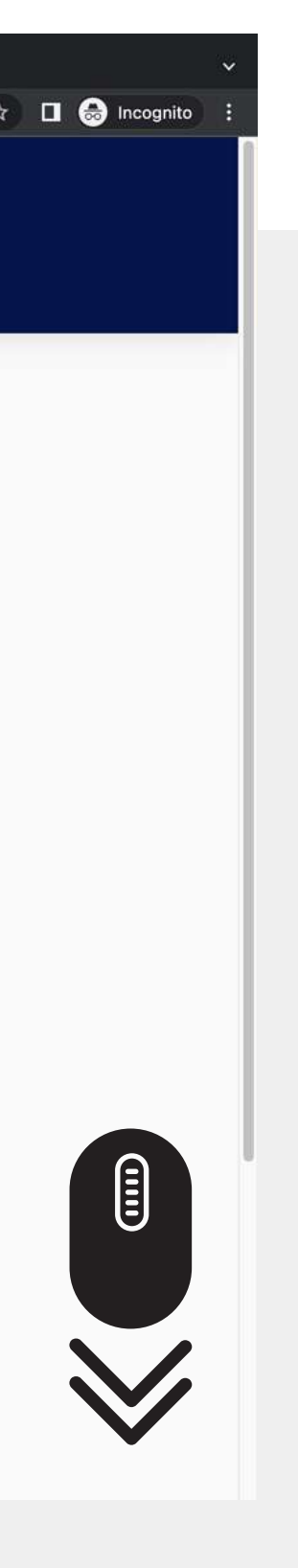

All messages from students appear here

The link of the corresponding room also appears each time

You can r**espond to the student' s message** in the green bar

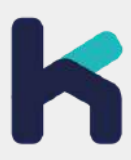

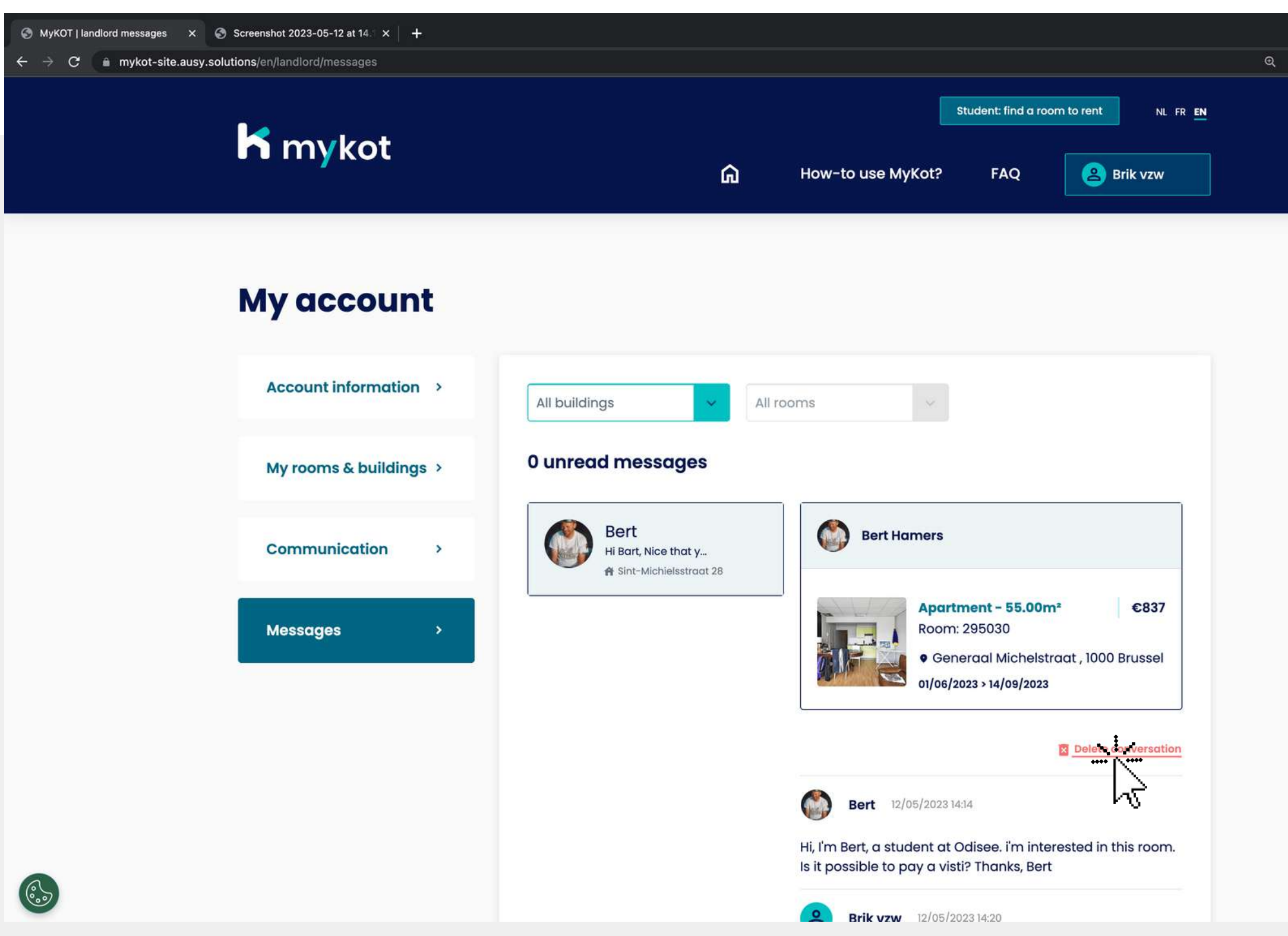

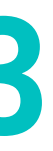

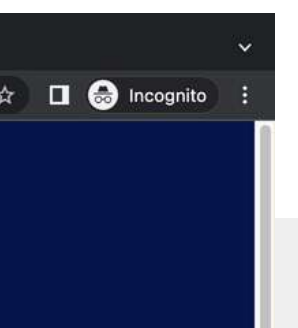

### **Reply to a message - step 3**

#### conversation?

1. Then click on 'delete conversation conversation<br>2. Then click on 'Yes, permanently delete the conversation Do you want to end a<br>conversation?<br>1. Then click on<br>delete<br>conversation<br>2. Then click on 'Yes,<br>permanently<br>delete the

You will receive a confirmation

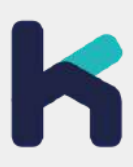

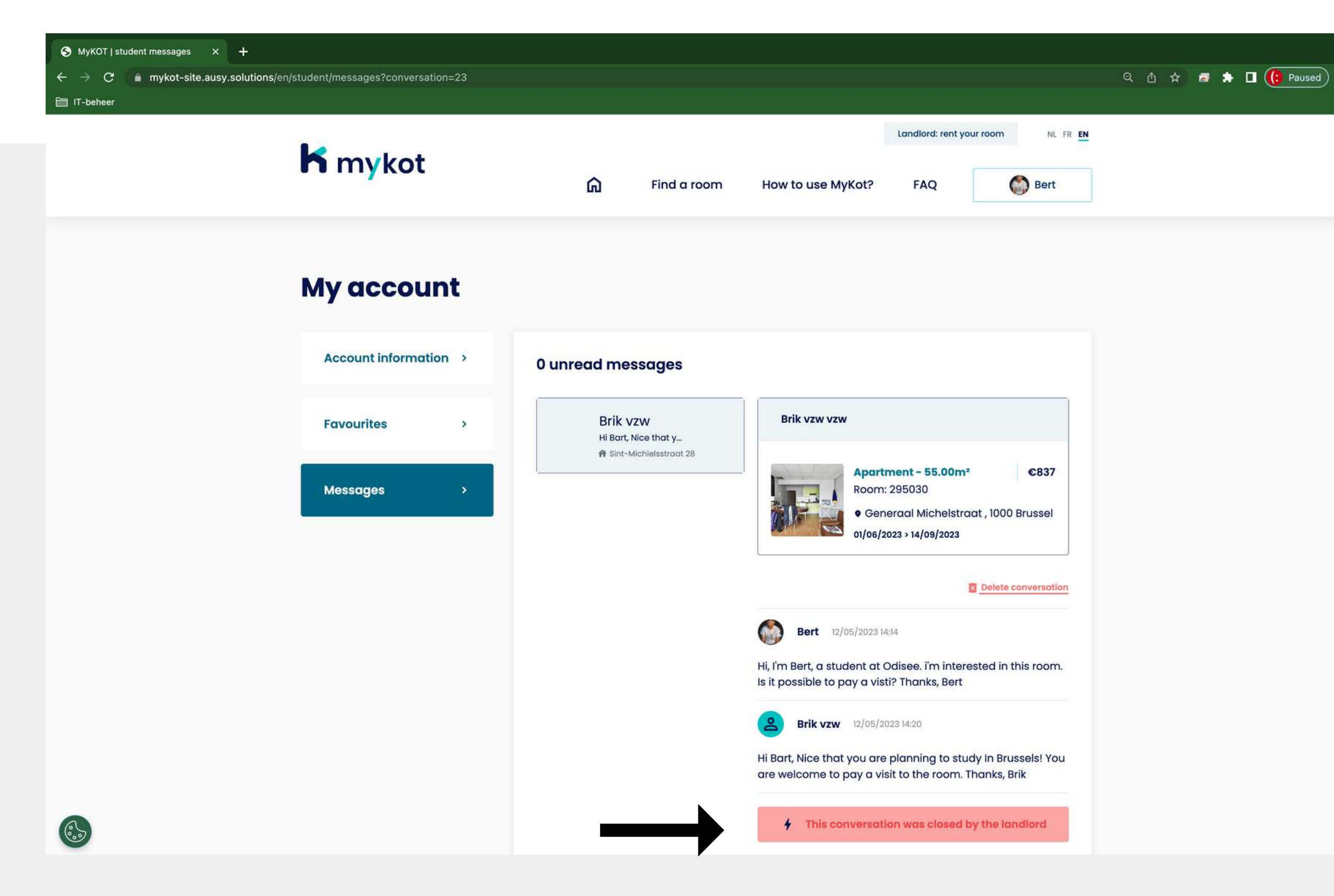

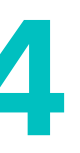

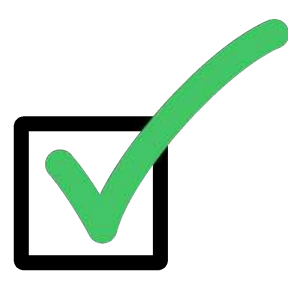

### **Reply to a message - stap 4**

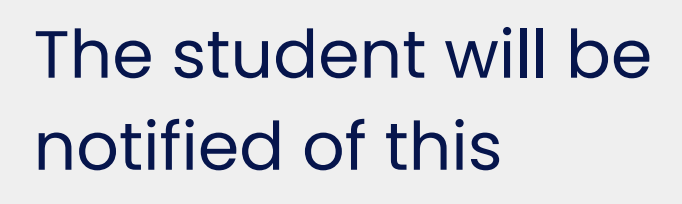

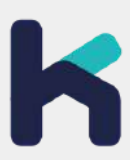

**In 6 steps**

## **Generate a contract**

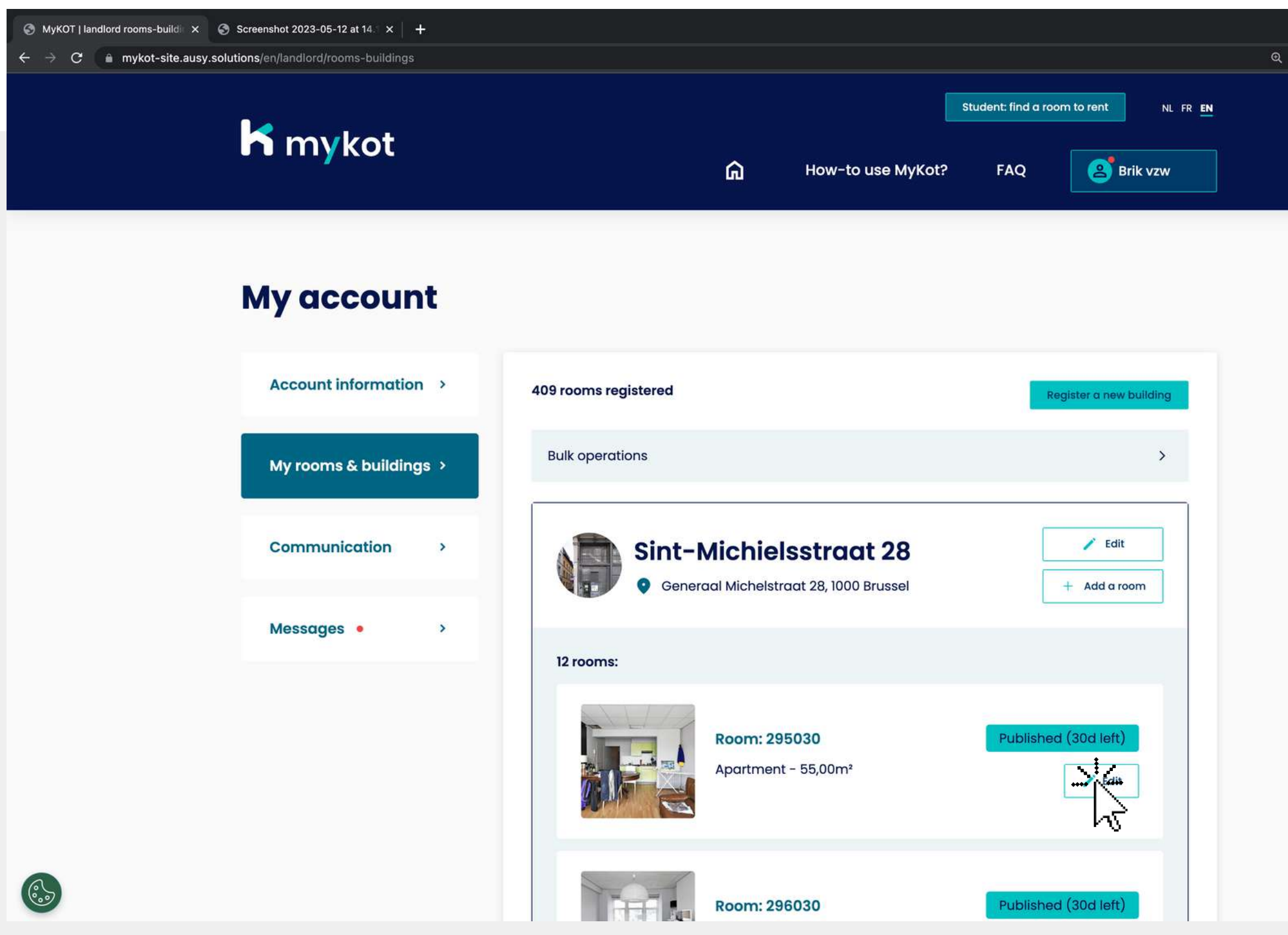

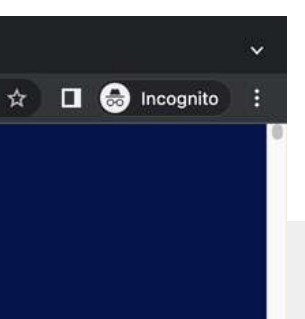

#### 1.Go to the page **'My rooms and buildings '**

2. Click on the '**Edit**' button next to the room for which you want to generate a contract

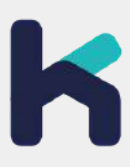

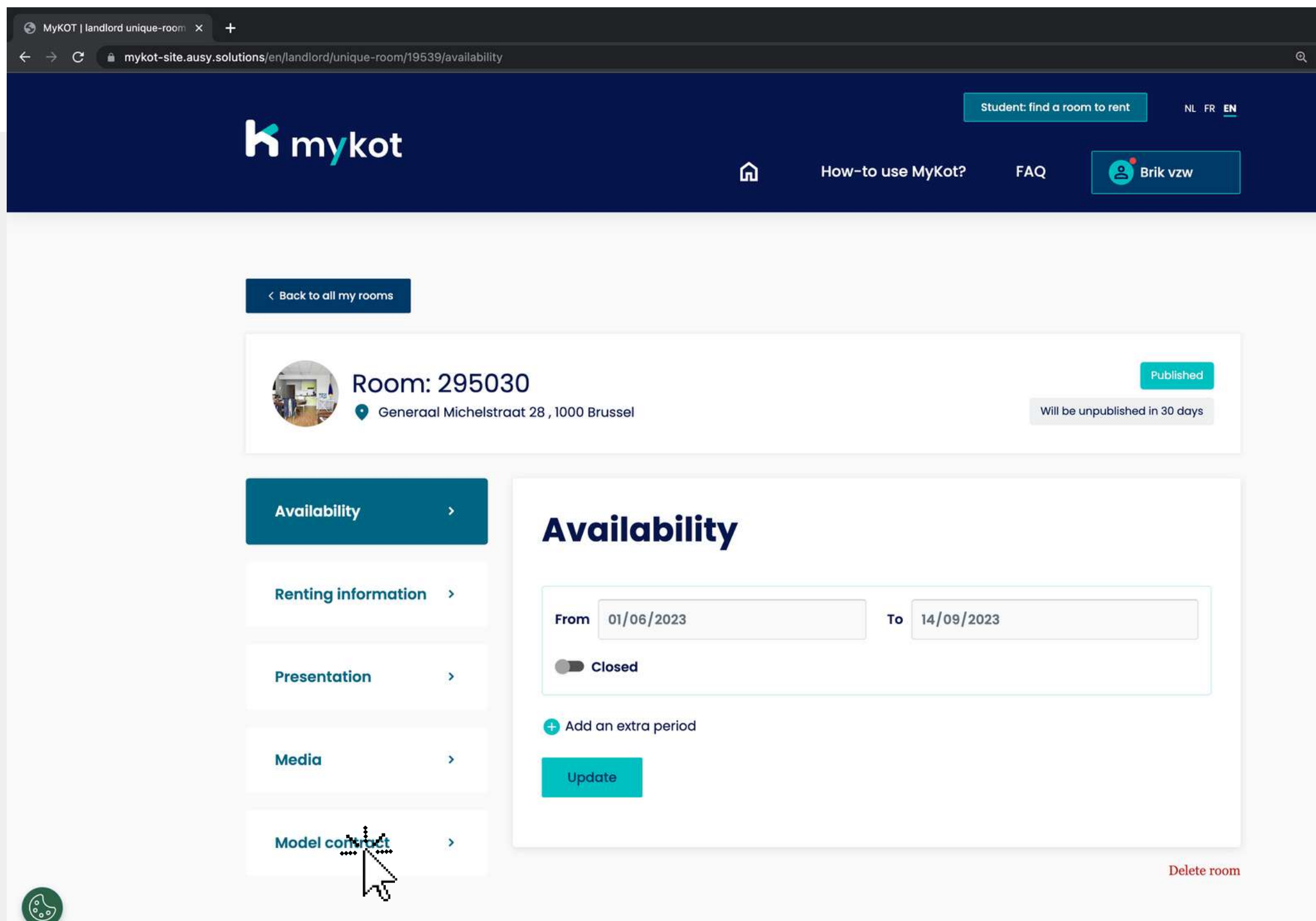

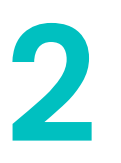

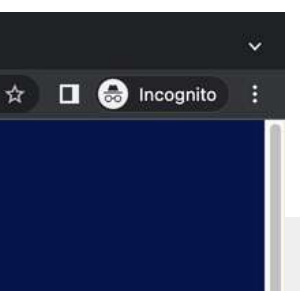

#### Click on the menu: **'MyKot model contract'**

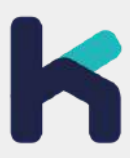

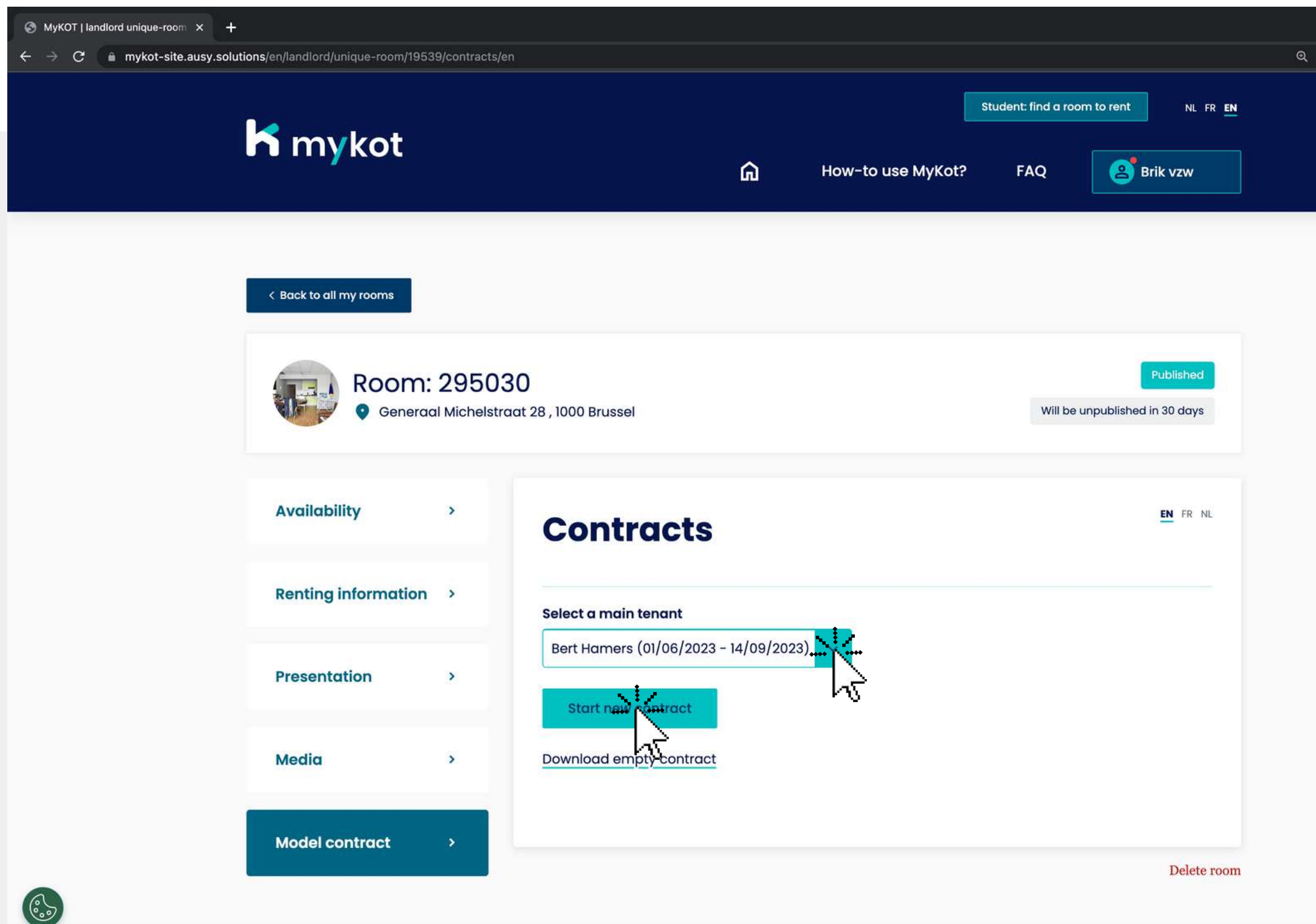

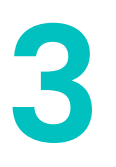

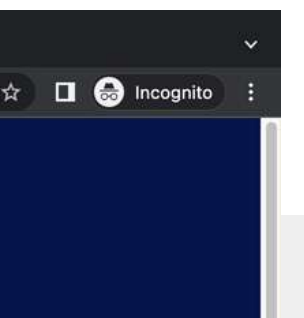

1. Select the main tenant you have contacted via the **'Messages '** section 2. Click on '**Start new contract'**

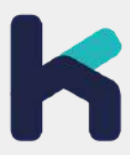

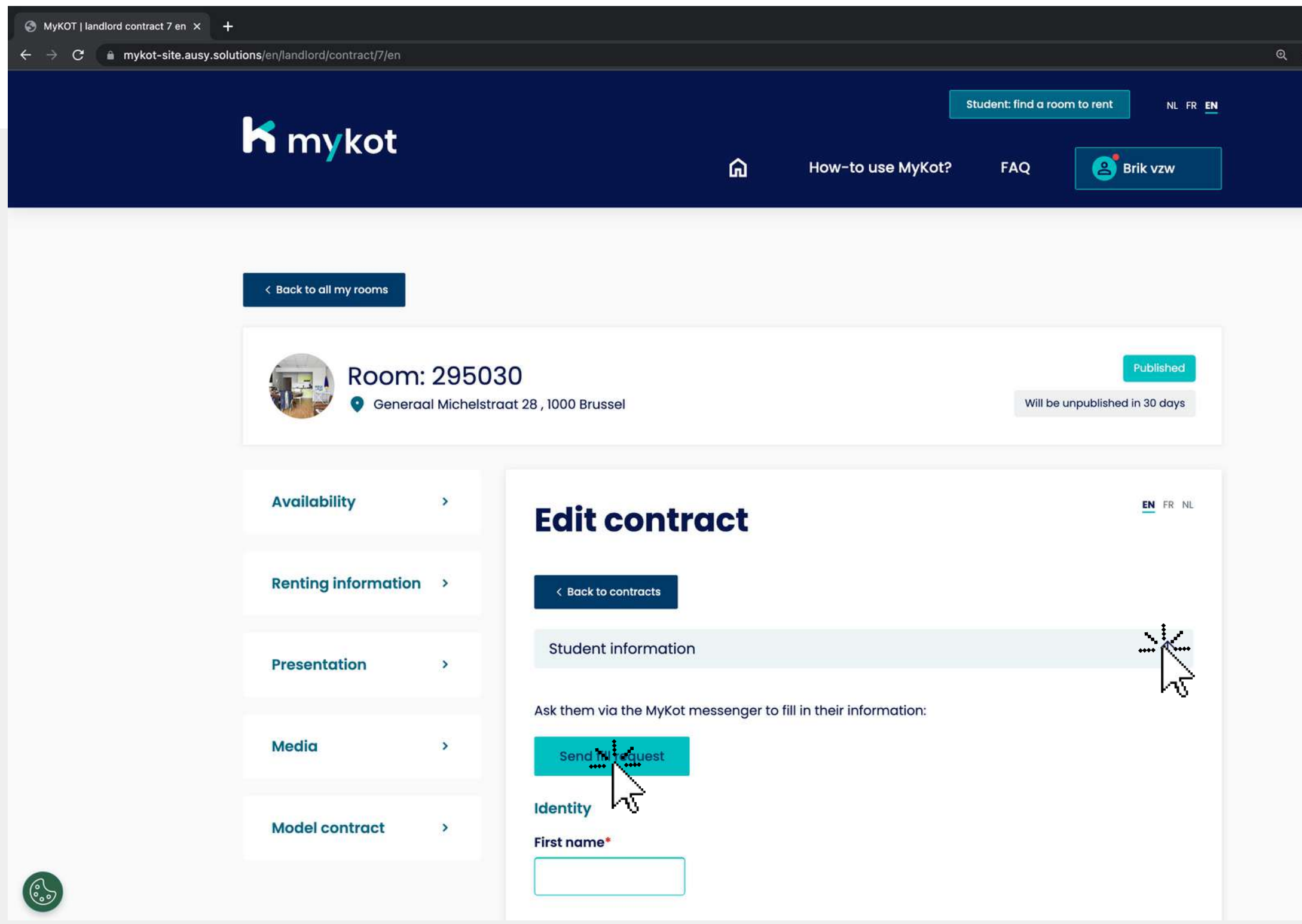

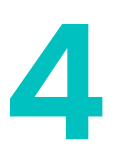

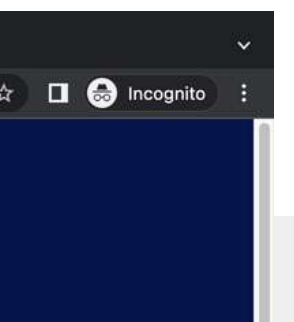

On this page you can create the content of the contract in 2 ways:

1. Send a request to the student to fill in the data 2. Enter it manually

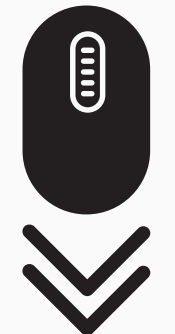

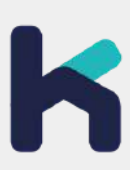

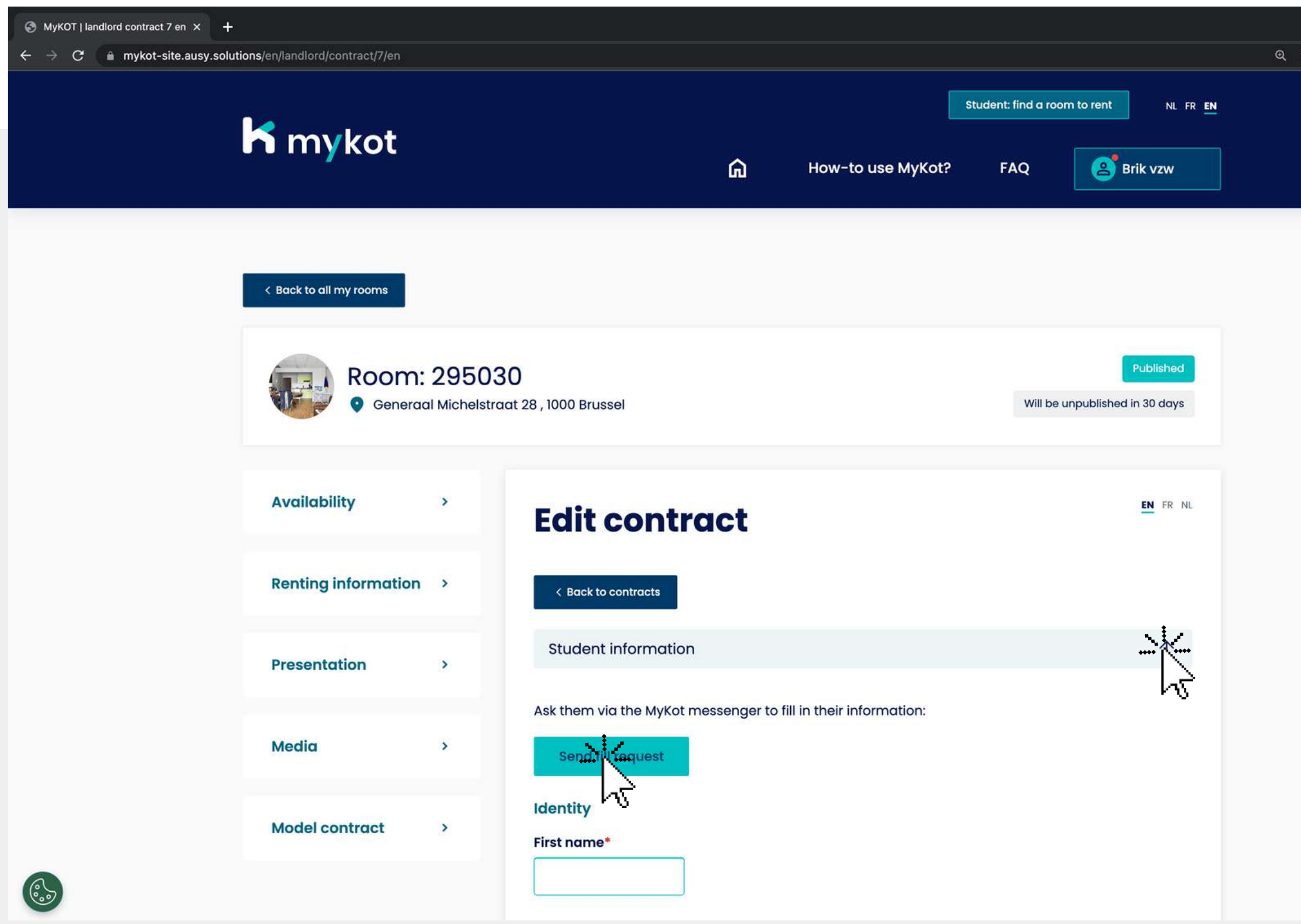

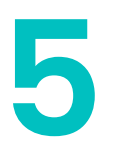

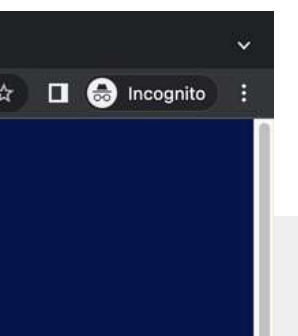

- **Student information**
- **Your information**
- **Contract information**

Fill in all the details to generate the contract. That means:

Click on '**Save** '

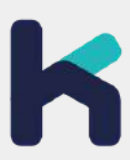

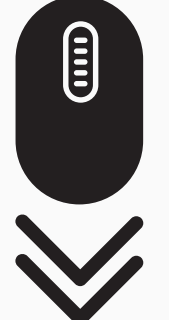

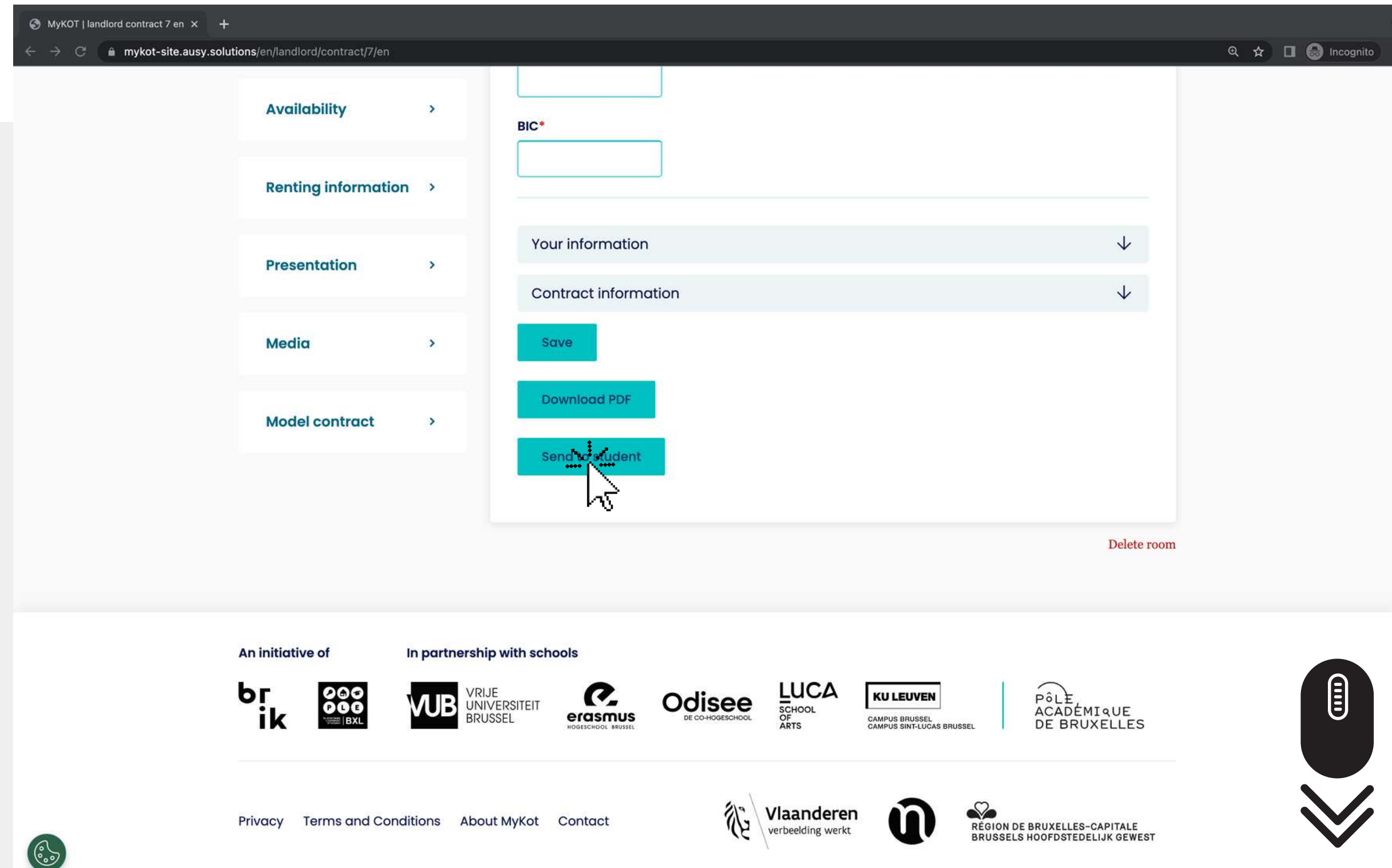

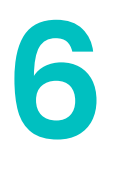

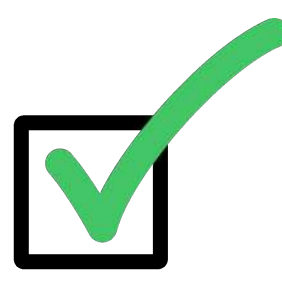

#### 1.Click on **'Download PDF**'. To download a copy Click on '**Send to** 2. **student'** to share the contract with the student via the 'messages '

 $\begin{picture}(22,25) \put(0,0){\line(1,0){15}} \put(15,0){\line(1,0){15}} \put(15,0){\line(1,0){15}} \put(15,0){\line(1,0){15}} \put(15,0){\line(1,0){15}} \put(15,0){\line(1,0){15}} \put(15,0){\line(1,0){15}} \put(15,0){\line(1,0){15}} \put(15,0){\line(1,0){15}} \put(15,0){\line(1,0){15}} \put(15,0){\line(1,0){15}} \put(15,0){\line(1$ 

The student can then sign the completed contract and email it back

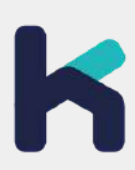

> [Ask](https://mykot.be/nl/landlord/faq) us

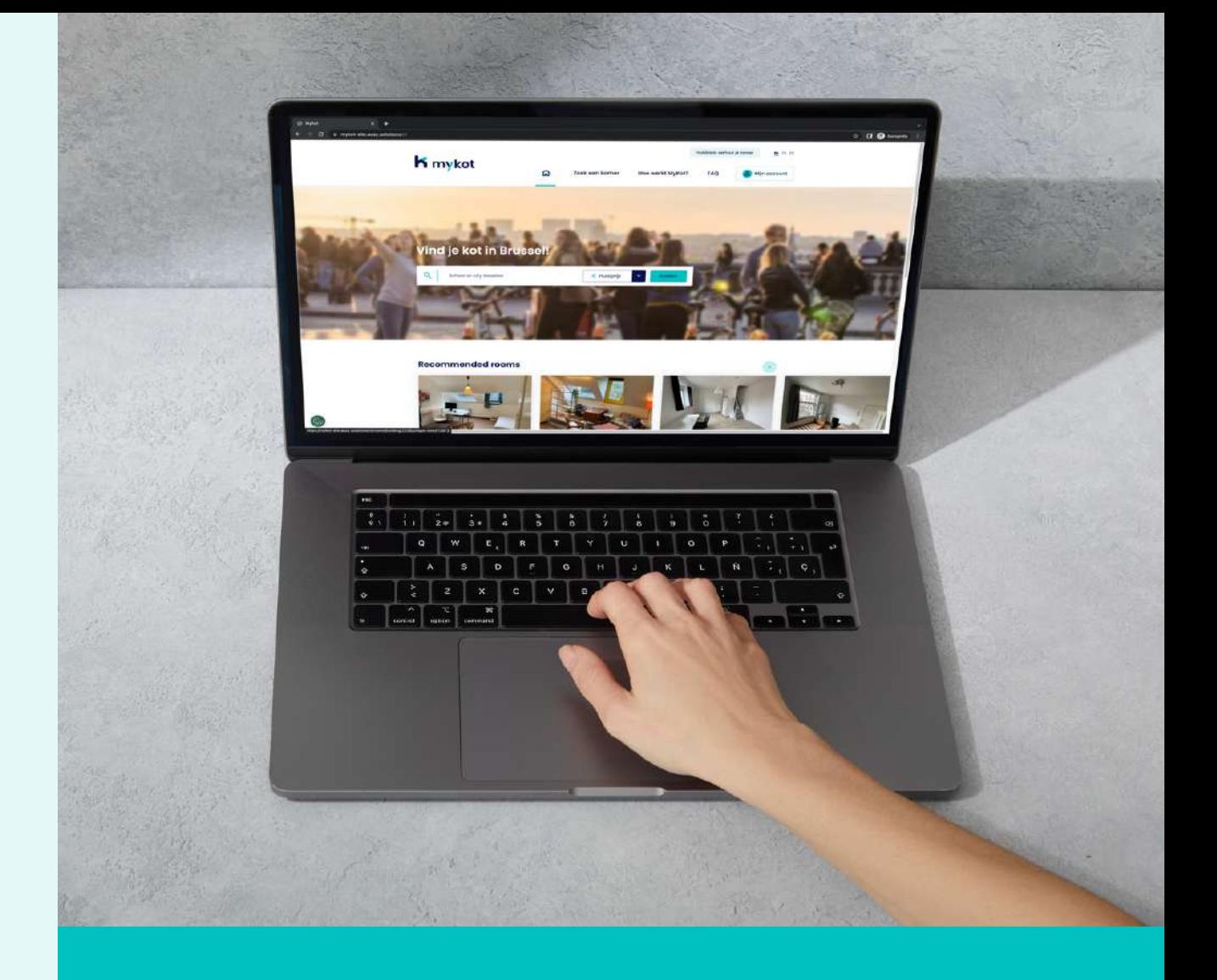

## mykot **for landlords**

## **Questions?**